# CS250 központ telepítői **kézikönyv**

az információk előzetes bejelentés nélkül történő változtatásának jogát. © GE Security. Valamennyi jog fenntartva. Ezen kiadvány semmilyen része nem reprodukálható (másolható), nem adható tovább, nem tárolható adat-visszakereső rendszerben semmilyen formában, illetve eszközzel - legyen az elektronikus, fénymásoló, felvevő vagy egyéb - a GE Security Magyarország előzetes írásos engedélye nélkül. A GE Security fenntartja

# Tartalomjegyzék

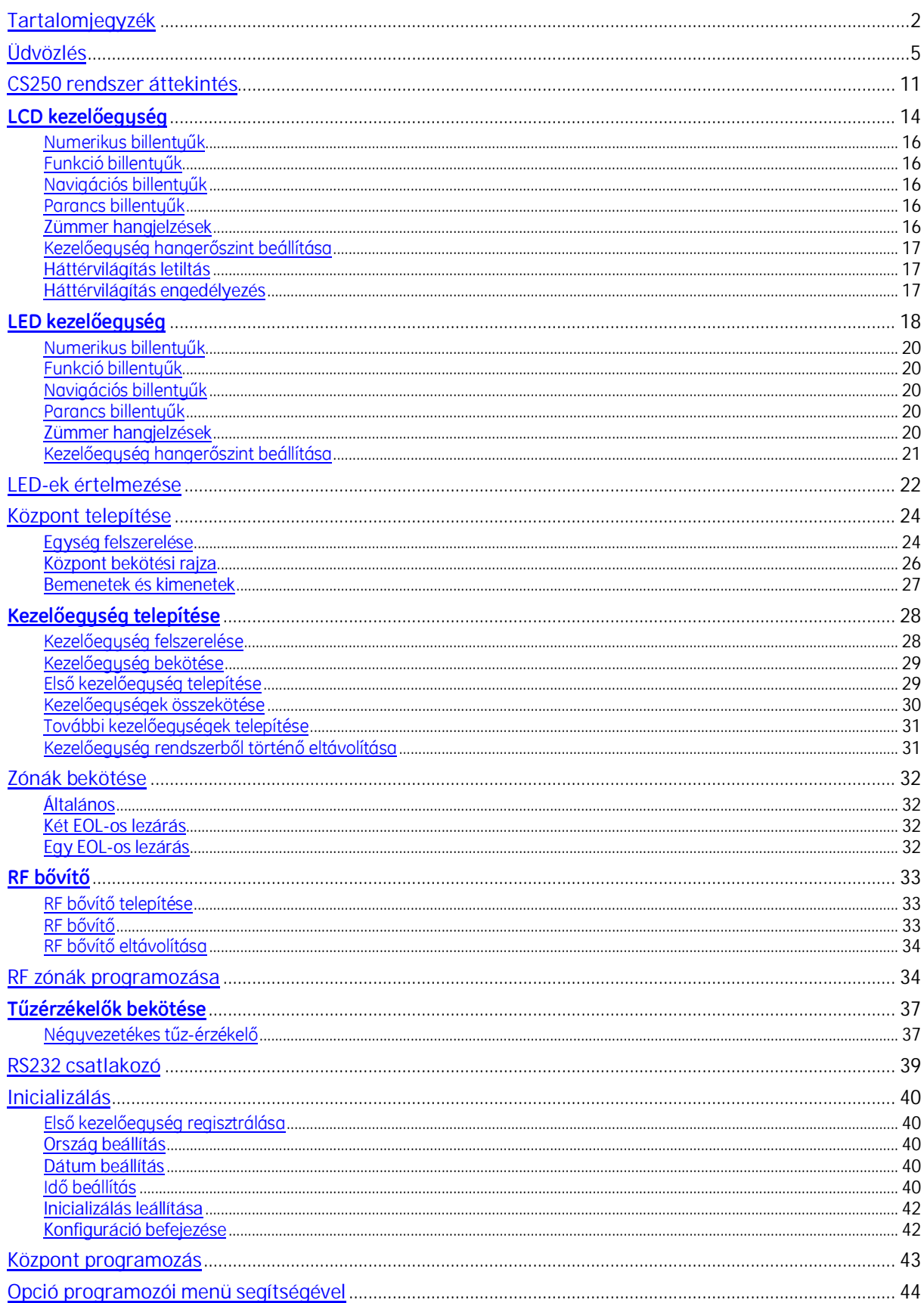

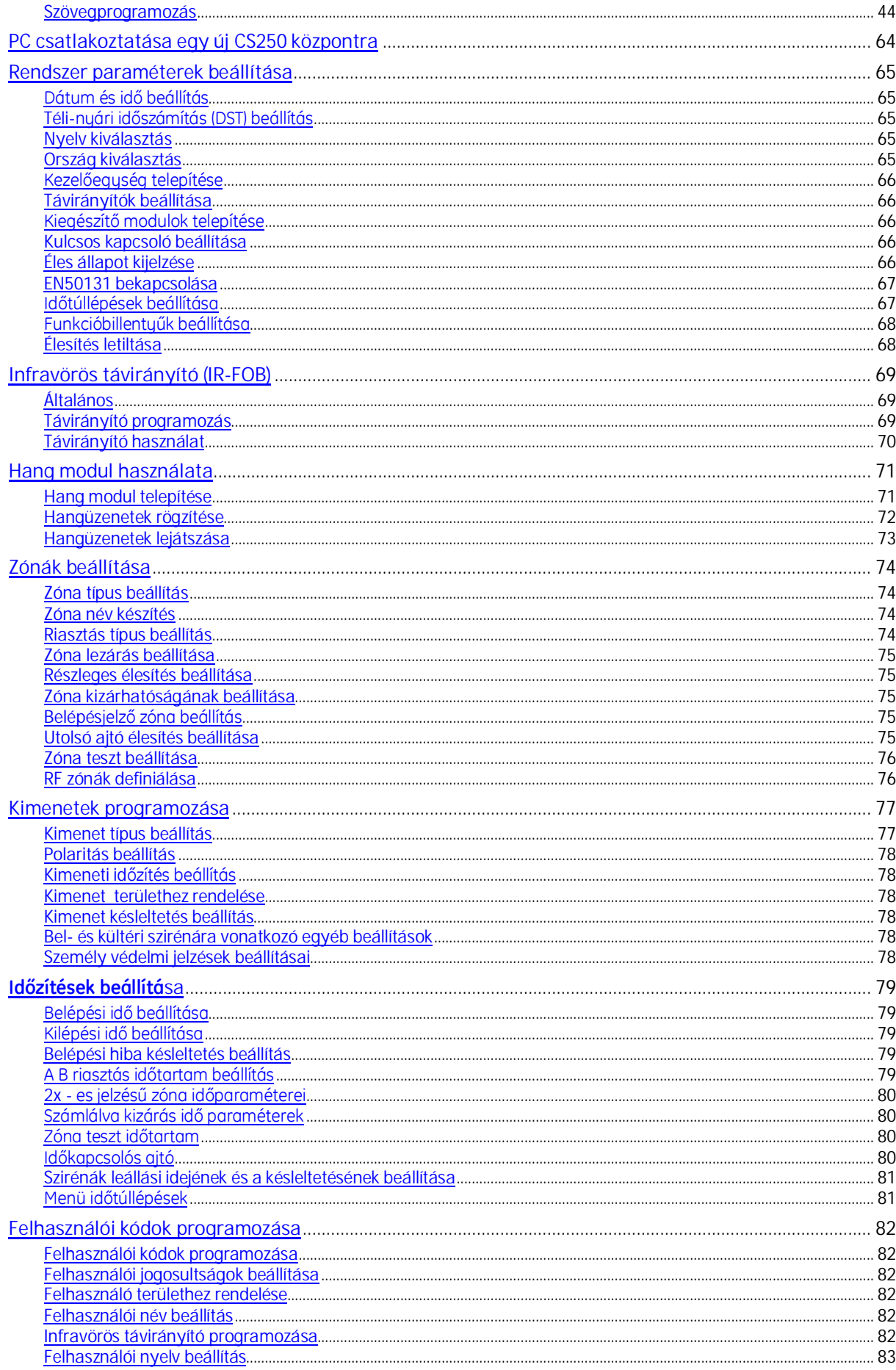

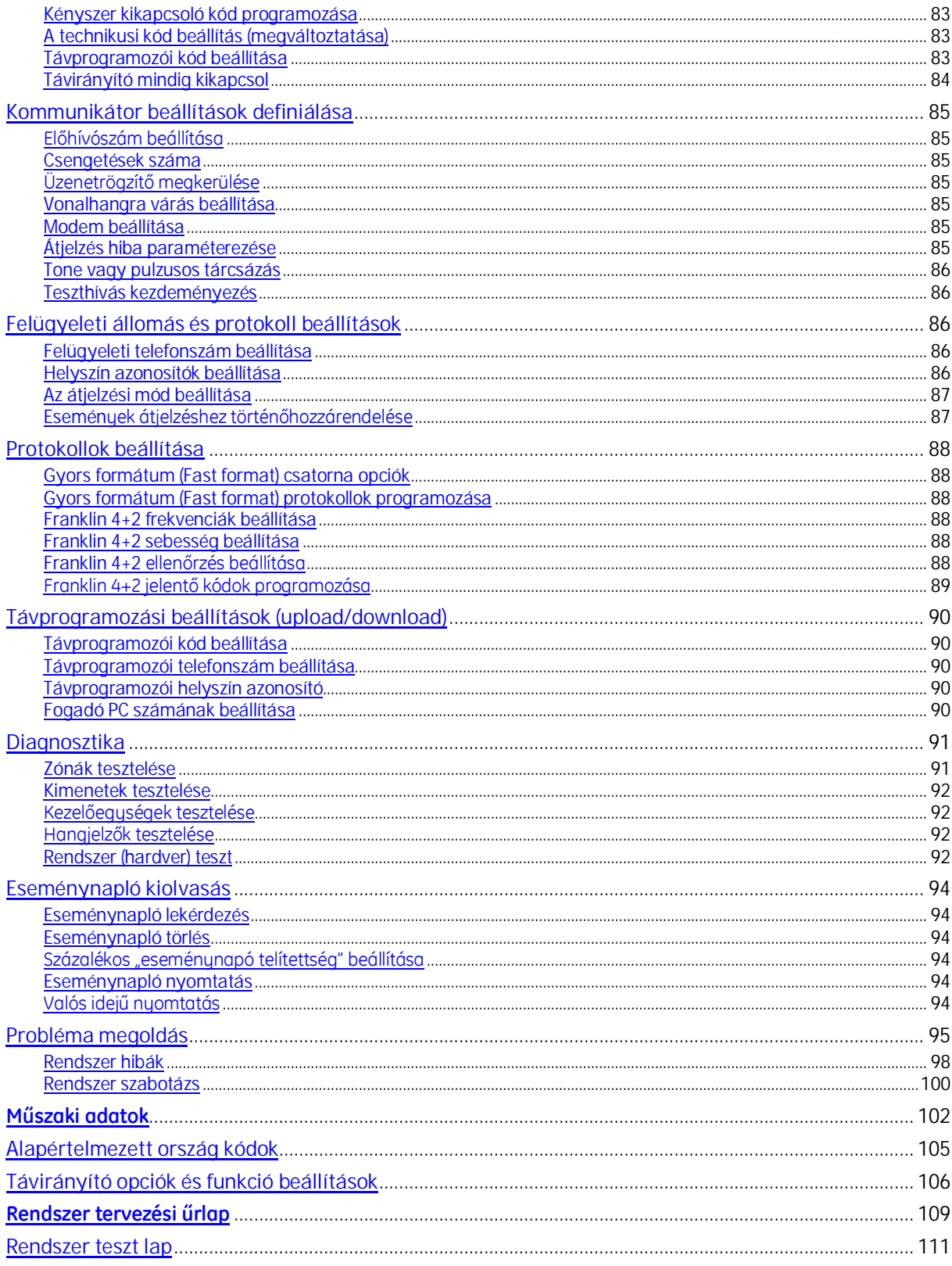

# Üdvözlés

Üdvözöljük, mint a CS250 rendszer felhasználóját. Reméljük, hogy ezt a rendszert a biztonsági termék választékunk hasznos kiegészítőjeként ismeri meg.

Ez a telepítési kézikönyv részletezi az LCD kezelőegységet használó CS250 telepítését és programozását. A rendszert beprogramozhatja egy PC-rőlis, Windows alapú Magellan szoftver alkalmazásával.

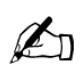

Csak képesített elektromos szakember, vagy más megfelelően kiképzett *szakember kísérelje meg a rendszer elektromos-, illetve telefonhálózatra történőbekötését.*

## **Telepítési irányelvek**

A CS250 központ úgy lett tervezve, összeszerelve és letesztelve, hogy kielégítse a jelenlegi kisugárzási és védettségi szabványokat, különös tekintettel a környezeti elektromos és elektronikus hibákra.

Ha a következő irányelveket betartja, akkor a rendszer még sok évig fog megbízhatóan működni.

A biztonsági rendszer számára biztosítson jó földelést.

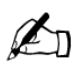

A jó földelés fontos a hatásos elektromos zavarvédettség szempontjából.

Ne feledkezzen meg a kommunikátor számára hálózati földet biztosítani.

Biztosítson jó leválasztást a kisfeszültségű vezetékek és a hálózati tápkábelek között. Használjon külön kábel belépési pontokat a központ szekrényén.

Kerülje a vezetékhurkokat a központ belsejében, és a kábeleket vezesse úgy, hogy ne feküdjön a nyomtatott áramköri kártya tetejére, illetve ne szoruljon az aljához. Ajánlatos a dobozban a kábeleket kötegekbe rendezni, mert ez megkönnyíti az eligazodást és esztétikusabb is.

A hálózati kapcsoló reléket **nem** szabad központ szekrényébe szerelni, mert a relék kapcsolásai elektromos hibákat (interferencia) okozhatnak.

Használjon olyan relét, amelynek jó szigetelése van a tekercs és az érintkezők között.

Helyezzen a relé tekercsével párhuzamosan szuppresszor diódát (például egy 1N4001-et).

A központ nyitott kollektoros kimeneteire csatlakoztatott relék névleges feszültsége 12 V<sub>DC</sub>. A tekercs-ellenállása 400 Ohmnál nagyobb legyen.

A központ és a kezelőegységek/bővítők közötti kommunikációra használjon busz kábelt.

A legnagyobb gondossággal járjon el, amikor ennek a kábelnek a telepítését végzi. **Soha** ne bontsa meg külön kábelszakaszokra. Ne vezesse együtt a buszkábelt olyan vezetékekkel, amelyeket telefonbekötésekre, vagy fény-, illetve hangjelző bekapcsolásokra, relézésre használnak.

Kerülje az olyan kábel alagutakat, illetve kábel függesztéseket, amelyek hálózati (erősáramú) kábeleket is tartalmaznak. Ez akkor fontos különösen, amikor az ilyen alagutak villanymotorokat, fluoreszcens fénycsöveket, vagy más 3-fázisú fogyasztókat tápláló kábeleket tartalmaznak. Amennyiben erre nincs más lehetőség, akkor használjon árnyékolt kábelt és a kábelt **csak** a központ felöli végén földelje le.

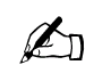

#### **Kézikönyv használata**

Gyakranszükségesatelepítőikódbeírása.Azalapértelmezettkód**1278**. További alapértelmezett kódok a 105. oldalon találhatók.

A kézikönyvben található szimbólumok az utasítások megértését és kipróbálást könnyítik meg.

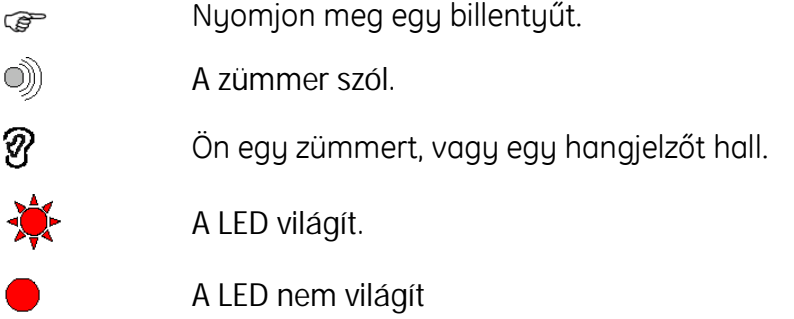

#### **Mire van szükség a rendszer telepítésekor**

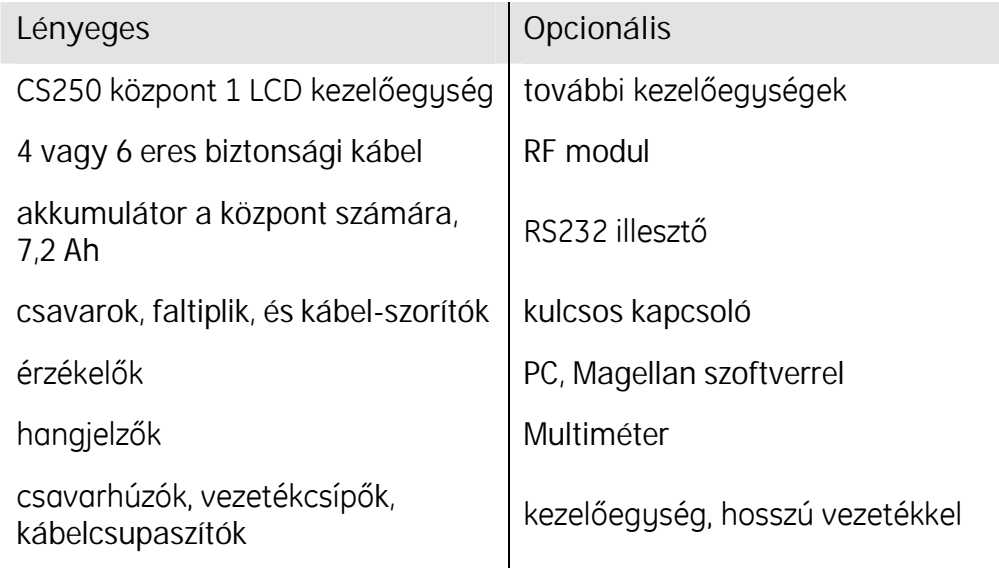

#### **Alapvetőtelepítésieljárás**

Először egy megfelelő helyet kell keresni a központ számára, amely alkalmas a hálózati tápfeszültség és a telefonvonal csatlakoztatására.

Ezután:

Szerelje fel az érzékelőket, a kezelőegységeket, központot, a füstérzékelőket és a hangjelzőket.

Kösse be az érzékelőket a központba.

Kösse be a kezelőegységeket a központba.

Kösse be a hangjelzőt és a füstérzékelőket a központba.

Kösse be a hálózati feszültséget a központba.

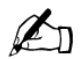

Különös gondossággal járjon el, amennyiben a hangjelzőket EOL vonalvégi ellenállások nélkül (lásd **Error! Bookmark not defined.**. oldal) köti be.

Amikor a központot először helyezi áram alá, az induláskor be kell állítani az országot, a dátumot és az időt.

Regisztrálja az első kezelőegységet úgy, hogy az illető kezelőegységen addig nyomja egyszerre a # és a NO billentyűket, amíg a kezelőegység nem sípol és csupán a hálózat LED világít rajta.

A telepítés befejezéséhez öt alapvető központ konfigurációs jellemzőt kell beállítani:

- zóna programozás
- kimenetek programozása
- felügyeleti állomás paraméterei
- egyéb kiegészítők
- felfelhasználói kódok

Ezután a biztonsági rendszert le kell tesztelni, és a felfelhasználót ki kell oktatni használatára.

#### **EN50131 korlátozás**

A végfelfelhasználó biztonsága érdekében az összes CS250 központot a EN50131-nek megfelelően lehet beállítani. Ez a beállítás az első bekapcsoláskor az alapértelmezett OFF kikapcsolt helyzetben van. A felhasználó tetszőlegesen ki- és bekapcsolhatja a a saját főkódjának (mester kód) használatával: *Felhasználói menü –Users/Installr Access/Limit Access*.

Ha a felhasználó kikapcsolta ezt az opciót akor a telepítő ismét bekapcsolhatja, azonban – ha már bekapcsolta – csak a felhasználó tudja kikapcsolni.

Ha a EN50131 megfelelőség be van kapcsolva, a következő biztonsági intézkedések lépnek életbe:

- A felfelhasználónak kell engedélyezni az összes távoli hozzáférést. A telepítőnek ez nem lehetséges.
- A rendszer nem fog válaszolni bejövő hívásokra.
- · A telepítő nem tudja megváltoztatni a felhasználói, illetve a kényszer kikapcsoló kódot.
- A belépési idő korlátozva van maximum 45 mp-re.
- $\bullet$  A kezelőegység a beélesítését követően már nem jelzi ki a rendszer állapototát (éles/nem éles).
- A telepítő nem tudja törölni az esemény naplót.

# CS250 rendszer áttekintés

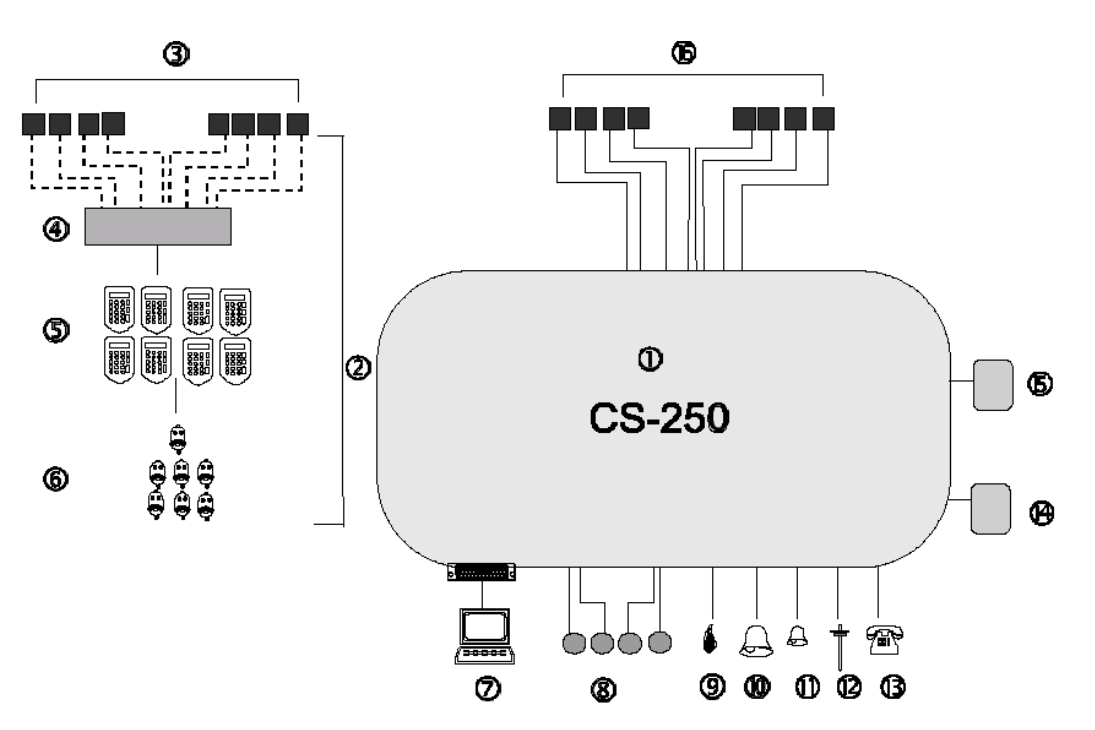

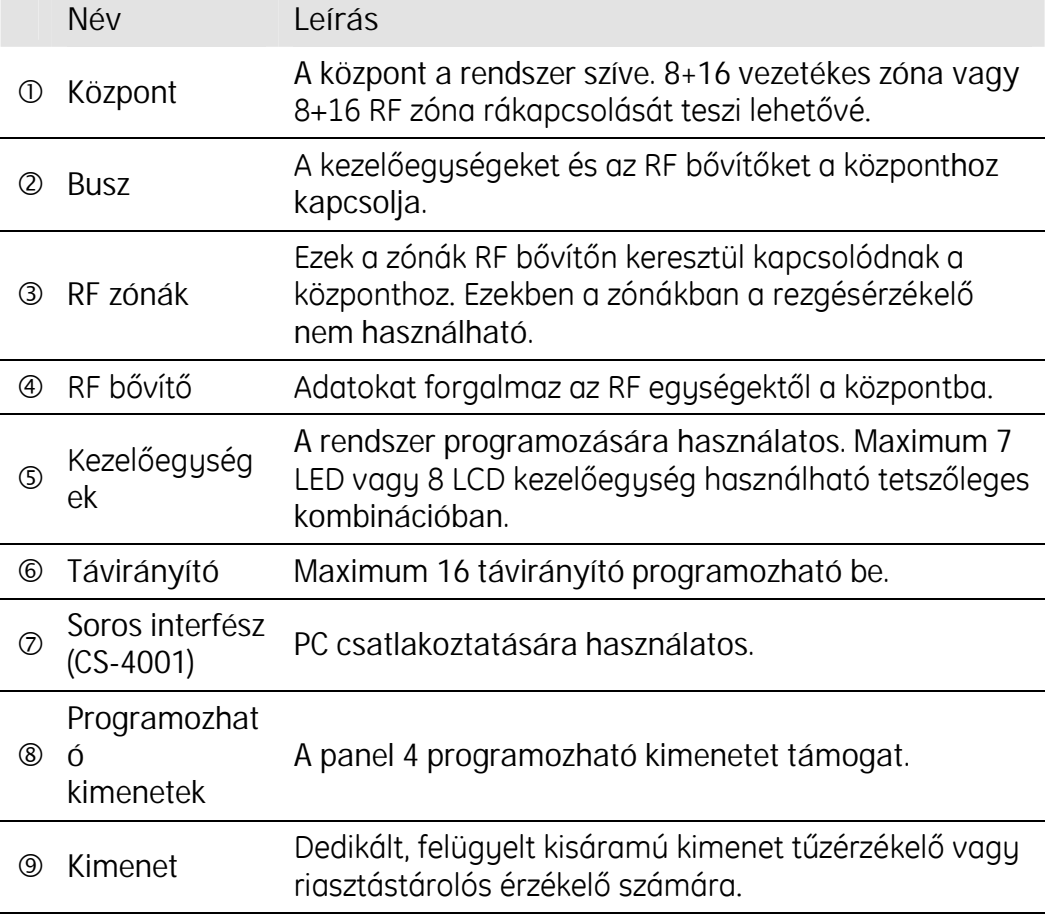

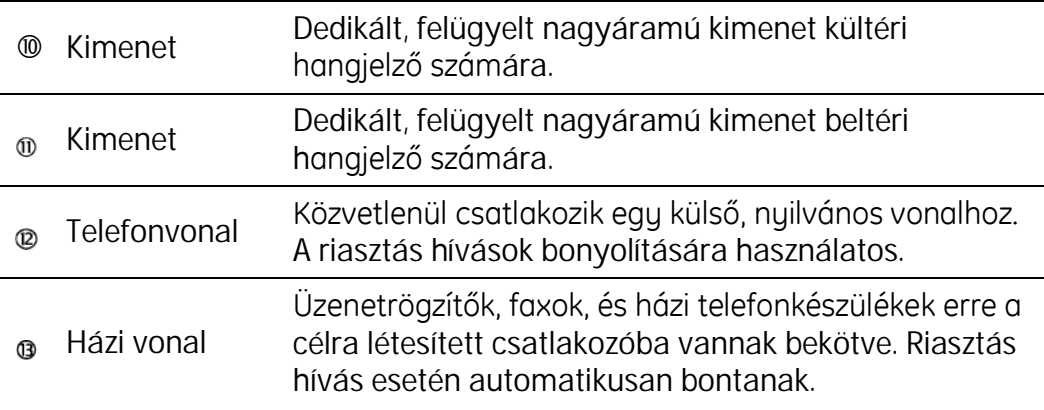

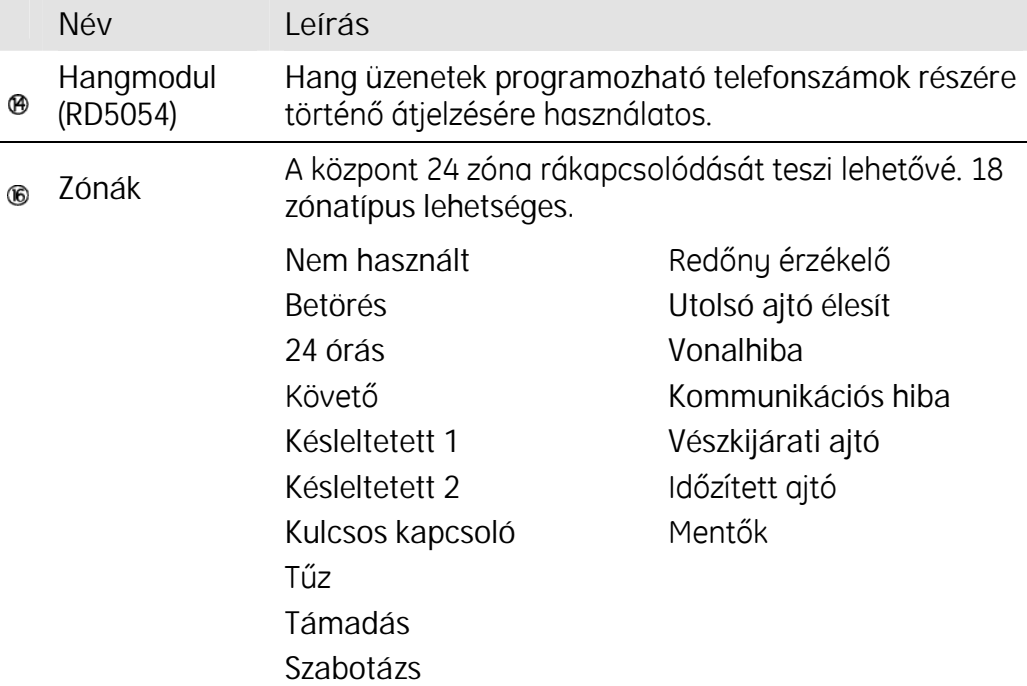

 $\overline{a}$ 

# LCD kezelőegység

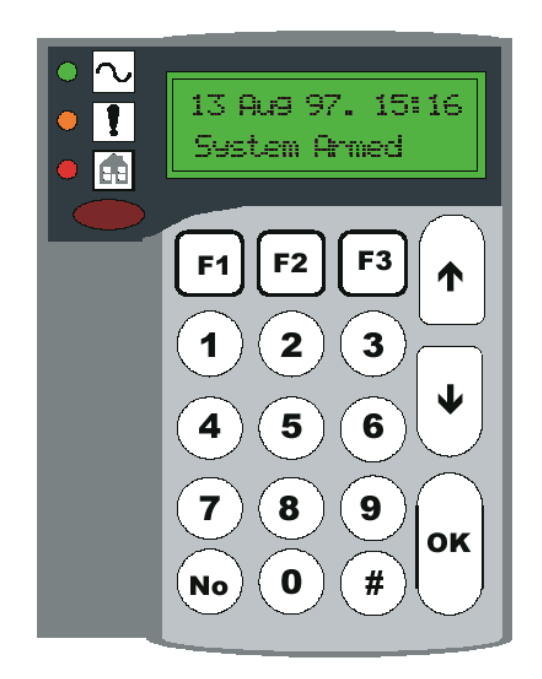

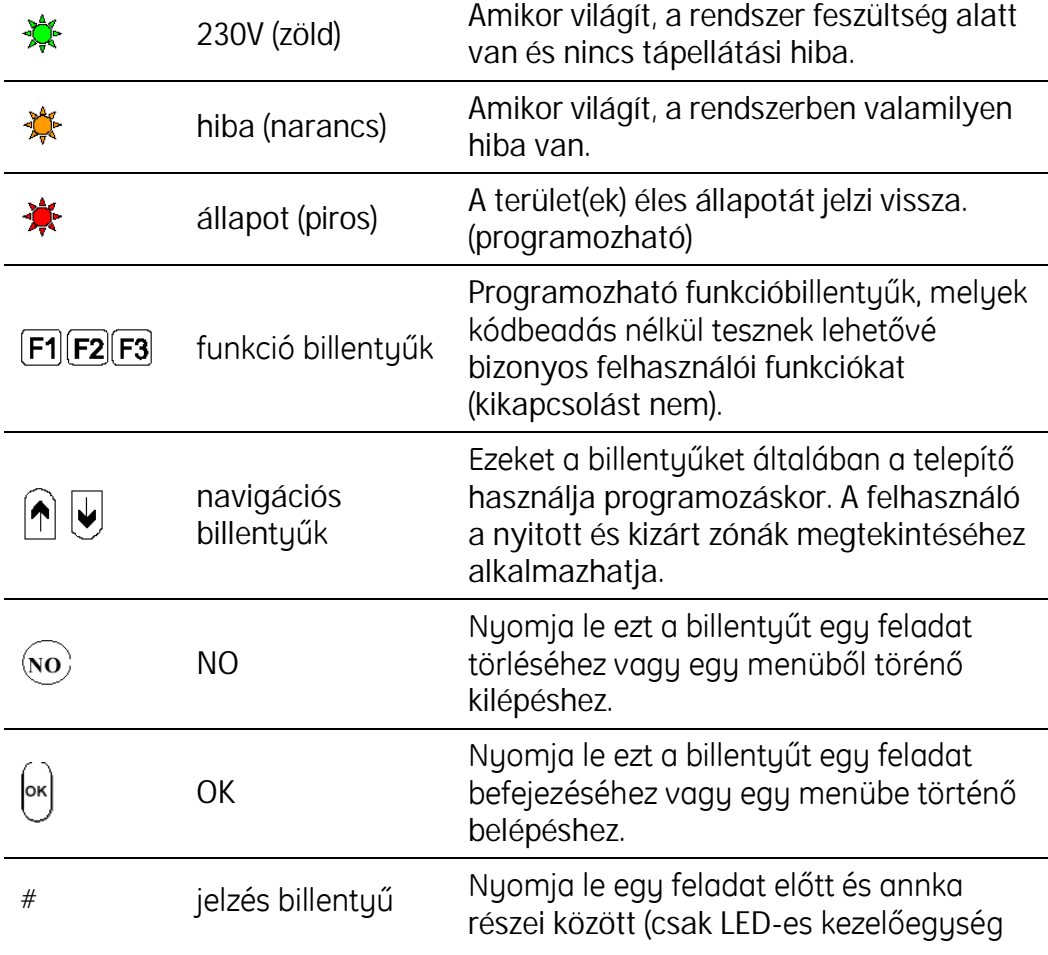

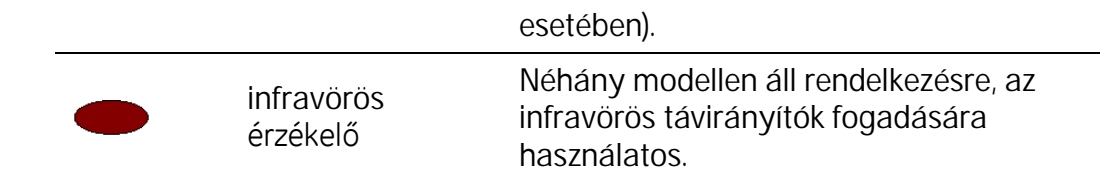

#### **Numerikusbillentyűk**

Tíz, 0 – 9 megszámozott billentyű. Kódok, opciók és adatok beírására használatos.

#### **Funkcióbillentyűk**

Három funkció billentyű – F1, F2 és F3. Lehetővé teszik bizonyos feladat azonnali elvégzését kódbeadás nélkül. Általában a telepítő állítja be, de a felhasználó megváltoztathatja.

Ezek a gombok véletlen megnyomás ellen védettek, tehát vagy le kell nyomni és 2 mp-ig lenyomva kell tartani, vagy kétszer kell lenyomni 2 mpen belül.

#### **Navigációsbillentyűk**

FEL és LE nyilak.

#### Parancs billentyűk

Hárombillentyűvan,amelyekjelzései**OK**, **NO** és **#**. Parancsok beírására és törlésére használatosak.

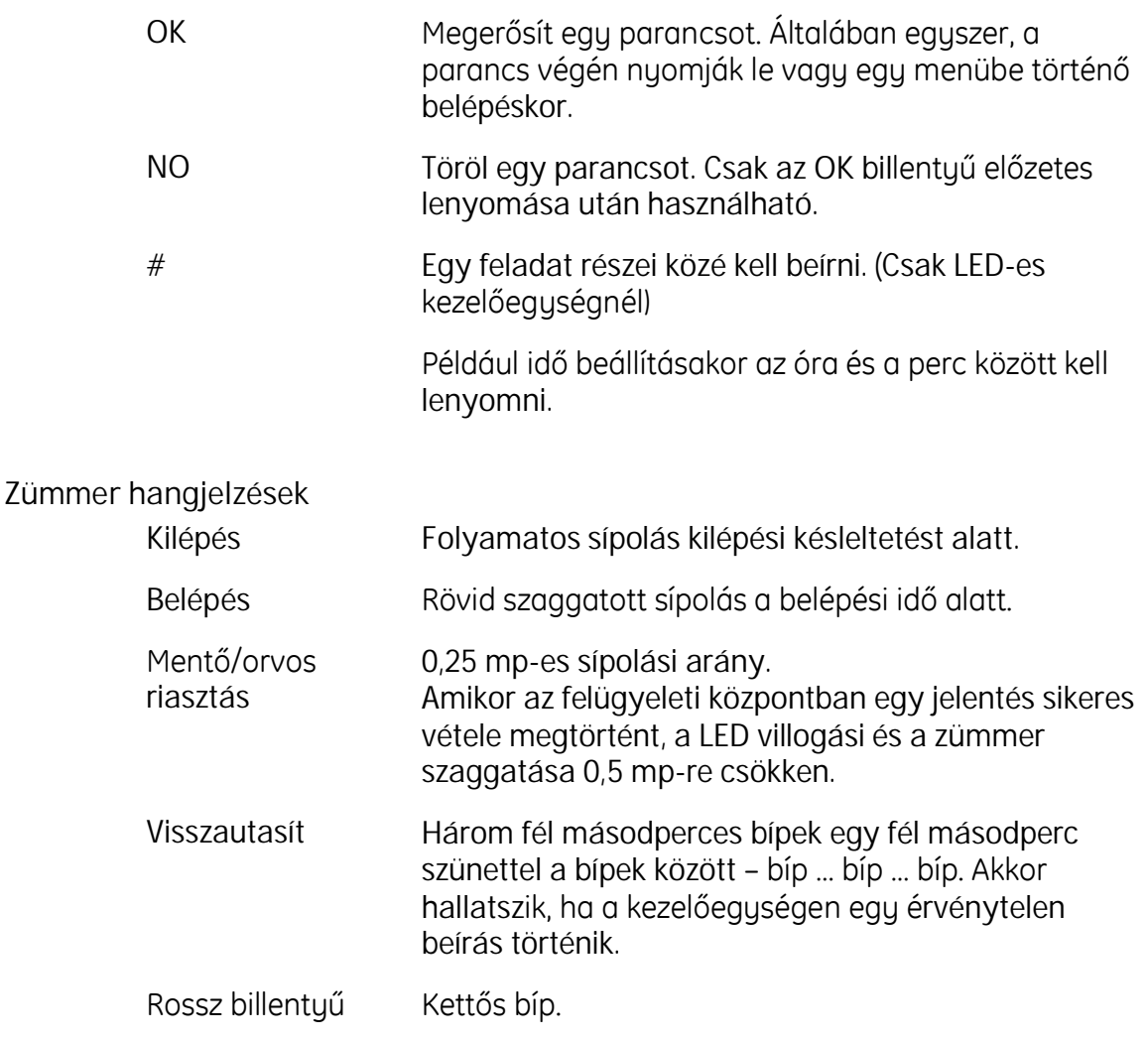

Tűz 3 mp-ig bípel, egy mp-es szünet.

ନ୍ମ

bíp bíp bíp

### **Kezelőegységhangerőszintbeállítása**

*ெ*#0 Nyomja le egyszerre az **1** és a **#** billentyűket 2 mp hosszan.

A kezelőegység hangerő beállítási üzemmódba lép, a hangjelző gyorsan bípel.

Nyomja le a navigációs billentyűket a hangerő szintjének beállításához.

Nyomja le az **OK**-t.

### **Háttérvilágítás letiltás**

Nyomja le egyszerre a **#** és a **3** billentyűket2 #0 িষ mp hosszan.

Megerősítő bíp hallatszik és a háttérvilágítás kikapcsol.

 $\mathbb{Z}_p$ 

*A háttérvilágítás nem minden modellen áll rendelkezésre.*

#### **Háttérvilágítás engedélyezés**

Nyomja le egyszerre a **#** és a **4** billentyűket2 mp hosszan.

Megerősítő bíp hallatszik és a háttérvilágítás bekapcsol. Ha más billentyű további lenyomása nem történik meg 10 mp-en belül, akkor a háttérvilágítás automatikusan kikapcsol.

Amennyiben a háttérvilágítás engedélyezése megtörtént, akkor mindenegyes billentyűlenyomást követően 10 mp-ig világít.

 $\n *α*$ 

*A háttérvilágítás nem minden modellen áll rendelkezésre.*

# LED kezelőegység

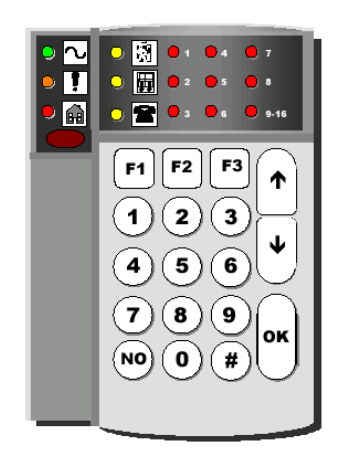

Legfeljebb 4 kezelőegység telepíthető a rendszeren.

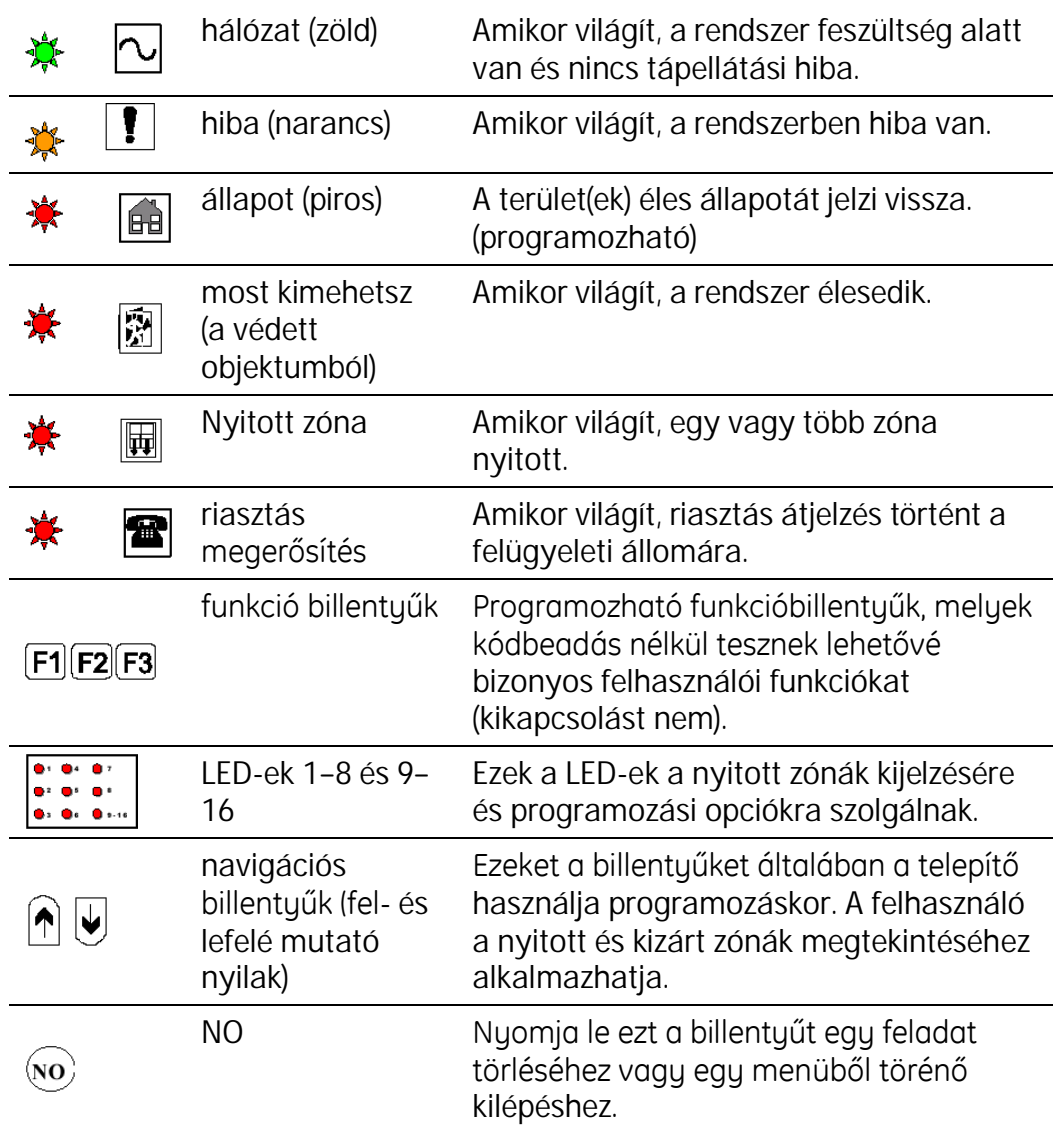

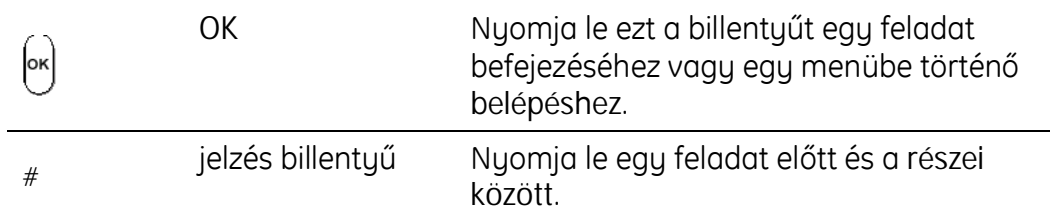

#### **Numerikusbillentyűk**

Tíz, 0 – 9 megszámozott billentyű. Kódok, opciók és adatok beírására használatos.

#### **Funkcióbillentyűk**

Három funkció billentyű – F1, F2 és F3. Lehetővé teszik bizonyos feladat azonnali elvégzését kódbeadás nélkül. Általában a telepítő állítja be, de a felhasználó megváltoztathatja.

Ezek a gombok véletlen megnyomás ellen védettek, tehát vagy le kell nyomni és 2 mp-ig lenyomva kell tartani, vagy kétszer kell lenyomni 2 mpen belül.

#### **Navigációsbillentyűk**

FEL és LE nyilak.

#### Parancs billentyűk

Hárombillentyűvan,amelyekjelzései**OK**, **NO** és **#**. Parancsok beírására és törlésére használatosak.

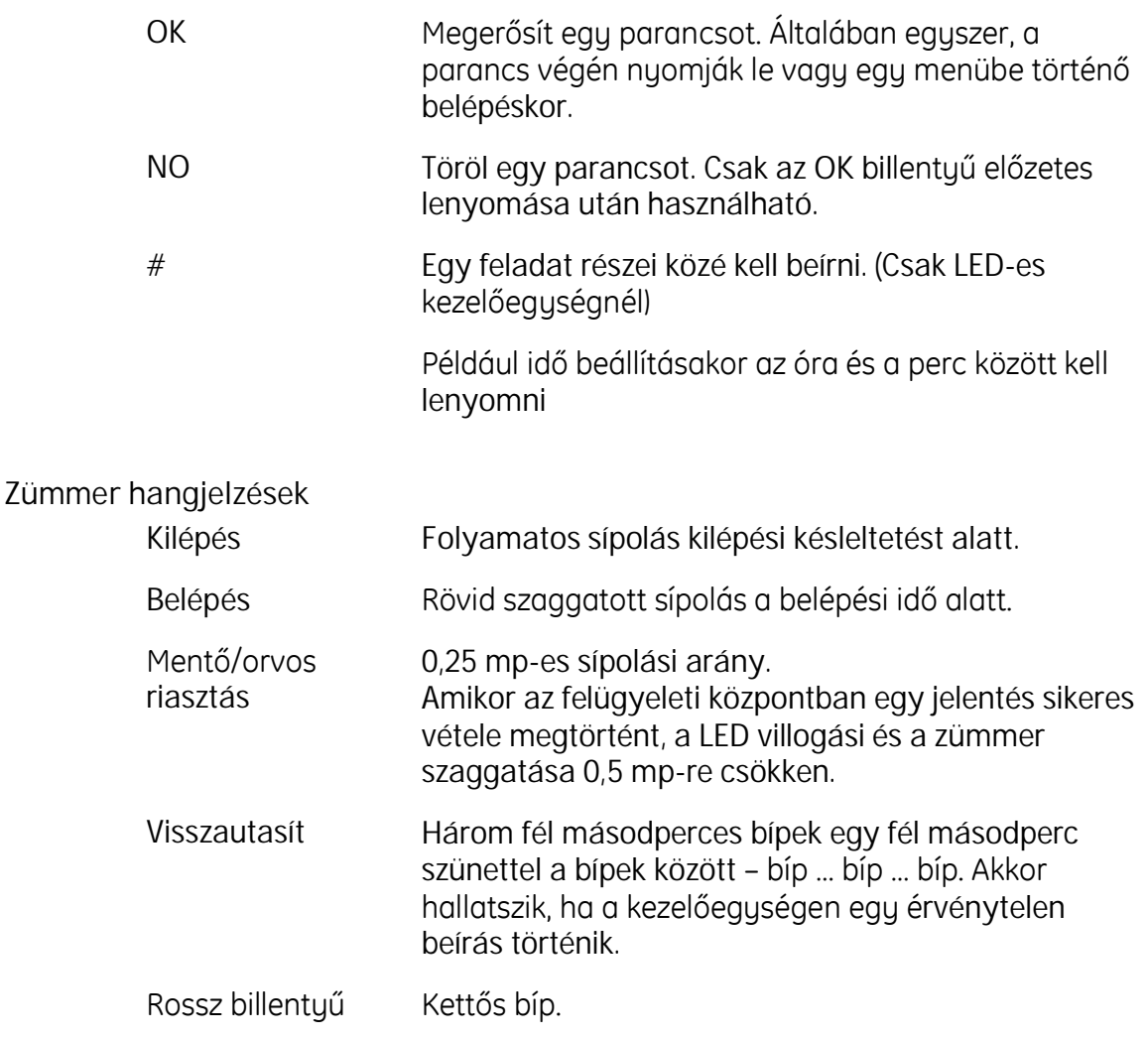

Tűz 3 mp-ig bípel, egy mp-es szünet.

### **Kezelőegységhangerőszint beállítása**

Nyomja le egyszerre az **1** és a **#** billentyűket 2 mp hosszan.

A kezelőegység hangerő beállítási üzemmódba lép, a hangjelző gyorsan bípel.

Nyomja le a navigációs billentyűket a hangerő szintjének beállításához.

Nyomja le az **OK**-t.

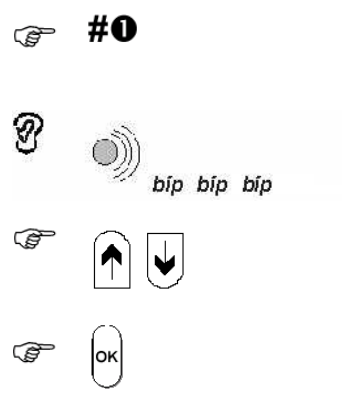

# LED-ek értelmezése

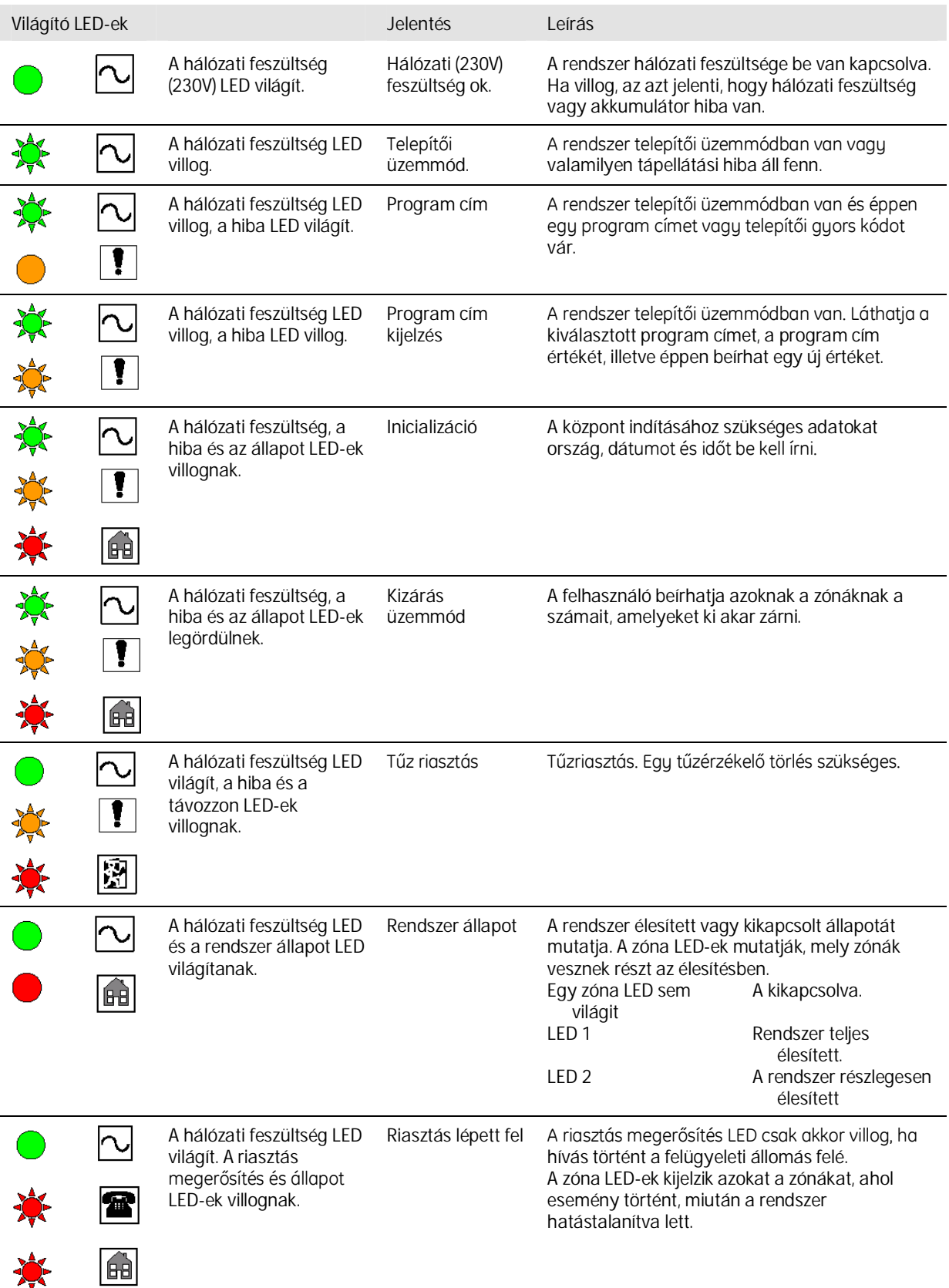

尞

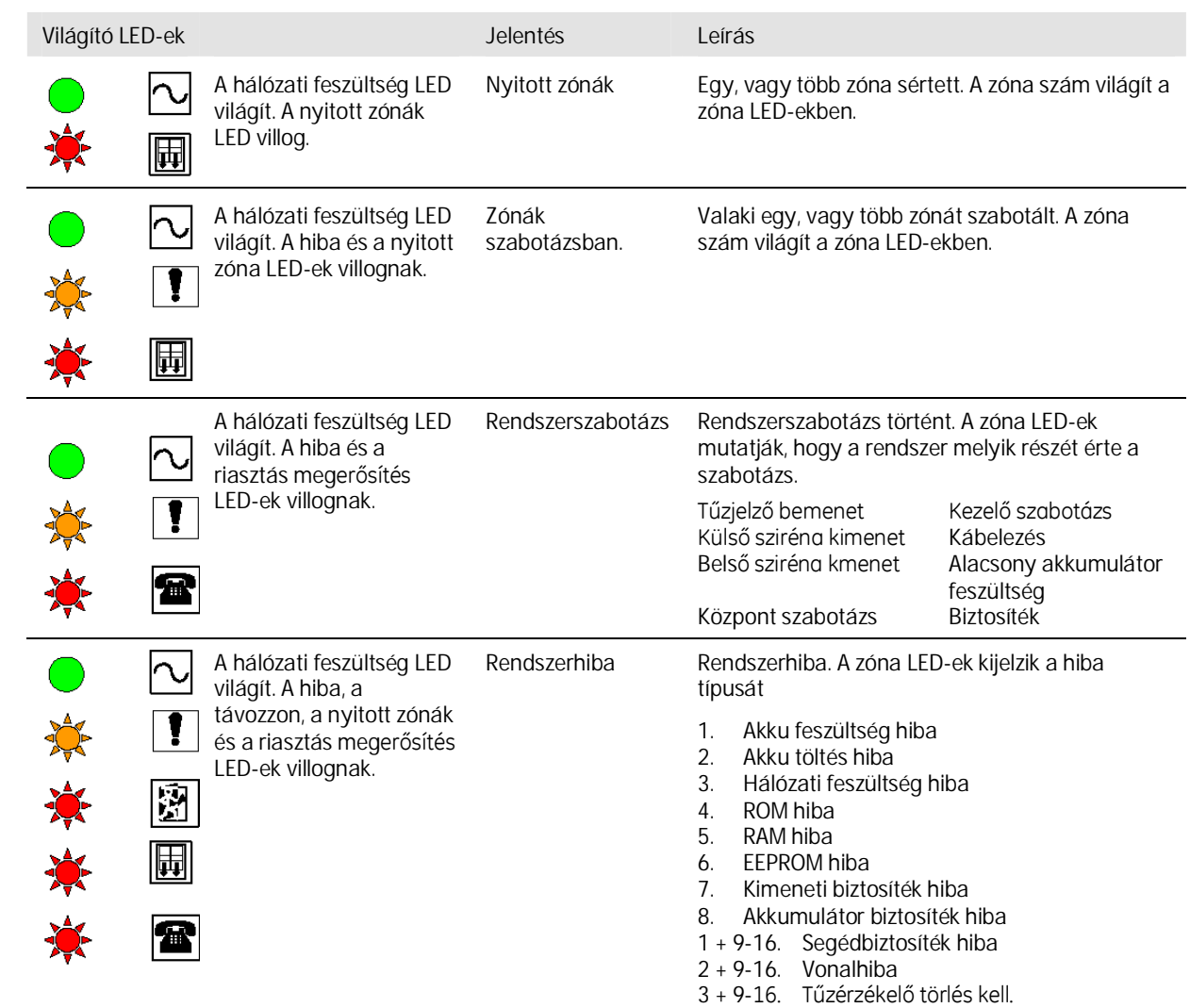

# Központ telepítése

# **Egység felszerelése**

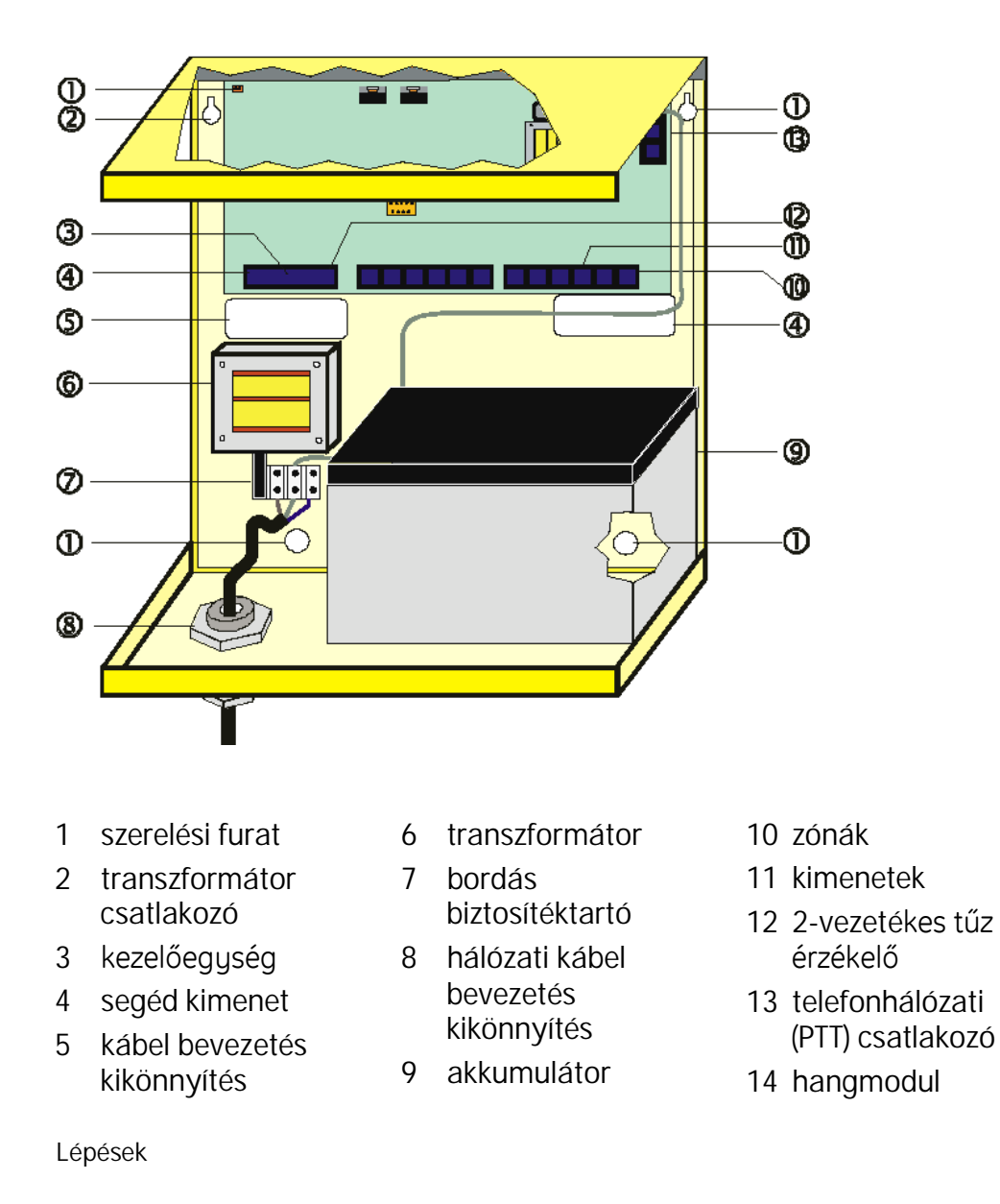

Vegye ki a fedő csavarját. Távolítsa el a központ dobozról a fedelet.

Üsse ki a hálózati kábel bevezetés kikönnyítését és illesszen bele egy alkalmas tömszelencét.

Erősítsen a falba két csavart és függessze fel rájuk a központot.

Jelölje ki a másik két csavar helyét. Vegye le a központ dobozát és fúrja ki a lukakat. Akassza vissza a központ dobozát és csavarja be az alsó csavarokat is.

Húzza át a hálózati kábelt a kigyengítés helyén és kösse be.

A központ fennmaradó részeinek bekötése a következő részben kerül ismertetésre.

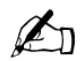

*Abiztosítéktípus,ésmásfontosrészletekadobozaljánlévőcímkén található.*

### **Központ bekötési rajza**

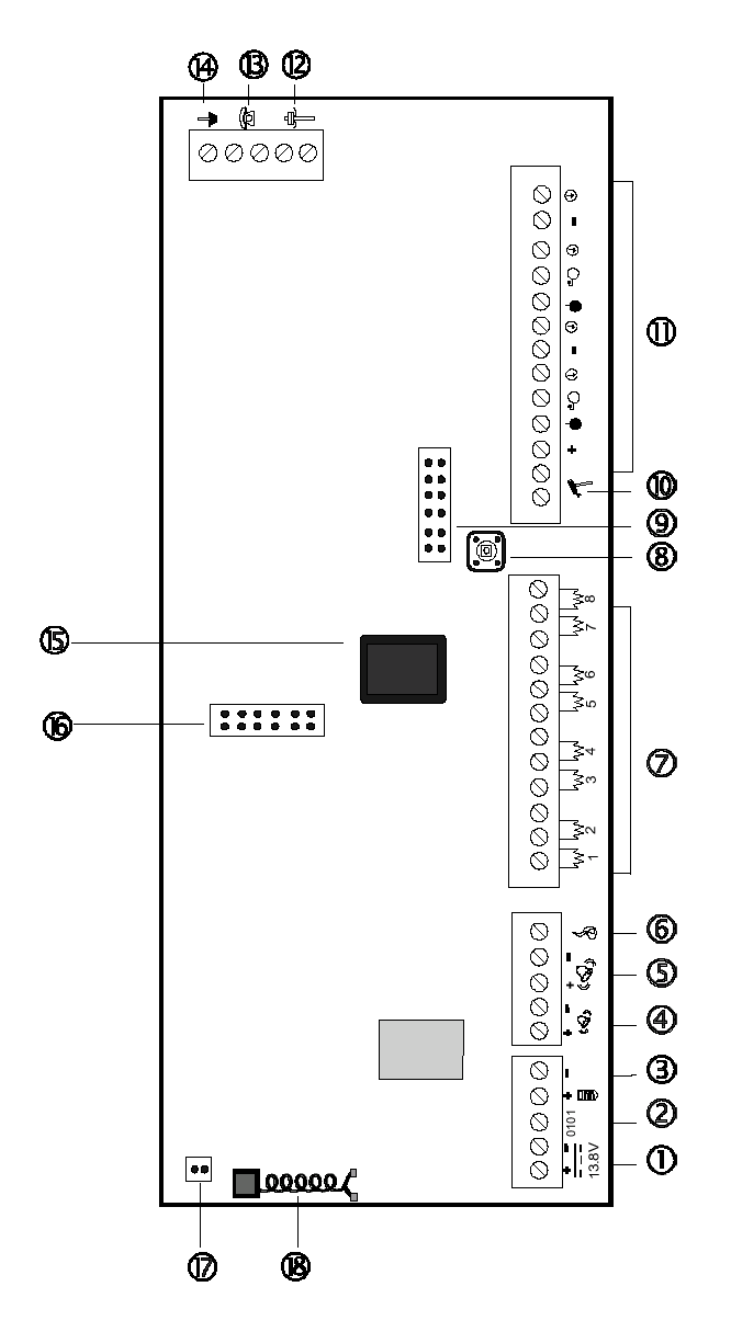

- segédtáp kimenet
- adatkimenet
- kezelőegység
- 4 belső sziréna kimenet
- 5 külső sziréna kimenet
- 6 tűzérzékelő törlés vagy riasztástárolós érzékelő
- zónák 1-8
- központ szabotázs (kapcsoló)
- hangmodul csatlakozó
- Szabotázs bemenet (4,7k)
- programozható kimenetek
- telefonvonal
- házi telefon
- földelés
- CPU központi processzor egység
- soros port csatlakozó
- J1váltófeszültségű(16,5 VAC) bemenet
- akkumulátor

#### **Bemenetek és kimenetek**

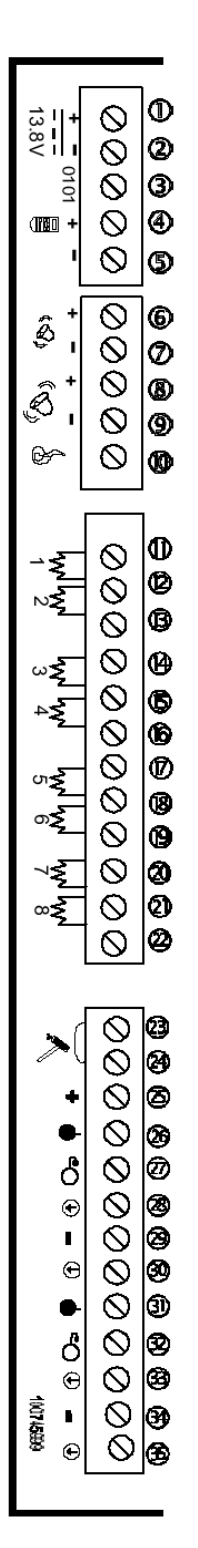

- segédtáp kimenet (+)
- segédtáp kimenet (-)
- 3 kezelőegység adat (0101)
- 4 kezelőegység tápfeszültség (+)
- 5 kezelőegység tápfeszültség (-)
- beltéri sziréna tápfeszültség (+)
- beltéri sziréna tápfeszültség (-)
- kültéri sziréna tápfeszültség (+)
- kültéri sziréna tápfeszültség (-)
- 10 tűzérzékelő reszet vagy riasztástárolós érzékelő
- zóna 1
- föld
- zóna 2
- zóna 3
- föld
- zóna 4
- zóna 5
- föld
- zóna 6
- zóna 7
- föld
- zóna 8

központ szabotázs hurok

- központ szabotázs hurok
- tápfeszültség
- 26 relé 1 NC nyugalmi áramkör érintkező
- 27 relé 1 NO munkaáramkör érintkező
- relé 1 közös / digitális kimenet 1
- föld
- digitális kimenet 2
- 31 relé 2 NC nyugalmi áramkör érintkező
- 32 relé 2 NO munkaáramkör érintkező
- relé 2 közös / digitális kimenet 1
- föld
- digitális kimenet 4

# Kezelőegység telepítése

A telepítőnek legalább egy LCD kezelőegységet üzembe kell helyezni azért, hogy beléptesse azt az inicializációs üzemmódba és konfigurálja a rendszert.

## **Kezelőegységfelszerelése**

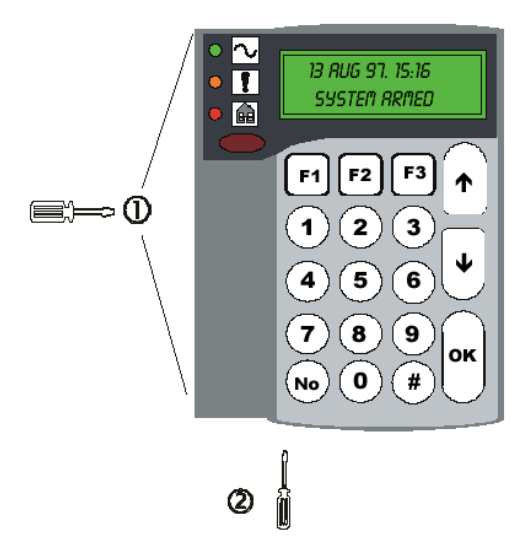

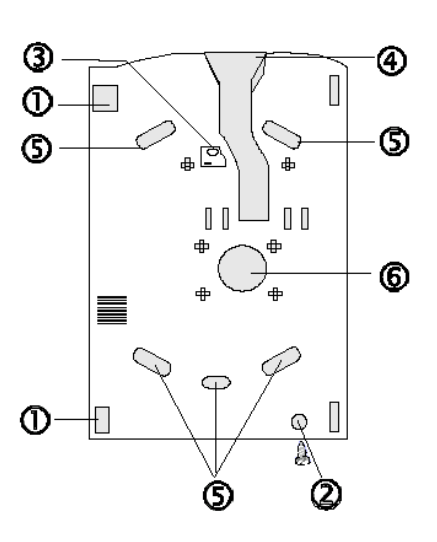

- 1 nyitási szorító kengyelek
- 2 előlap rögzítő csavar
- 3 felnyitáskorműködésbelépő szabotázs csavar
- 4 vezeték gyűjtőköteg
- 5 szerelési furatok
- 6 vezeték számára kivágott nyílás

#### **Lépések**

- 1. Ha van, távolítsa el csavart.
- 2. Emelje fel a fedelet.
- 3. A szerelési furatok segítségével szerelje fel a falra a kezelőegységet.
- 4. A vezeték gyűjtőköteg, vagy a vezeték számára kivágott nyílás használatával helyezze el a vezetékeket a klaviatúrában.
- 5. Illessze be a hátsó szabotázs csavart, amennyiben szükséges.
- 6. Erősítse vissza az alsó részt és a fedelet.

### **Kezelőegységbekötése**

A kezelőegységet az alábbiak szerint kell bekötni a központba.

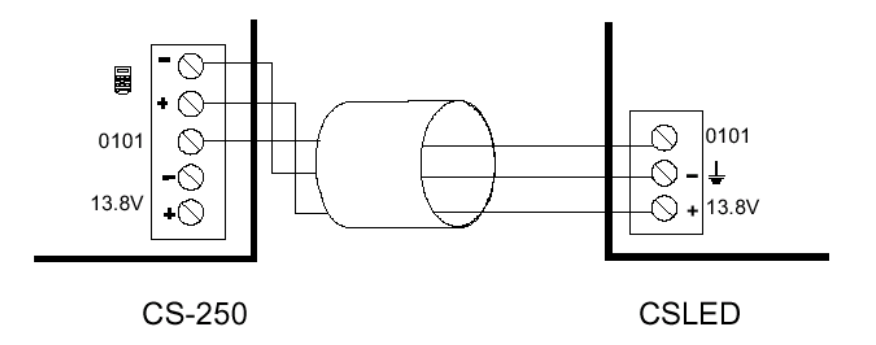

#### **Elsőkezelőegységtelepítése**

Csatlakoztassa a kezelőegységet központhoz,

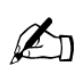

 $\mathbb{Z}_{n}$ 

*Haakezelőegységtelepítéseakkortörténik,mialattapaneltfeszültségalá helyezzük, a (+) és (-)vezetékekbekötéseelőzzemegazadatvezetéket, amely a fenti ábrán 0101-el van jelölve.*

Nyomjaleegyszerreakezelőegységena**#** és a **NO** billentyűket.

A központ ellenőrzi, hogy ezt a kezelőegységet már konfigurálták-e. Ha nem, akkor az azonosítót igénylő kezelőegység számára kijelöli az ID 1 kezelőegység azonosítót. Ez az azonosító egy speciális kód, amely azonosítja a kezelőegységet a központ feléminden esetben, amikor a kezelőegység üzenetet küld a központ részére. Ha a központ az azonosító nem ismeri fel, akkor azt a kezelőegységet a következőkben nem veszi figyelembe.

*Hatörténetesenakezelőegységmárvolthasználvaésmostismételten telepítve lesz, a rendszer a régi azonosítót olvassa be. Mivel a rendszer két ugyanolyanazonosítójú(ID)kezelőegységetnemengedélyez,azérta másodikként telepített kezelőegység száma villogni fog. Ezért azon a kezelőegységen,amellyelmostbővítettearendszert,nyomjalea # és a NO billentyűket.Arosszkezelőegységentörténőbillentyűlenyomásnem befolyásolja a rendszert.*

*Néhaelőfordul,hogyakorábbanhasználtésmégegyszertelepített kezelőegységeseténúgytűnik,hogyarendszernemválaszolamostkijelölt új ID azonosító számra. Ilyenkor várhat három percet a rendszer feléledésére, amjd jelöljön ki egy új számot. Ha szükséges, a hálózati feszültséget le-, majd visszakapcsolhatja.*

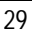

## **Kezelőegységekösszekötése**

A további kezelőegységek csatlakoztatása csillagpontos (star), vagy többleágazású (multidrop) konfigurációban lehetséges.

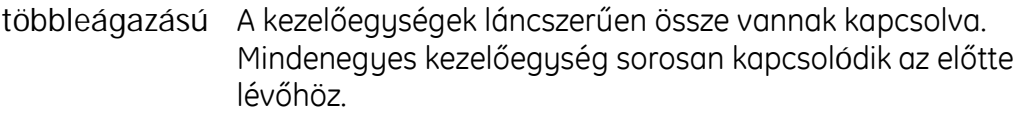

csillagpontos Mindenegyes kezelőegység külön van bekötve a központ kivezetéseihez (terminal).

- A fenti kábelezési módszerek bármelyik kombinációja alkalmazható.
- A kábelezés teljes kábelhossza nem lehet több, mint 100 m.
- A következő ábra azt mutatja, hogyan lehet négy kezelőegységet mindkét módszer alkalmazásával bekötni.

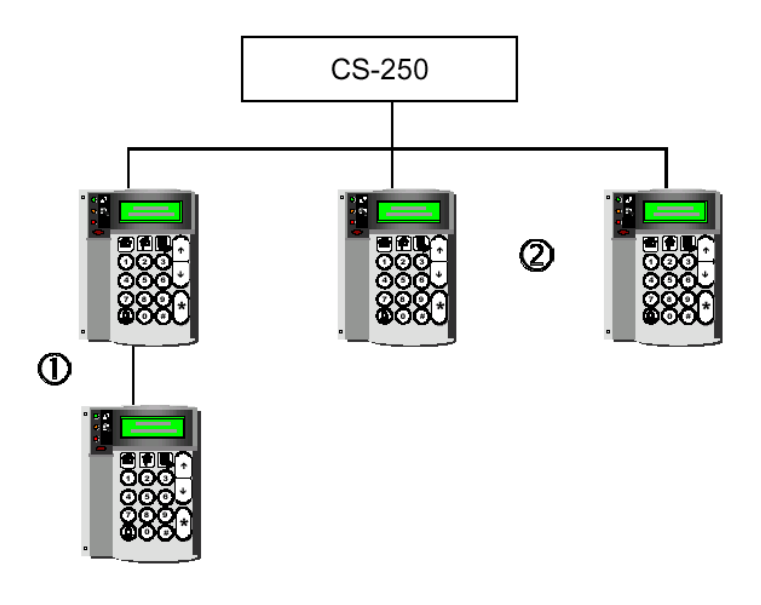

1 többleágazású (multidrop) konfiguráció

2 csillagpontos (star) konfiguráció

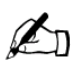

*Akezelőegységtesztelésétlásda92. oldalon.*

## **Továbbikezelőegységektelepítése**

Kösse be a kezelőegységet.

Lépjen be a már telepített LCD kezelőegységen a technikusi menübe. Válassza az Installation/Install periph menüt. Ekkor a kezelőegységen megjelenik az *In progress üzenet. Ekkor az újonnan telepítendő* kezelőegységről egy szabozázs jelzést kell aktiválni, miután a kezelőegység egy rövid sípolással jelzi, hogy a kezelőegység felismerésre került.

Az azonosító kérés vételekor a központ kijelöli a legkisebb használatlan kezelőegység azonosító számot az azonosítót igénylő kezelőegység számára.

#### **Kezelőegységrendszerbőltörténőeltávolítása**

- 1. Kösse la a nem használandó kezelőegységet.
- 2. Lépjen be a technikusi menübe: *Installation/install Periph*.
- 3. Várjon kb. 30 mp.-et. A központ egyenként leellenőrzi az összes kezelőegységet a telepített perifériák listája szerint. Ha egy kezelőegység nem válaszol, akkor az el lesz távolítva a listáról.
- 4. Nyomja meg *NO*-t.

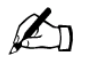

*Haakezelőegységeltávolításanemazelőírásszerűmódontörténik,az szabotázsriasztást eredményez.*

# Zónák bekötése

## **Általános**

A központ zóna bemenetei szabványos, EOL vonalvégi ellenállással (4,7 kOhm) védett, szabadon programozható zónaként vannak beállítva. A zónák két EOL-os programozásával az összes központ zóna bemenet programozható úgy, hogy ugyanaz a zóna jelezzen riasztást és szabotázst is.

### **Két EOL-os lezárás**

Egyetlen zóna tartalmazza mind a riasztás, mind a szabotázs bekötést.

A szabotázs érintkezők sorba vannak kötve egy 4,7 kOhmos ellenállással.

hurokellenállás 4,7 kOhm

hurok szakadás vagy rövidzárt állapot

Összes készülék érintkezője zárt

Szabotázs kapcsoló zárt vagy nyitott

nyitott

Riasztás relé érintkezője hurokellenállás 9,4 kOhm

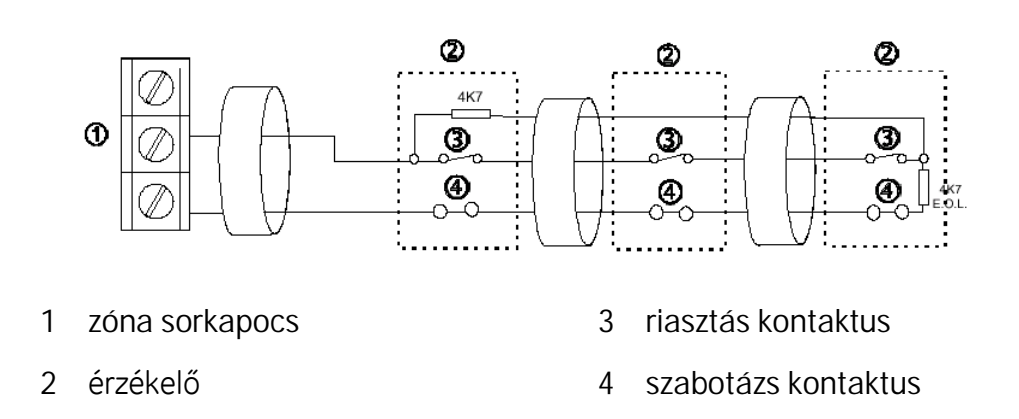

## **Egy EOL-os lezárás**

Két zóna szükséges: 1 zóna a riasztás, és 1 zóna a szabotázs jelzésére.

A szabotázs érintkezők sorba vannak kötve egy 4,7 kOhmos ellenállással.

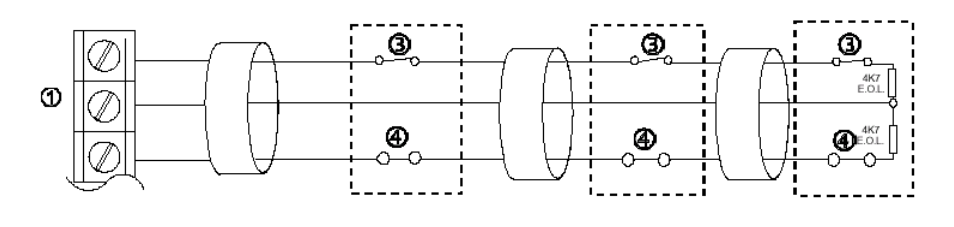

1 zóna kivezetés (terminál) 2 érzékelő(szenzor,detektor)

- 
- 3 riasztás kontaktus 4 szabotázs kontaktus

*A zónák programozására vonatkozó információk a 74. oldalon található.*

# RFbővítő

#### **RF** bővítő telepítése

 $\mathbb{Z}_n$ 

- 1. Kapcsolja le a panelről a hálózati tápegységet.
- 2. Kapcsolja le a panelről az akkumulátort.
- 3. Kösse be a központba az RF bővítőt  $(+, -65)$  adat)
- 4. Helyezze feszültség alá a központot a hálózati tápegység és az akkumulátor bekötésével.
- 5. Írja be a telepítői kódot (gyári: 1278).
- 6. Válassza az *Installation/Install Periph* menüpontot.
- 7. A kezelőegység LCD kijelzőjén In progress felirat jelenik meg, amit a periféria busz azonosító szám vált fel.
- 8. Ezalatt aktiválja az RF bővítőn lévő DIP kapcsolók közül az 1-eset, ON >OFF>ON
- 9. Ezután a bővítőn lévő piros LED röviden felvillanni és ezután minden 4 mp-ben újra. A kezelőegységen megjelenik az adott RF bővítő pontos típusa.

*ApanelkétRFbővítővelrendelkezhet.*

Ha a telepítő az RF bővítő üzembe helyezését feszültség alatt lévő panel *esetén kísérelte meg,akkorazalábbiRFbővítőcseréjerészbenleírtakszerint kell eljárni.*

*HaazRFbővítőegységnemasajátházábankerültelepítésreakkora panelenlévőszabotázskapcsolókiiktathatóaz1-es DIP-kapcsolóval (ON állás).*

## **RFbővítő**

 $\n *α*$ 

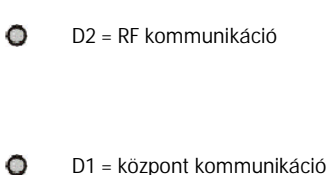

*Megjegyzések:* Az 2, 3 és 4 kapcsolók nincsenek használatban.

#### **RFbővítőeltávolítása**

- 1. Kösse la a nem használandó RF bővítőt.
- 2. Lépjen be a technikusi menübe: *Installation/Install Periph*.
- 3. Várjon kb. 30 mp.-et. A központ egyenként leellenőrzi az összes egységet a telepített perifériák listája szerint. Ha egy RF bővítő nem válaszol, akkor az el lesz távolítva a listáról .
- 4. Nyomja meg *NO*-t.

# RF zónák programozása

Az RF érzékelők RF bővítőn keresztül kapcsolódnak buszra.

Programozáskor lényeges azt nem elfelejteni, hogy az RF zónák bizonyos értelemben korlátozottak a vezetékes zónákhoz képest, például nem használhatók rezgésérzékelő zónákként.

- 1. Lépjen be *Inputs/Zones/Zóna szám (9-24)/ RF Details/Install RF Zone* menübe.
- 2. AzLCDkijelzőnaz*Activate Device* felirat jelenik meg.
- 3. Aktiválja a telepítendő RF eszközön a szabotázs kapcsolót.
- 4. Akezelőegységenmegjelenikazeszköztípusaésazónaszám *(például Zone09 PIR)*.

5. Állítsa vissza az eszköz szabotázs kapcsolóját és lépjen ki az Install Menu-ből.

Ezután az RF érzékelők az alábbi telepítői kódok használatával programozhatók. Erről további információk a 76. oldalon találhatók.

Egyéb műszaki jellemzők a következő opció azonosítók használatával programozhatók.Errőltovábbi információk a 74. oldalon találhatók.

#### **AS290/390**

#### CS-250

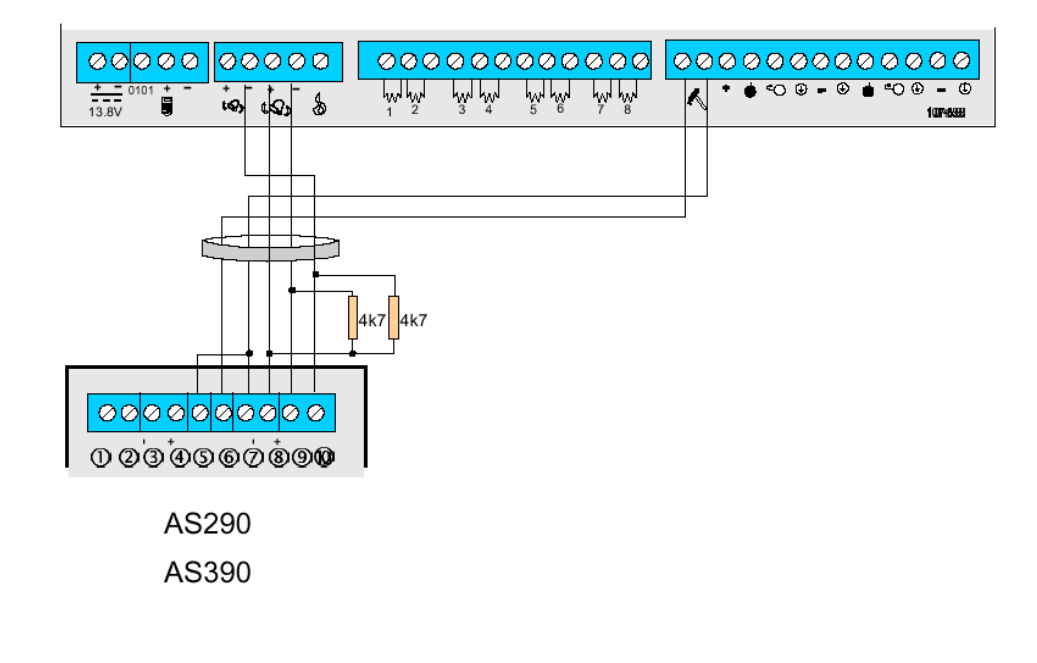

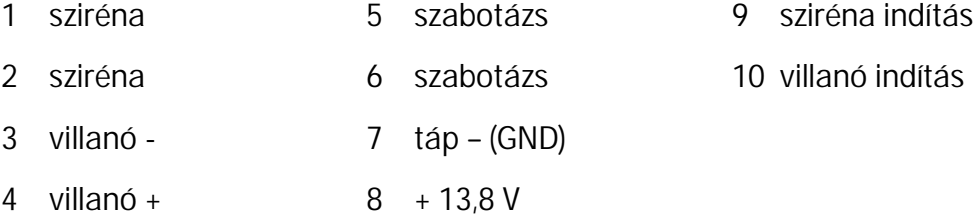
## Tűzérzékelők bekötése

### **Négyvezetékestűz-érzékelő**

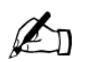

*Haegynéltöbbnégyvezetékestűzérzékelőtkellmeghajtani,akkor használjonrelésérzékelőket.*

**NOérzékelők,egyEOL**

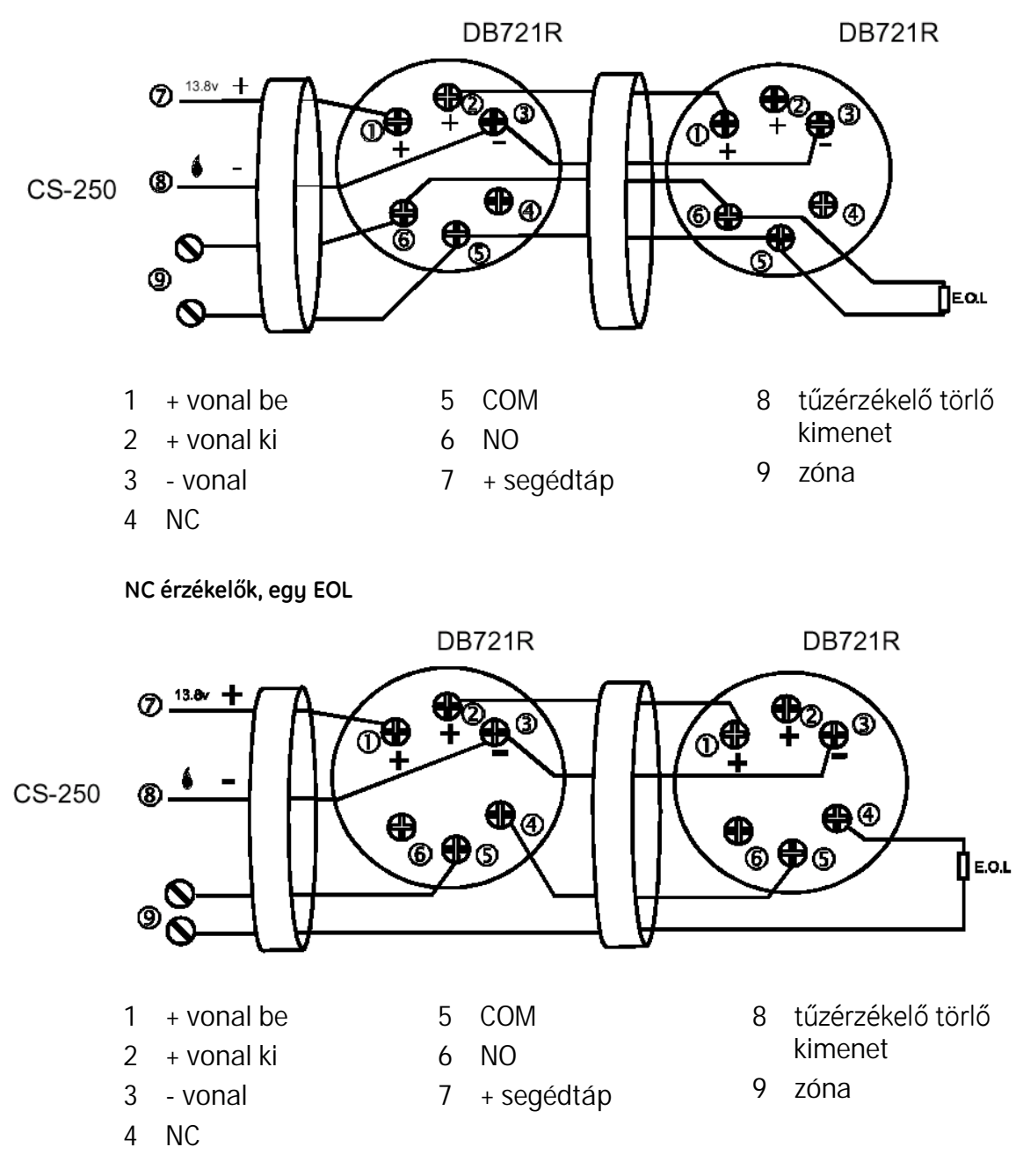

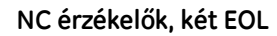

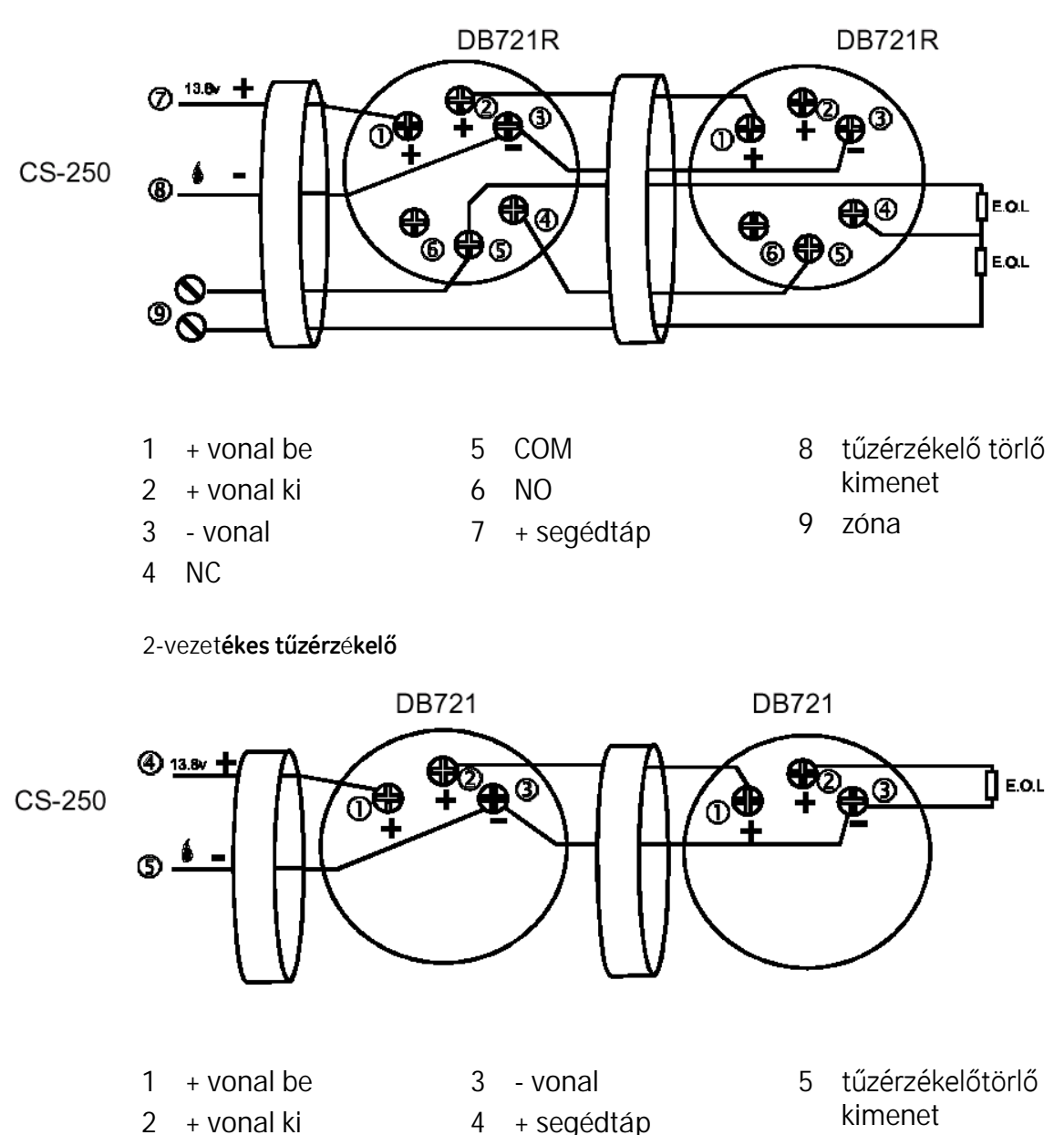

#### **Menekülésitervtűzesetén**

Ha a rendszer egy részeként tűzérzékelők lettek bekötve, akkor lényeges, hogy a telepítő segítsen a felhasználónak menekülési tervet készíteni. Biztosítsa azt, hogy a terv gyorsan végrehajtható legyen és a ház minden lakója begyakorolja. A menekülési terv az alábbiakat tartalmazza:

- Menekülési útvonalak megtervezése a ház minden részéből, különösen a hálószobákból.
- Segítségnyújtás megtervezése a gyerekek, az idősek és gyengék részére.
- A felső szintekről a földszintre jutás biztosítása még akkor is, ha a lépcsőház ég.
- Egy gyülekezési pont kialakítása.
- A tűzérzékelők szabályos időközökben történő tesztelése.
- Fontos a felhasználónak megmutatni, hogyan kell a tűzérzékelőt törölni egy tűz riadót követően.

### RS232 csatlakozó

A CS250-es központhoz opcionálisan illeszthető a számítógépes csatlakozást biztosító RS232 soros modul. A CS250P jelű központnak ez a modul alaptartozéka.

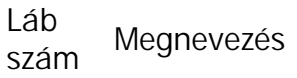

- 1 TxD adatok adása
- 2 RxD adatok vétele
- 5 Jel föld / Közös
- visszatérő

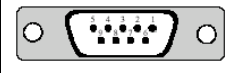

### Inicializálás

Arendszerautomatikusanérzékeli,amikorelőszörfeszültség alá helyezik. Addig nem működik biztonsági rendszerként, amíg bizonyos tételeket be nem programoztak, ezek: az ország, a dátum és az idő beállítások.

A rendszer automatikusan érzékeli a kezelőegységeket és elkalauzolja a rendszer számára szükséges tételek között. Lehetetlen kilépni az inicializáló üzemmódból és a kezelőegység időtúllépés sem működik addig, amíg az inicializáláshoz szükséges adatok beállítása nem történt meg (ország, dátumésidő.)

A CS250 központokhoz mindenképpen szükség van legalább egy LCD kezelőegységre(CS2128).

#### **Elsőkezelőegységregisztrálása**

Amikor a rendszer előszörlett feszültség alá helyezve, a kezelőegység kijelzőn a következő olvasható …

- $\circledcirc \#$  (NO) 1. Nyomja le a **NO** és a **#** billentyűket.  $\circledast$ #
- 2. Nyomja le a **#** billentyűt.

#### **Ország beállítás**

1. Állítsa be az országot az ország  $\mathbb{F}$  or menü végig görgetésével és nyomja le az **OK**-t.

#### **Dátum beállítás**

- $\circled{f}$  or 1. Nyomja le kétszer az **OK**-t.
- $\mathbb{G}$   $\circ$ 2. Írja be a dátumot és nyomja le az **OK**-t.
- 3. Nyomja le a lefelé mutató nyilat ábrázoló billentyűt.

#### **Időbeállítás**

- $\circled{f}$  or 1. Nyomja le kétszer az **OK**-t.
- $\circledcirc$ 2. Írja be az időt 24 órás formátumban és nyomja le az

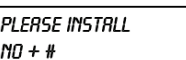

**OK**-t.

Ha minden sikeresen történt a rendszer technikusi módban marad.

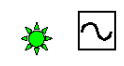

#### **Inicializálás leállítása**

Egy inicializálási munkafolyamat csak a hálózati feszültség kikapcsolásával állítható le. Ezt csak feltétlen szükségesség esetén tegye meg.

#### **Konfiguráció befejezése**

A rendszer inicializálása megtörtént, ki lehet lépni és most már biztonsági rendszerként működtethető.

Ha nem Object I.D üzemmódban van, akkor nyomja le az  $\frac{1}{10}$ billentyűkombinációt, a búcsúzást jelentő GOODBYE jelenik meg az LCD kijelzőn, ezután az inicializálási üzemmódból való kilépéshez nyomja le az

<sup>bel</sup> billentyűkombinációt.

A rendszeren további változtatások a telepítői kód beírásával és a rendszer konfigurálásával végezhetők.

## Központ programozás

A rendszer háromféle módon programozható.

- Menü rendszer használatával –lásd alább.
- Windows szoftver használatával (lásd a CS-Win kézikönyvben).

A CS250 rendszer teljeskörűen felprogramozható LCD kezelőegységről és PC-ről is egyaránt.

# Opció programozói menü segítségével

**Szövegprogramozás**

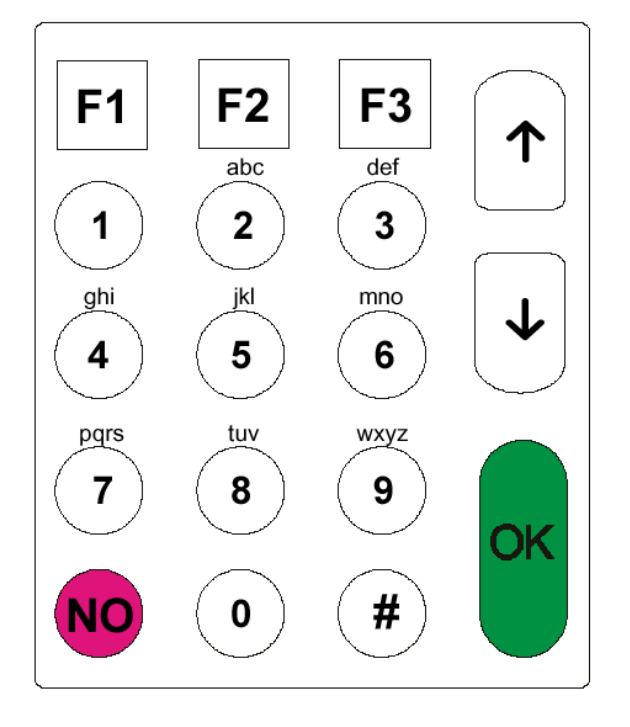

A felhasználói igények szerinti zóna és felhasználói nevek programozására betűkből álló szövegek állnak rendelkezésre. A kezelőegység számjegyeihez karakterkészletek is tartoznak.

- 0 Szóköz és írásjelek beleértve a pontot, vesszőt és törtjelet.
- Szóköz és írásjelek beleértve a törtjelet és a **&**-t.  $\bf \bm \Theta$
- $\bigtriangledown$ Következő karakterre mozog.
- $\widehat{\mathsf{P}}$ Előző karakterre mozog.
- Egy név programozását újraindítja.  $({\bf N}{\bf O})$ 
	- Visszatér az előző menü részbe.
		- Megerősíti az aktuális szöveg újraprogramozását.
- $\sqrt{\mathsf{K}}$ Megerősíti programozást követően a kijelzőn látható leíráshoz képest a változásokat

Példa: egy felhasználó nevének módosítása. Ehhez programozás üzemmódban kell lenni.

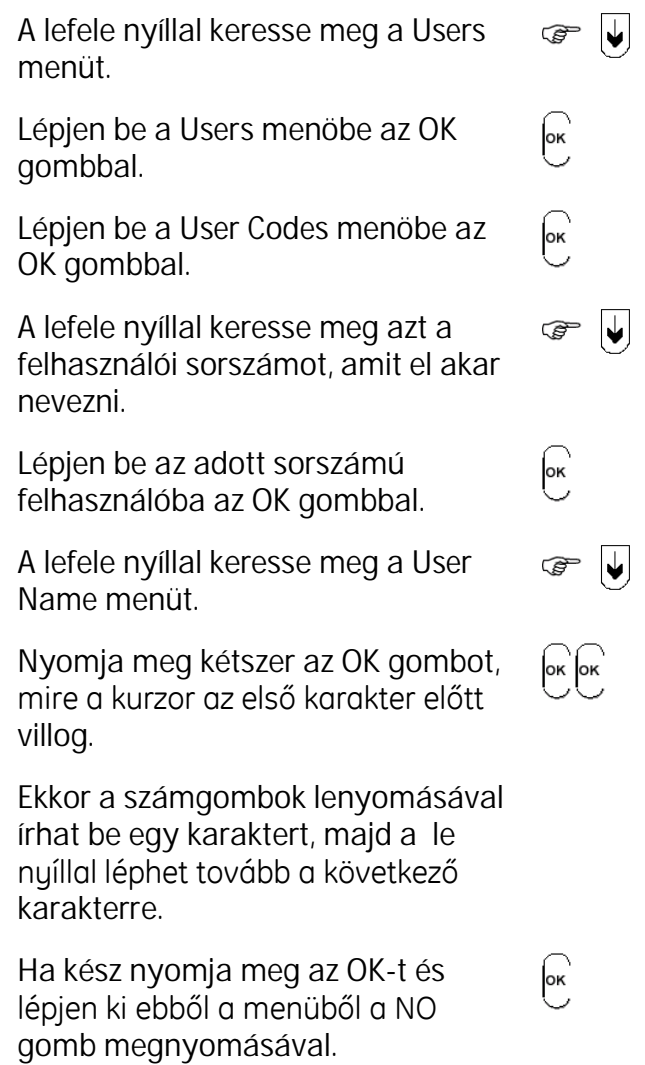

Példa: belépési időtartam módosítása. Ehhez programozás üzemmódban kell lenni.

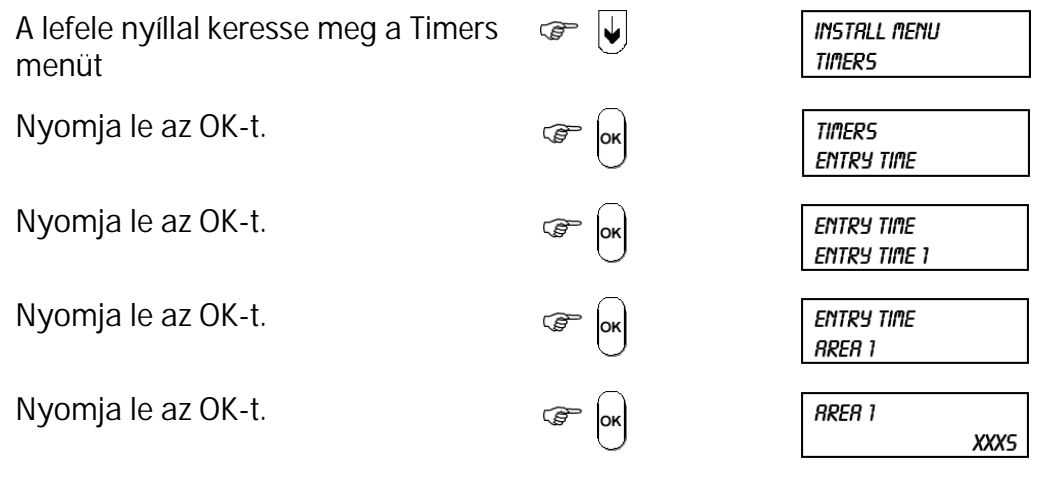

Az aktuális érték megjelenik.

Nyomja le az OK-t és írja be az új értéket.

Nyomja le az OK-t és egy elfogadó bípnek kell megszólalni ill. az *Update Success* üzenet jelenik meg.

A Timers Időzítések menüből történő kilépéshez nyomja addig a NO-t, amíg nem tér vissza a főmenühöz.

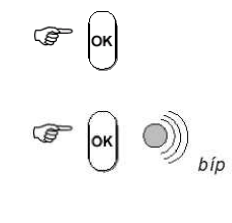

 $\circledcirc$  (NO)

**INSTRLL MENU TIMERS** 

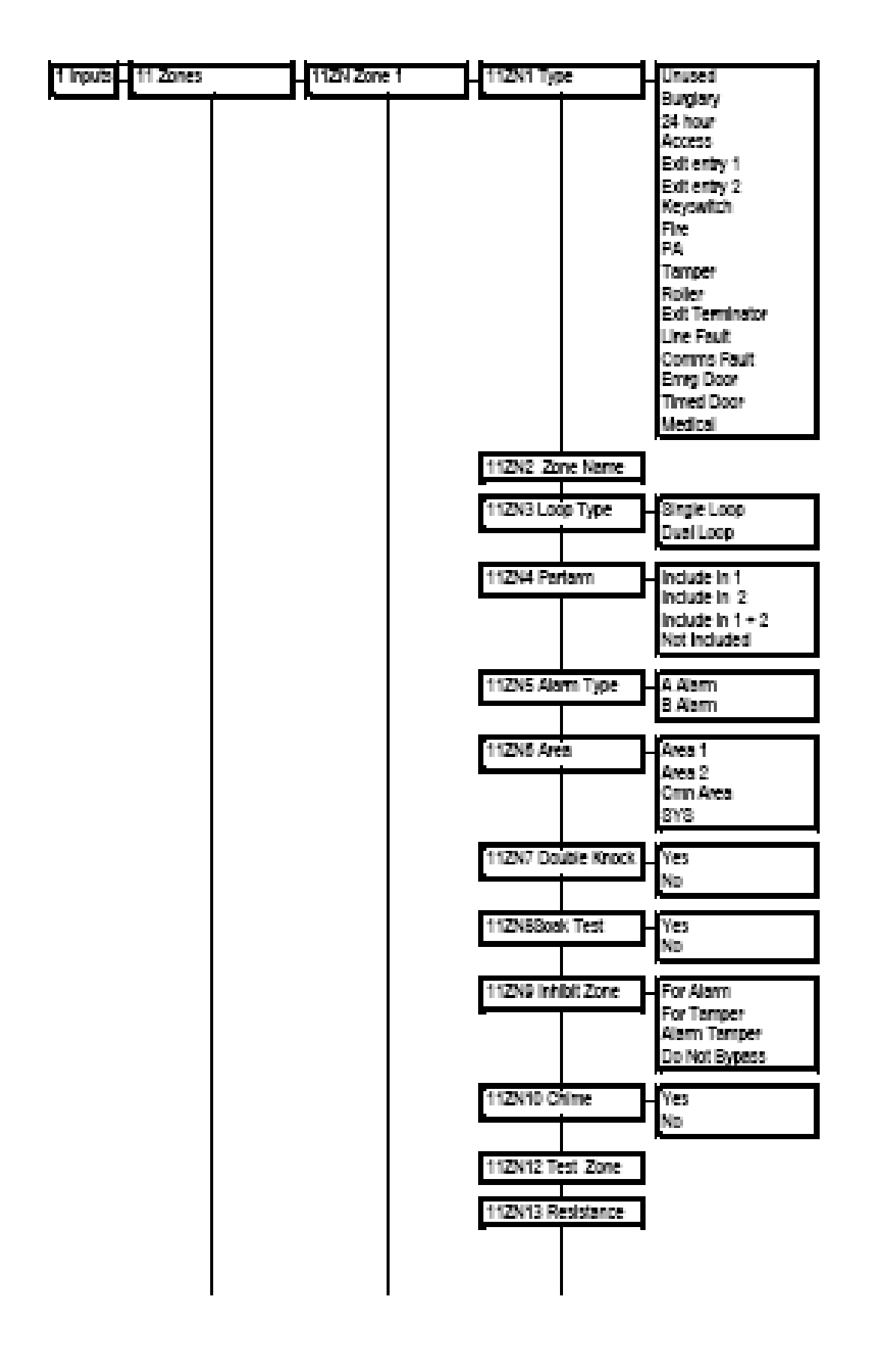

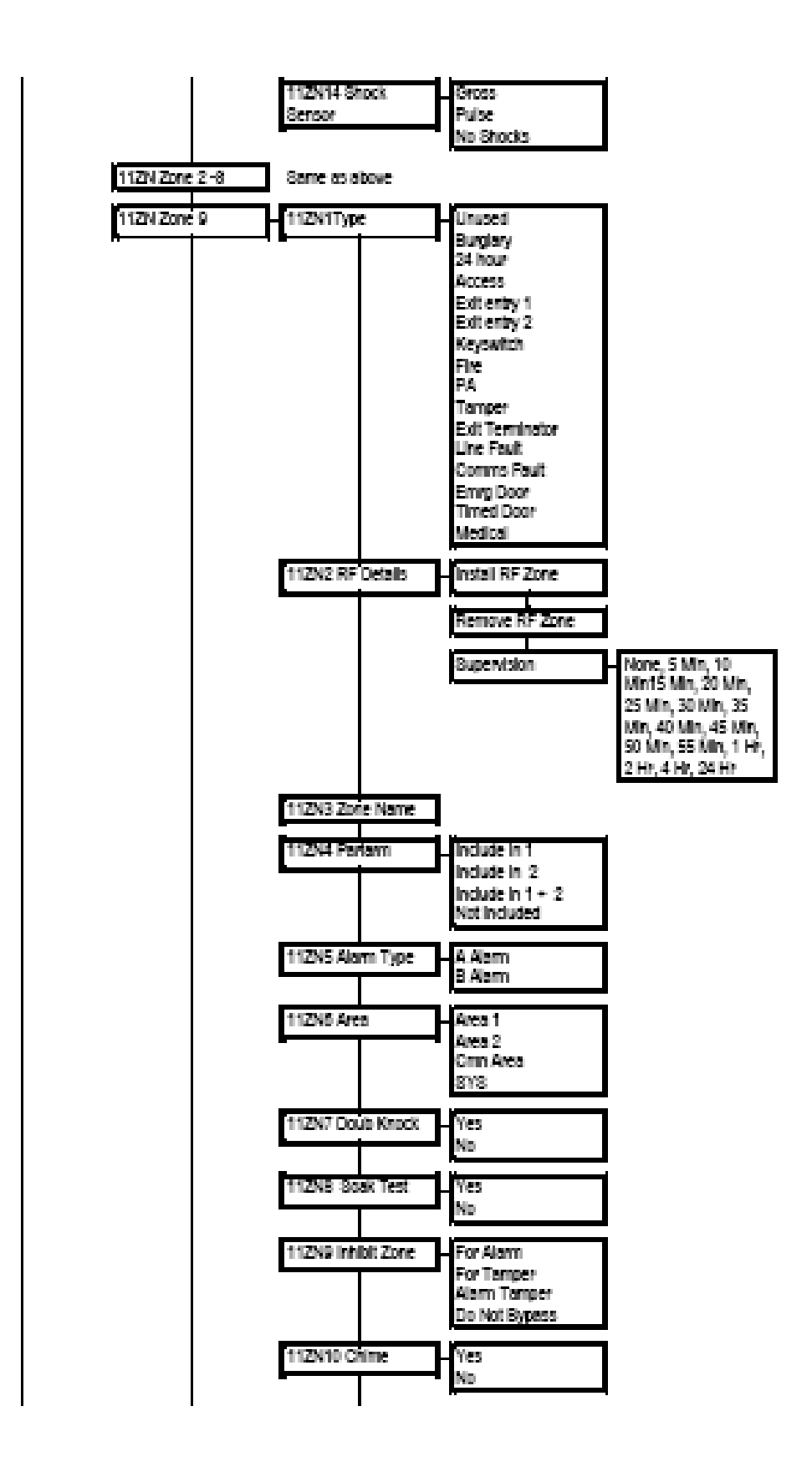

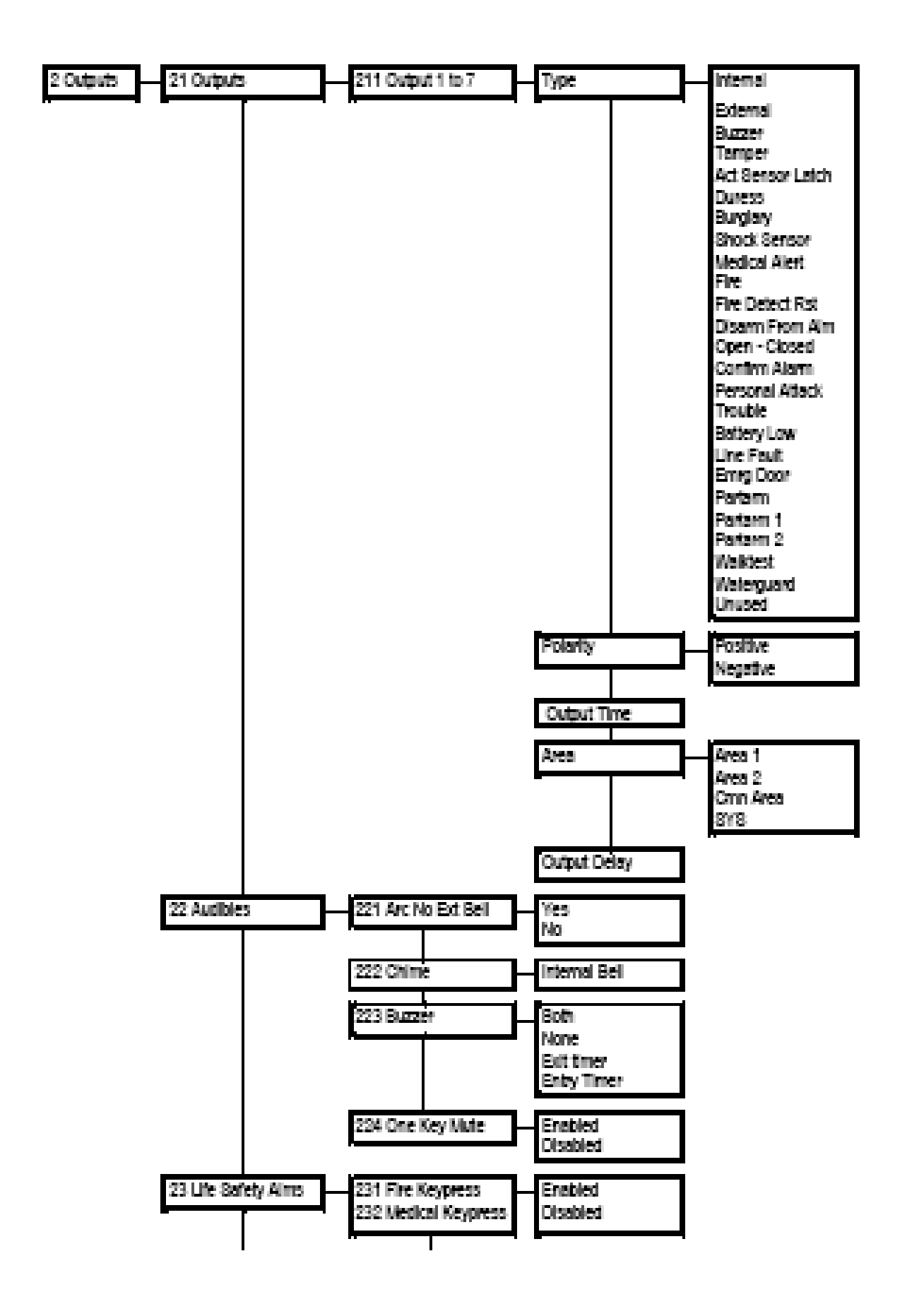

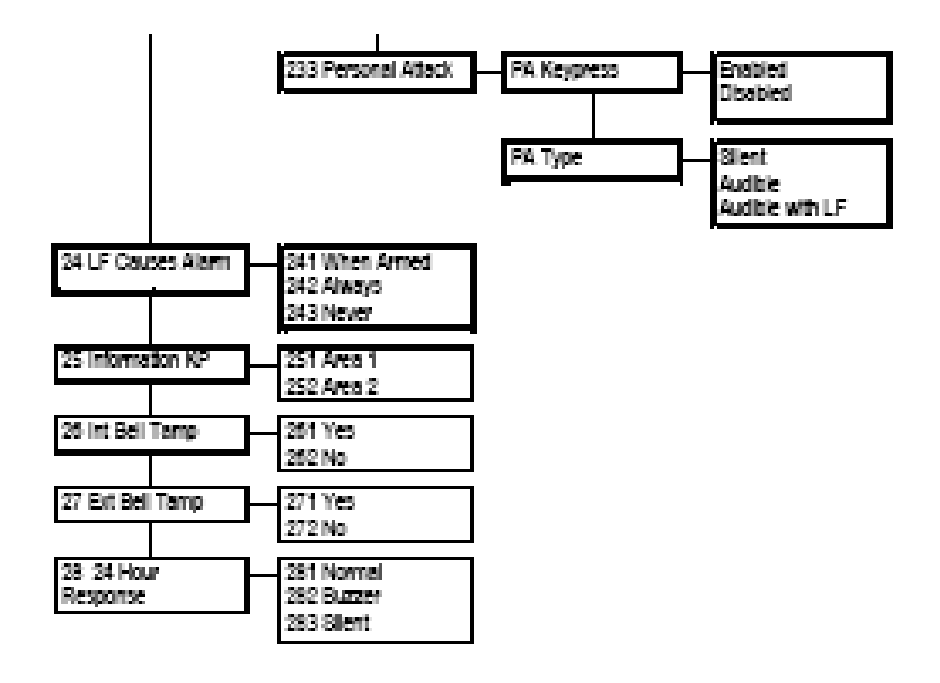

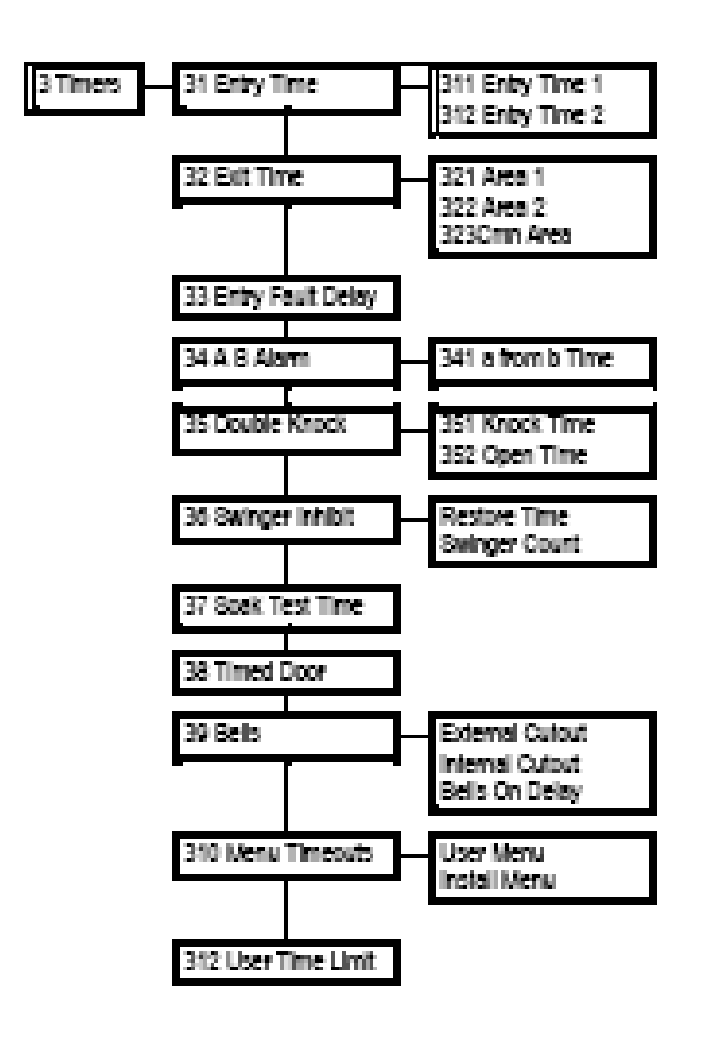

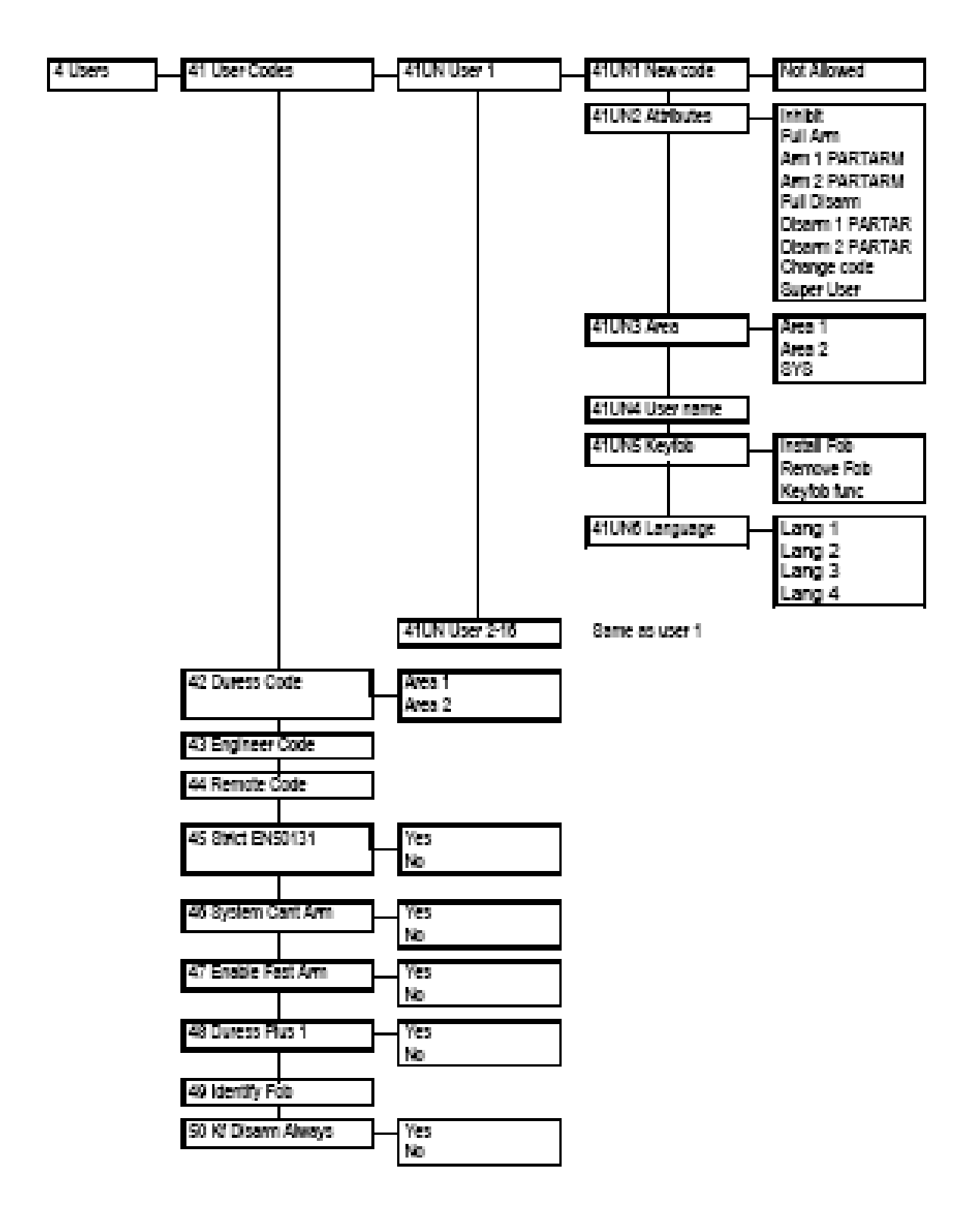

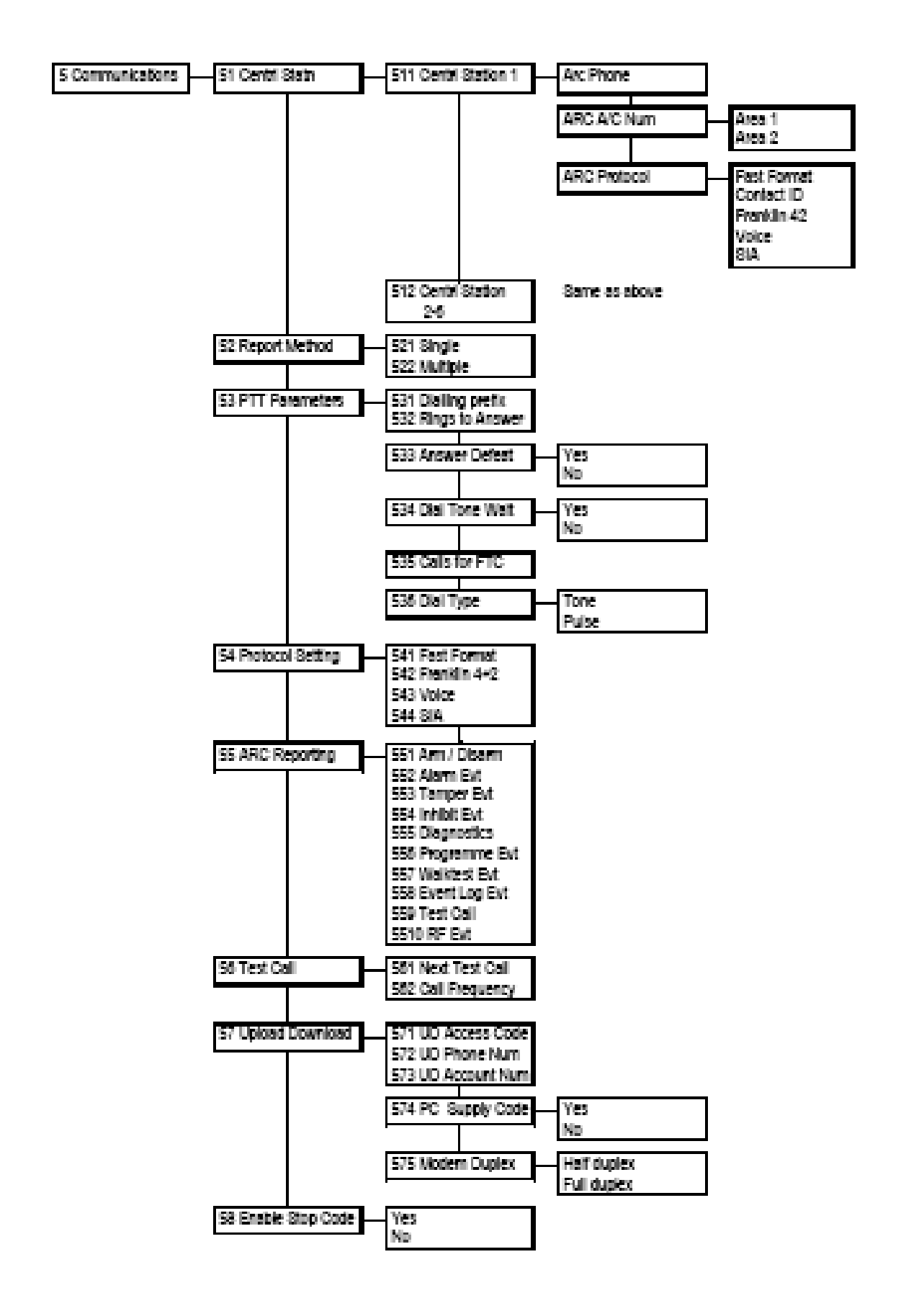

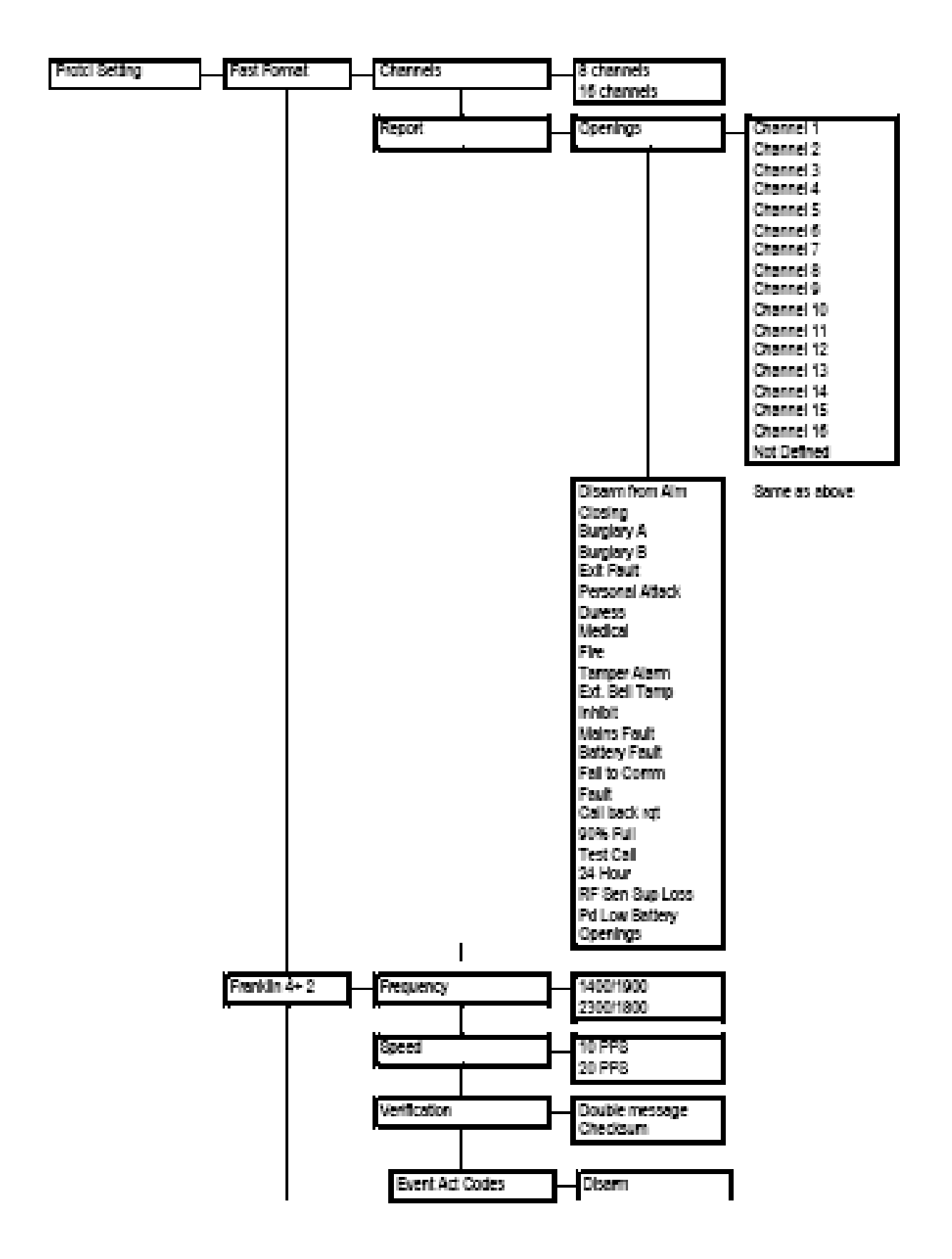

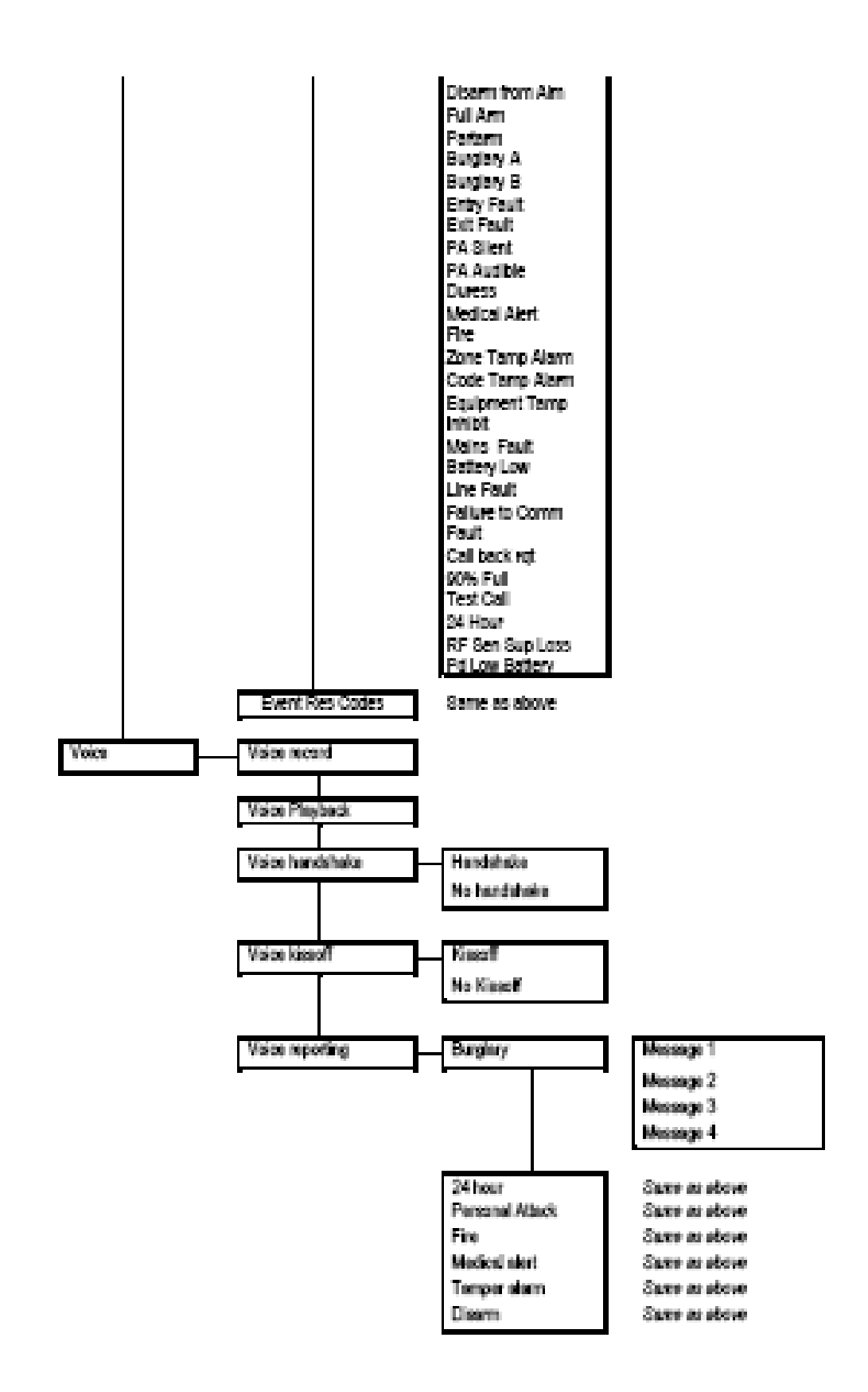

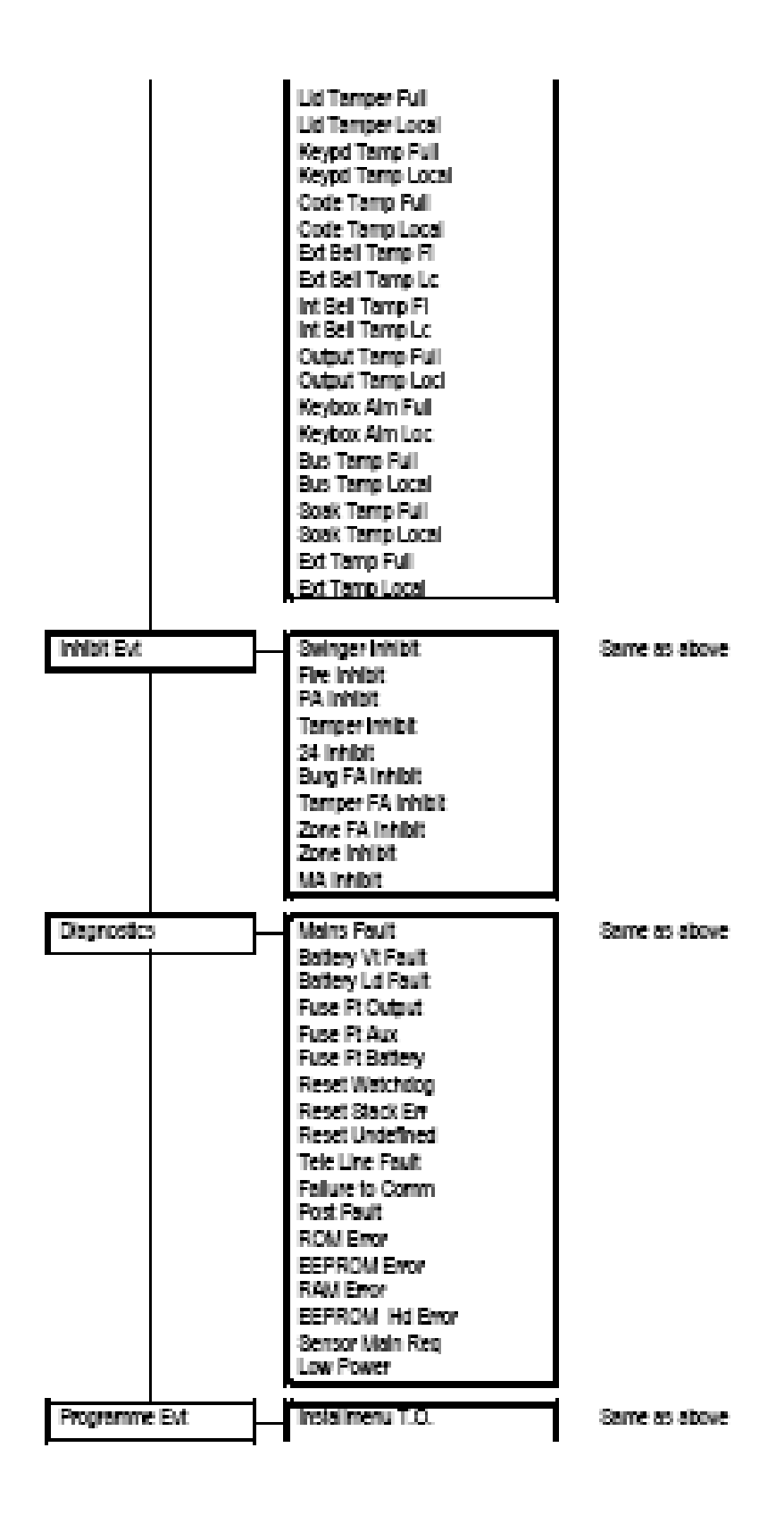

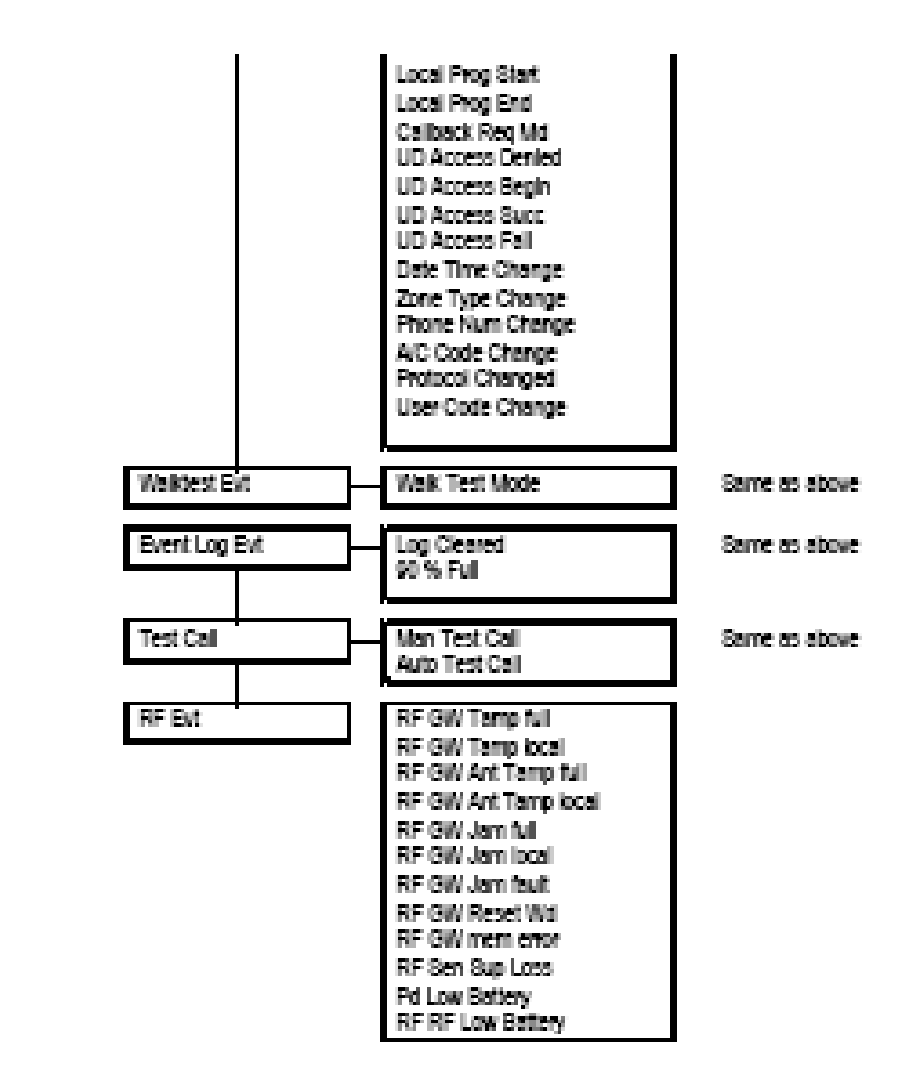

#### Event log

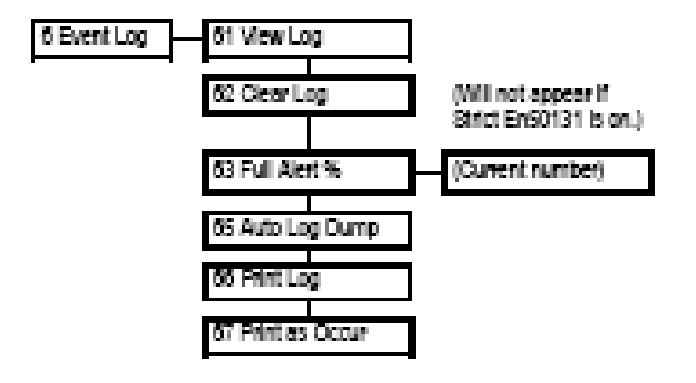

Time and date menu

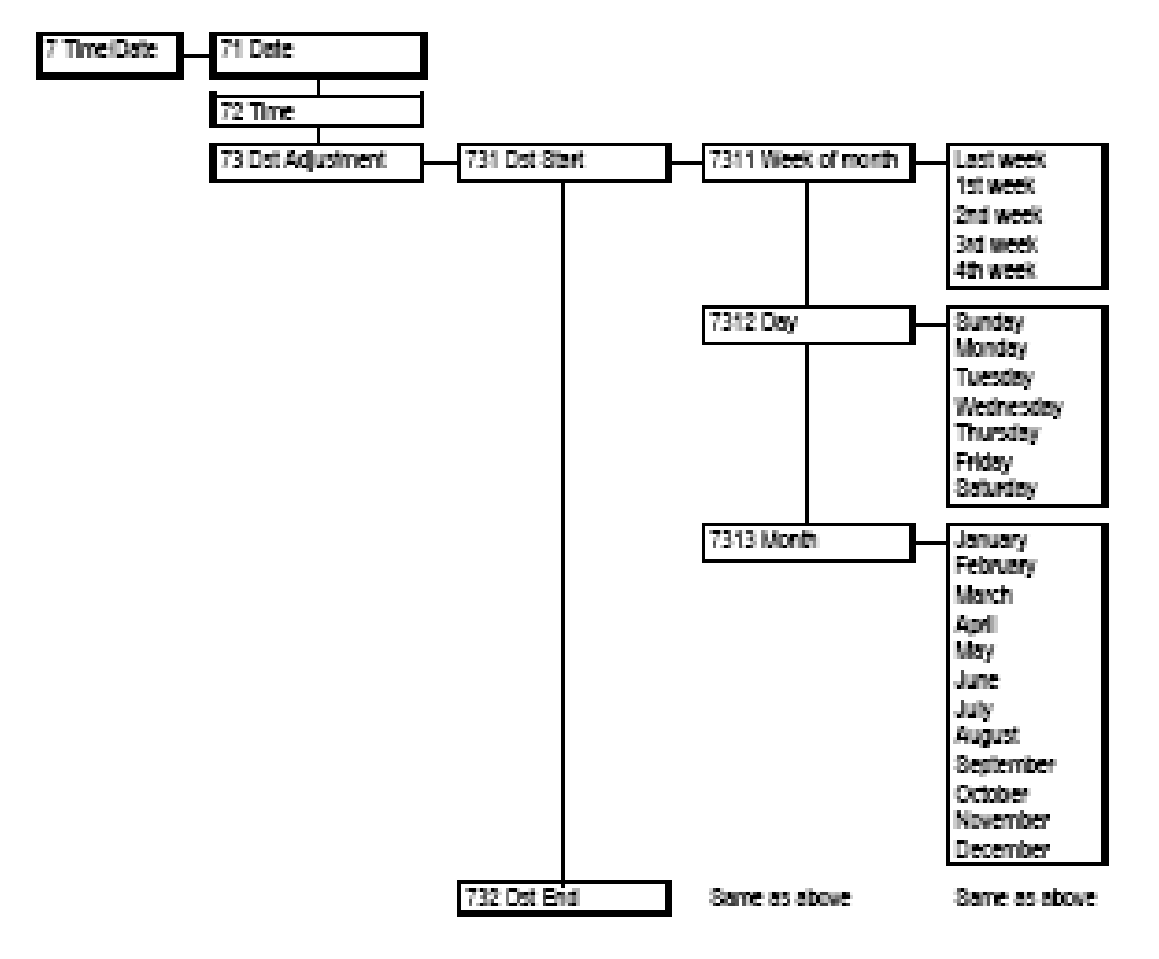

Installation menu

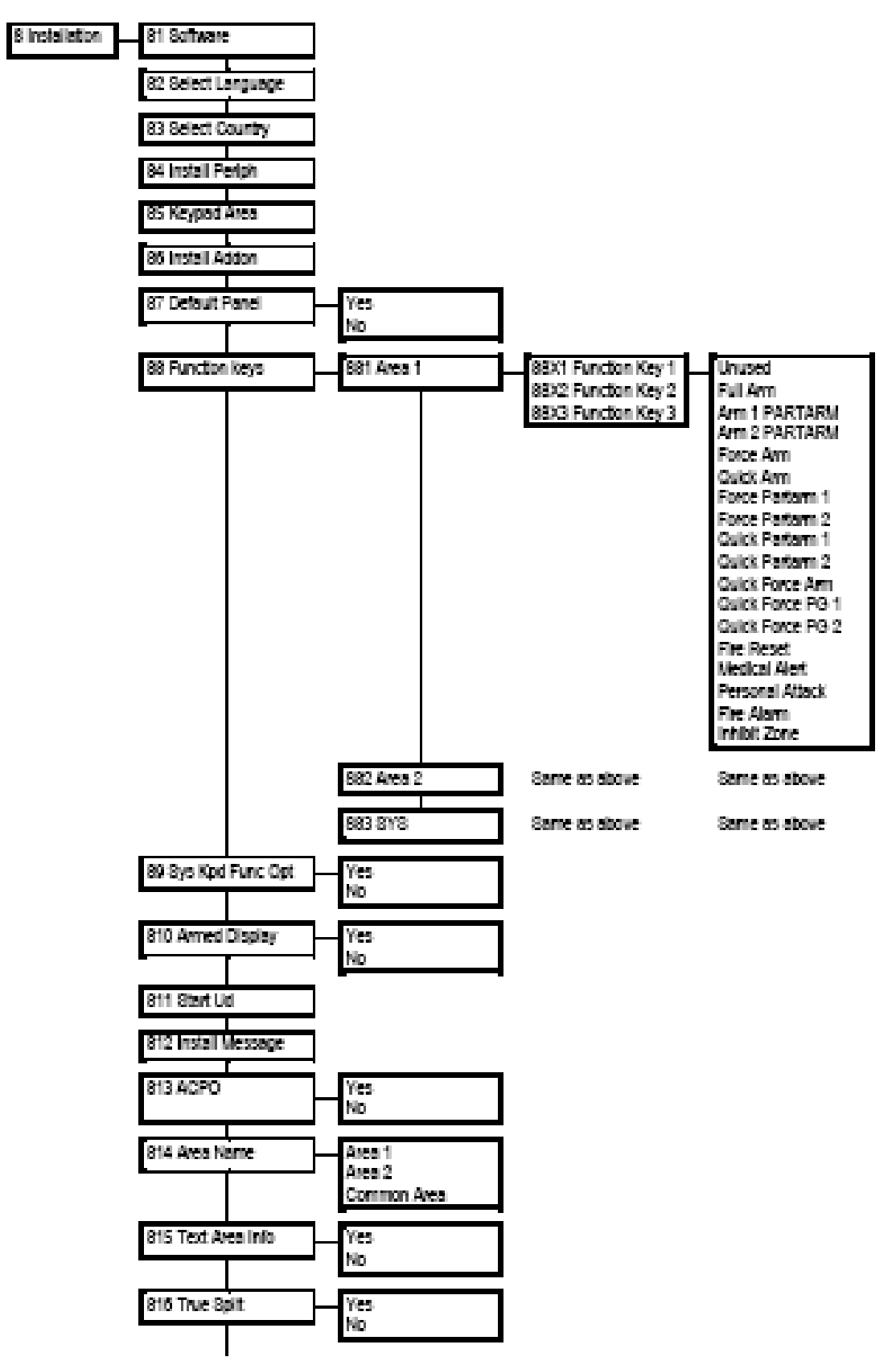

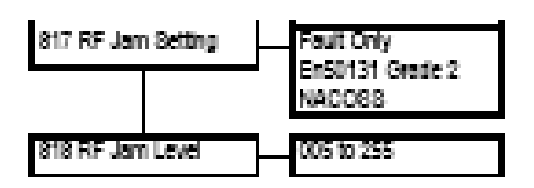

#### **Diagnostics menu**

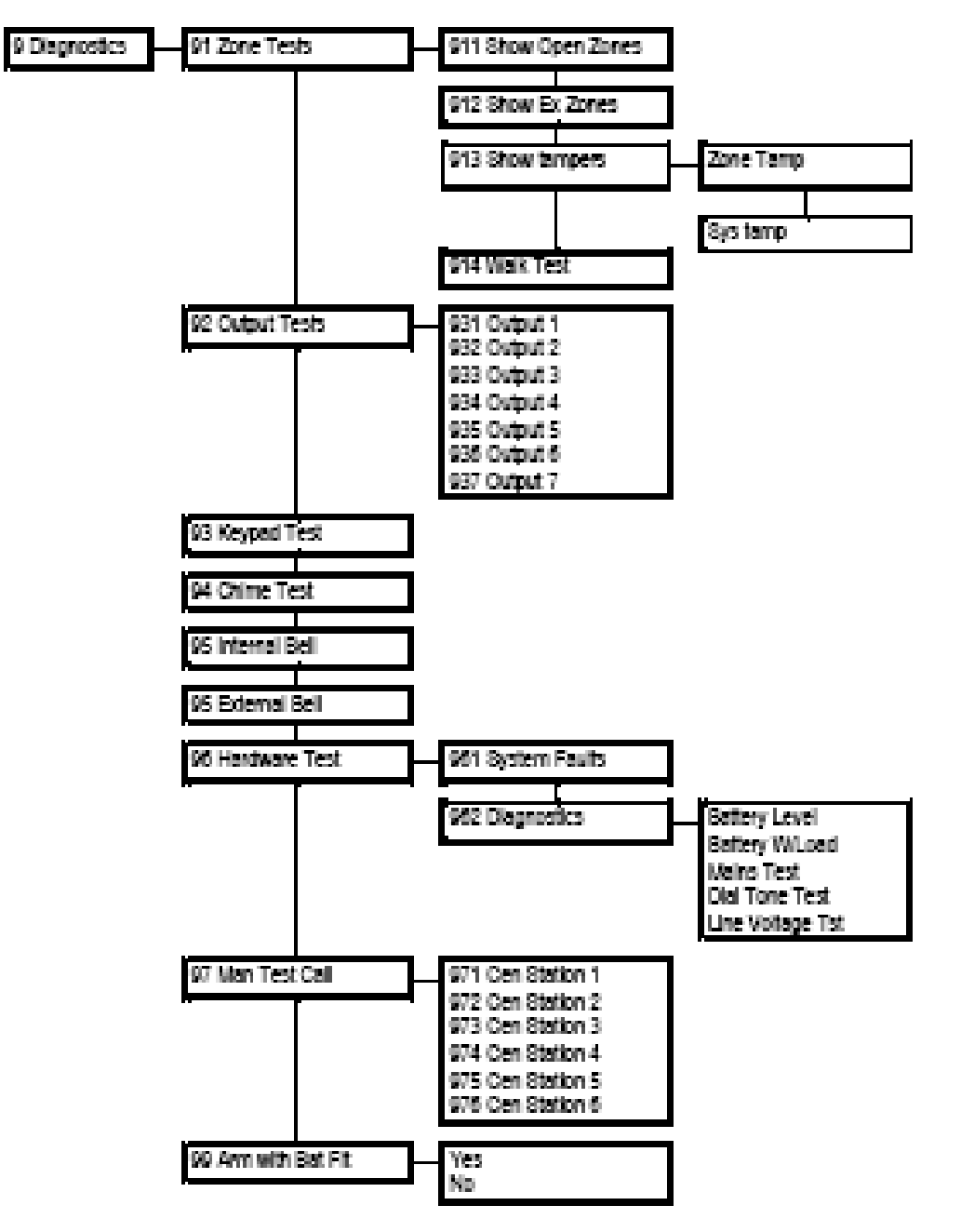

### PC csatlakoztatása egy új CS250 központra

**Lépések**

- 1. Kösse be és inicializálja a CS250-et.
- 2. Biztosítsa, hogy mind a panelen, mind a PC-ben az U/D hozzáférési kód *(Technikusi menü: Communication/Upload Downolad/UD Access Code)* ugyanaz legyen.
- 3. Ha a PC-ről indítja a kapcsolatot:
	- a) Állítsa be a központ telefonszámát a PC-n.
	- b) Gondoskodjon arról, hogy az EN50131 ki legyen kapcsolva.
	- c) Ha a PC szolgáltatja a visszahívó telefonszámot, akkor gondoskodjon arról, hogy PC valóban tudja a visszahívó számot biztosítani *(Technikusi menü: Communication/Upload Download/PC Supply Ph Num)* és állítsa be a visszahívó számot a Magellan szoftverben. Ha nem így van, akkor programozza be az U/D telefonszámot **(***Technikusi menü: Communication/Upload Download/UD Phone Num)* a CS250-en.
- d) A Magellan szoftverrel csatlakozzon a központra.
- e) Ha a központról kezdeményezi a kapcsolatot, akkor programozza be az U/D telefonszámot **(***Technikusi menü: Communication/Upload Download/PC Supply Ph Num* **U/D)** telefonszámot a CS250-en.
- f) Csatlakozzon a CS250-rőla Mesterkód *System Settings/Start ud* menübe lépéssel.

### Rendszer paraméterek beállítása

### **Dátumésidőbeállítás**

Azidőbeállítása24órásformátumhasználatával(*00:00*) történik:

*Technkusi menü –Time/Date / Time*

A dátum beállítása nap-hónap-év formátum használatával (*dd/mm/yyyy*) történik:

*Technkusi menü –Time/Date / Date*

#### **Téli-nyáriidőszámítás(DST)beállítás**

Az alábbi beállítások szükségesek:

*Technkusi menü –Time/Date / Dst Adjustment*

#### **Nyelv kiválasztás**

Válassza ki a használandó nyelvet:

*Technikusi menü –Installation/Select Language.*

Javasolt nyelv: English

#### **Ország kiválasztás**

Válassza ki azt az országot:

*Technikusi menü –Installation/Select Country.*

Javasolt ország: Ireland

#### Kezelőegység telepítése

Lehetővé teszi külön kezelőegységek telepítését:

*Technikusi menü –Installation/Install Perph.*

#### **Távirányítók beállítása**

A következő opciók állnak rendelkezésre a távirányítók számára:

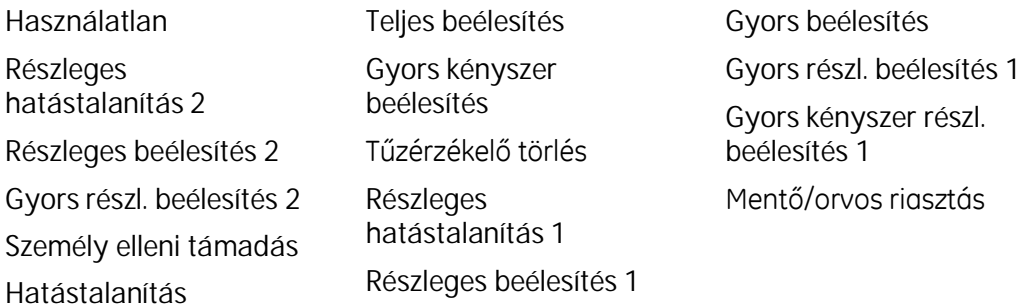

#### **Kiegészítőmoduloktelepítése**

A következő üzenetek jelenhetnek meg:

*Technikusi menü –Installation/Install Addon.*

**No Addon** Nincskülönkiegészítőmodul.

**Voice module** Hangmodul telepítve.

#### **Kulcsos kapcsoló beállítása**

Beállítja a kulcsos kapcsoló típusát.

*Technikusi menü –Inputs/Keyswitch/Keyswitch type.*

#### **Éles állapot kijelzése**

Ez az opció a kezelőegységen lévő Status LED-et aktiválja az éles állapot teljes időtartam alatt:

*Technikusi menü –Installation/Armed Display.*

#### **EN50131 bekapcsolása**

*Techniikusi menü –Users/Strict EN50131*

#### **Időtúllépésekbeállítása**

Ez a menü lehetővé teszi annak elkerülését, hogy véletlenül vagy széndékosan a rendszer használat nélkül benne maradjon a technikusi vagy a felhasználói menüben.

*Technikusi menü –Timers/Menu Timeouts/User Menu Technikusi menü –Timers/Menu Timeouts/Install Menu*

#### **Funkcióbillentyűkbeállítása**

A funkció billentyűk számára a következő opciók állnak rendelkezésre.

- Nem használt
- Teljes élesítés
- Részleges élesítés 1
- Részleges élesítés 2
- Kényszer élesítés
- Gyors élesítés
- Kényszer részleges élesítés 1
- Kényszer részleges élesítés 2
- Gyors részleges élesítés 1
- Gyors részleges élesítés 2
- Gyors kényszer élesítés
- Gyors kényszer részleges 1
- Gyors kényszer részleges 2
- Tűz törlés
- Mentők jelzés
- Támadásjelzés
- Tűzjelzés
- Kizárás

*Technikusi menü –Installation/Function Keyss*

#### **Élesítés letiltása**

Ezen opció engedélyezése megakadályozza a rendszer élesítését, pl. nem fizető ügyfél esetén.

*Technikusi menü –Users/System Cant Arm*

### Infravörös távirányító (IR-FOB)

#### **Általános**

Az IR-FOB infravörös távirányító egy három gombos eszköz, amely egy infravörös kezelőegységen keresztül képes parancsokat küldeni. A távirányítón egy nagyobb, és két kisebb gomb található. A távirányító átviteli távolsága kismértékben függ a világítási körülményektől, de normális körülmények között a maximum 5 m megbízhatóan teljesül. A távirányító működésekor egy indikátor LED villog, jelezve aműködést.Atávirányítóenergiaellátásátegyetlen3Voltoslítium elem biztosítja. A telep élettartama korlátozott, de a 6 – 12 hónap jellemzőnek mondható. A felhasználó figyelmét felhívja a kimerülő telepre a lecsökkent átviteli távolság, ekkor cserélni kell a telepet.

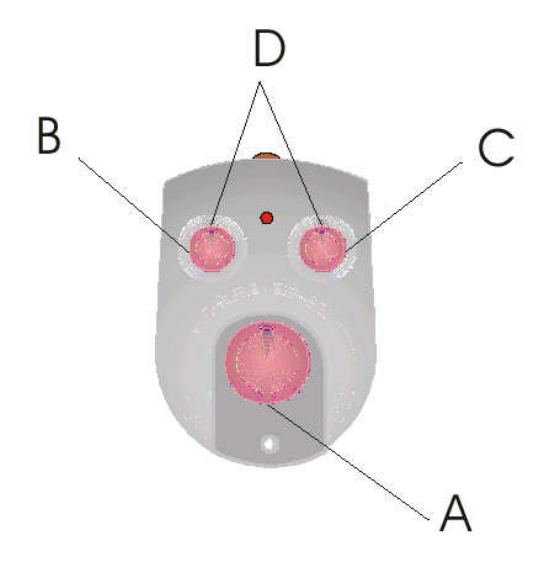

#### **Távirányító programozás**

Az IR-FOB infravörös távirányító a rendszerben bármelyik infravörös klaviatúrához hozzárendelhető és ezután a rendszer bármelyik infravörös kezelőegységével működik. A távirányítónak három gombja van, amely maximum 4 parancsot tud továbbítani. Mindenegyes gomb különböző parancsokra programozható be, a negyedik parancs elküldése a két kisebb gomb egyszerre történő lenyomásával történik.

A távirányítóval kapcsolatos funkciókat a technikusi menüben találja: *Technikusi menü –Users/User Codes/Felhasználó szám/Keyfob/Install Fob Technikusi menü –Users/User Codes/Felhasználó szám/Keyfob/Remove Fob Technikusi menü –Users/User Codes/Felhasználó szám/Keyfob/Keyfob Func* **Távirányító használat**

A kezelőegységtől legfeljebb 5 méterre, lehetőség szerint szembe állva kell használni.

Irányítsa a távirányítót a kezelőegységre, majd nyomja meg a kívánt funkciónak megfelelő gombot.

## Hang modul használata

**Hang modul telepítése**

**Lépések**

- 1. Biztosítsa, hogy a panel hatástalanított legyen.
- 2. Kapcsolja le a központról a tápfeszülstésget és az akkumulátort.
- 3. Csatlakoztassa a hang modult a központ nyomtatott áramköri kártyához. A szerelés a J3 hüvelyes 16-lábú csatlakozóra történik, az alábbi ábrán látható módon.
- 4. Kapcsolja vissza a tápfeszülstésget és az akkumulátort.
- 5. Ismertesse fel a hangmodult: *Technikusi menü – Installation/Install Addon*
- 6. Ekkor, ha a csatlakozássikeresentörténtazLCDkijelzőn**a Voice Midule** felirat jelenik meg.

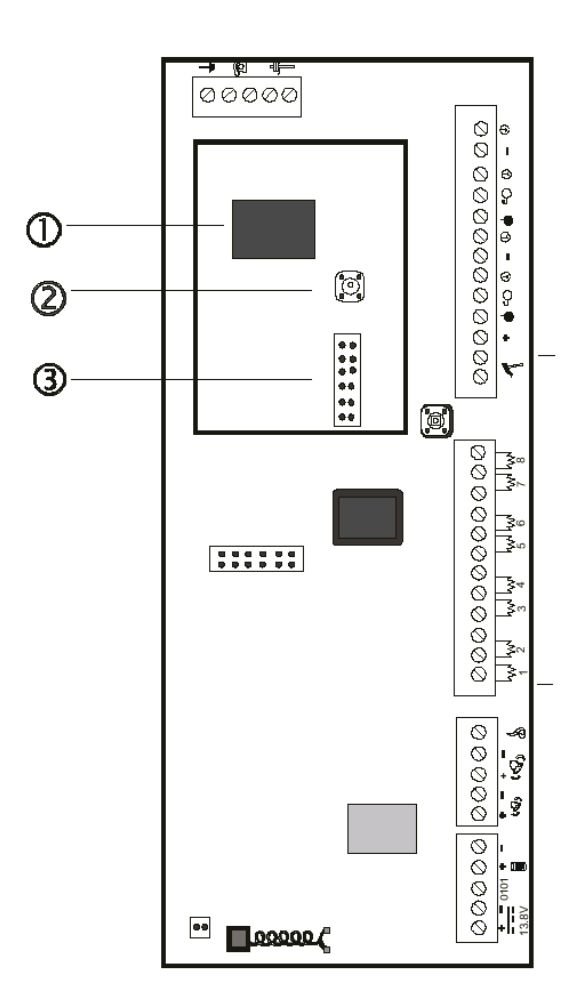

- Kézibeszélő csatlakozó az üzenetek rögzítésére és lejátszására (RJ45)
- Felvétel kapcsoló
- J3 16-lábú hüvelyes csatlakozó

#### **Hangüzenetek rögzítése**

Öt üzenet vehető fel öszesen. Az első négy üzenet rendelhető különböző eseményekhez. Az ötödik üzenet egy közös üzenet, amelyik mindenegyes szöveges átjelzést követően lejátszásra kerül.

**Mind az öt üzenetet fel kell venni.** Az ötödik üzenet személyes információkat biztosíthat a vészhelyzet esetén adandó szolgáltatások között szereplő felfelhasználó nevét és címét illetően. A szöveges átjelzés kapcsán két opciót lehet definiálni.

**1.** Handshake: *Technikusi menü –Communication/Protcl Setting/Voice/Handshake.* Ez a paraméter határozza meg azt, hogy a hívást követően a szöveg elindításához mi szükséges:

> *Wait for Voice:* a szöveges üzenet elindításhoz bele kell szólni a telefonba, pl. halló vagy tessék. *Wait for DTMF:* a szöveges üzenet elindításhoz meg kell nyomni egy billentyűt a telefonkészüléken, pl.: 0 gomb megnyomása. *Dont Wait For:* a szöveges üzenet elindításához nincs szükség semmilyen indító jelre.

**2.** Kiss Off: *Technikusi menü –Communication/Protcl Setting/Voice/Kiss Off.* Ez a paraméter határozza meg, hogy a szöveges üzenet elmondását követően milyen nyugtázó jelre van szüksége a rendszernek az átjelzés sikerességéhezt.

> *Wait for Voice:* a szöveges üzenet végén bele kell szólni a telefonba, pl. rendben vagy ok.

*Wait for DTMF:* a szöveges üzenet végén meg kell nyomni egy billentyűt a telefonkészüléken az üzenet nyugtázásához, pl.: 0 gomb megnyomása.

*Dont Wait For:* a szöveges üzenet végén nincs szükség semmilyen nyugtázó jelre. A központ az üzenet(ek) végén automatikusan lebontja a vonalat..

**Lépések az üzenet felvételéhez**

.

- 1. Lépjen be a technikusi menübe és válassza a *Voice Record* menüpontot: *Technikusi menü –Communication/Protcl Setting/Voice/Voice Rekord.*
- 2. Nyomja le egyszer a @ kapcsolót a felvétel megkezdéséhez. Nyomja meg mégegyszer a felvétel leállításához és az üzenet lejátszásához vagy
- 3. nyomja le kétszer a @ kapcsolót (gyorsan) ugyanannak az üzenetnek mégegyszer történő felvételéhez, vagy
- 4. nyomja le 2 mp-nél hosszabban a @ kapcsolót a felvétel újra kezdéséhez.
5. Az ötödik üzenet felvételét, és a kapcsoló lenyomásával tőrtént leállítást követően mind az öt üzenet sorrendben lejátszásra kerül.

**Hangüzenetek lejátszása**

- 1. Lépjen be a technikusi menübe és válassza a *Voice Playback* menüpontot: *Technikusi menü –Communication/Protcl Setting/Voice/Voice Playback.*
- 2. Nyomja le egyszer a @ kapcsolót az első üzenet lejátszásához. Nyomja le a kapcsolót ismételten a következő üzenet lejátszásához. Folytassa addig a kapcsoló nyomkodását, amíg valamennyi üzenetet nem játszotta vissza.

## Zónák beállítása

## **Zóna típus beállítás**

Mindenegyes zóna definiálható különböző zóna típusként a zóna típusok menüben:

*Technikusi menü –Inputs/Zones/Zóna szám/Type*

- Nem használt
- Betörés
- 24 órás
- Követő
- Késleltetett 1
- Késleltetett 2
- Kulcsos kapcsoló
- $\bullet$  Tűz
- Támadás
- Szabotázs
- Redőnyérzékelő
- Utolsó ajtó élesítő
- Vonalhiba
- Kommunikációs hiba
- Vészkijárati ajtó
- Időzített ajtó
- Mentők

**Zóna név készítés**

Ez a megnevezés jelenik meg a kezelőegység kijelzőjén a zónaszám mellett, ha a valamilyen zónával kapcsolatos esemény történt.

*Technikusi menü –Inputs/Zones/Zóna szám/Zone Name.*

### **Riasztás típus beállítás**

Válassza ki, hogy a zóna A típusú, vagy B típusú legyen. Megsértés esetén úgy az A, mint a B azzonnal aktiválódik. A különbség a két zóna közötti riport kódban van. B típusú zóna riasztása esetén jelzés megy a felügyeleti állomásra B típusú riport kóddal. Ezzel egyidejűleg elindul egy időablak (lásd később), amelyen belül, ha újabb B típusú riasztás történik, akkor a felügyeletre mint megerősített riasztás A típussal megy egy jelzés.

*Technikusi menü –Inputs/Zones/Zóna szám/Alarm Type*

A/B csak a következő zóna típusokra van hatással: betörés, bejárat, késleltetett, 24 órás (amikor be van élesítve), 2 x –es jelzésű és redőnyérézkelő.

A/B nem használatos tűz és szemály ellenes támadás zónának.

## **Zóna lezárás beállítása**

Az összes zóna egyenként konfigurálható egy vagy két ellenállásos típusúra.

*Technikusi menü –Inputs/Zones/Zóna szám/Loop Type*

## **Részleges élesítés beállítása**

Meghatározza, hogy a zóna a részleges élesítés 1-ben, a részleges élesítés 2-ben, a részleges élesítés 1 és 2-ben van, vagy az egyikben sincsen.

*Technikusi menü –Inputs/Zones/Zóna szám/Partarm*

## **Zóna kizárhatóságának beállítása**

Ez a menüpont meghatározza, hogy a felhasználó által kizárható-e az adott zóna vagy sem. A kizárhatóság lekorlátozható csak a zóna riasztására, csak a szabotázsra, mindkettőre vagy egyikre sem. Szintén külön definiálható, hogy a gyors kódok, vagy funkció billentyűk használhatók-e kizárásra.

*Technikusi menü –Inputs/Zones/Zóna szám/Inhibit zone*

### **Belépésjelzőzónabeállítás**

Belépésjelzés esetén a zóna indítsa-e a belső szirénát vagy sem.

*Technikusi menü –Inputs/Zones/Zóna szám/Chime*

**Utolsó ajtó élesítés beállítása**

Engedélyezve ez a funkció lehetővé teszi, hogy a kilépési idő elindulását követően az ajtó becsukása után a rendszer azonnal éles állapotba kerül, még ha a kilépési idő tovább is tartana. Ezen funkció nélkül a kilépési idő az ajtó becsukása után addig tarti, amig az egyébként a kilépési időben programozva van.

*Technikusi menü –Inputs/Final Door*

### **Zóna teszt beállítása**

Ez a menü definiálja, hogy az adott zóna részt veszt-e a teszt üzemmódban vagy sem. Ezzel az eljárásal kényelmesen lehet tesztelni az egyes zónákat mivel a zóna jelzése esetén nem történik riasztás csak az eseménynaplóban történik egy bejegyzés a zóna állapotváltozásáról éles állapotban.

*Technikusi menü –Inputs/Zones/Zóna szám/Soak Test*

**RF zónák definiálása**

**RF zóna telepítése**

Az RF zónák definiálása során fel kell ismertetni minden egyes RF érzékelőt, amit használni kíván.

- 1. Lépjen be a technikusi menüben az RF zónák progamozásához: *Technikusi menü –Inputs/Zones/Zóna szám/RF Details/Install RF zone.*
- 2. Hozza működésbe az RF érzékelő szabotázs kapcsolóját.
- 3. Az LCD kezelőegység sípolással jelzi, hogy az eszköz felismerte és kiírja a felismert eszköz típusát.

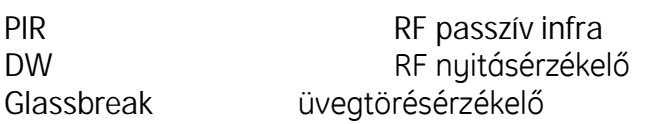

#### **RF zóna eltávolítása**

Ezzel a menüponttal lehet egy már előzőleg programozott RF érzékelőt eltávolítani a rendszerből.

*Technikusi menü –Inputs/Zones/Zóna szám/RF Details/Remove RF zone.* A fennti menüpontot kiválasztva + OK és a kijelzőn a következő felirat jelenik meg: *Removed*

### **Zóna felügyelet beállítása**

Ezt be lehet állítani 5 perces lépésekkel 0-5 perc között vagy 1 órás, 2 órás, vagy 24 órás résekkel.

*Technikusi menü –Inputs/Zones/Zóna szám/RF Details/Supervision.*

## Kimenetek programozása

A CS250-es központokon két nagyáramú és négy kisármú (nyitott kollektoros) kimenet áll rendelkezésre. Ezeket a kimeneteket az Ouputs menün belül lehet paraméterezni.

**Kimenet típus beállítás**

Az alábbi kimenet típusokból lehet választani.

Belső sziréna Külső sziréna Zümmer Szabotázs Riasztástárolós érzékelő Kényszer nyitás Betörés Ütés érzékelő Mentők riasztás Tűz Tűzérzékelő törlés Riasztás törlés Éles / nem éles Riasztás megerősítés Személy elleni támadás Hiba Akkumulátor feszültség hiba Vonalhiba Vészkijárat ajtó Részleges beélesítés Beélesítés 1 részl. beélesítés Beélesítés 2 részl. beélesítés Mozgásteszt Nem használt

A kimenet típust az lábbi menüben lehet beállítani:

*Technikusi menü –Outputs/Prog Outputs/Kimenet szám/Type*

### **Polaritás beállítás**

Ez lehet pozitív, vagy negatív

*Technikusi menü –Outputs/Prog Outputs/Kimenet szám/Polarity*

## **Kimeneti időzítés beállítás**

Ebben a menüpontban azt lehet beállítani, hogy a kimenet mennyi ideig aktiválódjon.

*Technikusi menü –Outputs/Prog Outputs/Kimenet szám/Output Time*

## **Kimenet területhez rendelése**

Ez a menüpont azt határozza meg, melyik területhez tartozzon az adott kimenet. A kimenet rendelhető az 1-es vagy 2-es területhez, közös területhez vagy rendszerhez.

*Technikusi menü –Outputs/Prog Outputs/Kimenet szám/Area*

**Kimenet késleltetés beállítás**

*Technikusi menü –Outputs/Prog Outputs/Kimenet szám/Output Delay*

**Bel- és kültéri szirénára vonatkozó egyéb beállítások**

*Technikusi menü –Outputs/Prog Outputs/Audibles*

## **Személy védelmi jelzések beállításai**

A CS250 rendszer 3 személy védelmi riasztás formát képes megkülönböztetni:

- Tűzielzés
- Mentők
- Támadás

Ezen funkciók programból engedélyezhetőek ill. letilthatóak.

A személy elleni támadást csendesre vagy hangos típusúra is lehet konfigurálni.

Ha a hangos esetet választja, a hangjelzők mindig megszólalnak, kényszer kikapcsoló kód beadása esetén.

*Technikusi menü –Outputs/Life Safety Alms/PA/PA Type/Audible*

Ha a csendes esetet választja, a hangjelzők némák maradnak, amikor a kényszer kikapcsoló kód kerül beadásra. Emelett, ha van felügyeleti átjelzés akkor egy támadásjelzés indul a felügyeleti állomásra.

*Technikusi menü –Outputs/Life Safety Alms/PA/PA Type/Silent*

Ha a vonalhiba esetén hallható esetet választja, a hangjelzők csak akkor szólalnak meg, amikor vonalhiba van.

*Technikusi menü –Outputs/Life Safety Alms/PA/PA Type/Audible with LF*

## Időzítések beállítása

### **Belépésiidőbeállítása**

Meghatározza azt a maximális időtartamot, ami a késleletett bemenet aktiválódása után a felhasználó számára rendelkezésre áll rendszer hatástalanítására. Ez 5 és 60 mp között állítható.

A CS250 rendszer esetében területenként két külön belépési idő is programozható.

*Technikusi menü –Timers/Entry Time/Entry Time 1/Area 1 Technikusi menü –Timers/Entry Time/Entry Time 2/Area 1*

### **Kilépésiidőbeállítása**

Meghatározza azt a maximális időtartamot, amely alatt a felhasználónak el kell hagynia a védett területet az élesítő kód beadását követően. Ez 5 és 90 mp. között állítható be.

*Technikusi menü –Timers/Exit Time/Area 1*

#### **Belépési hiba késleltetés beállítás**

Ez a menüpontot egy olyan késleltetési időt biztosít, amely alatt a rendszer belépési hiba esetén a progarmozott ideig még nem küld jelzést a felügyeleti állomásra. Ez 0 és 30 mp között állítható.

*Technikusi menü –Timers/Entry Fault Delay*

#### **ABriasztásidőtartambeállítás**

Ez a menüpont az A és B típusú riasztások közötti időintervallumot határozza meg (0 és 255 mp.).

*Technikusi menü –Timers/A B Alarm/a from b time*

### **2x - esjelzésűzónaidőparaméterei**

#### **2x-esjelzésidőtartama**

Meghatározza azt az időintervallumot, amely időintervallumon belül két jelzésnek kell érkeznie ahhoz, hogy az ilyen típusú zóna riasztást adjon. Ha ez 0-ra van beállítva, a második jelzés mindig riasztást indít.

*Technikusi menü –Timers/Double Knock/Knock Time*

**Zóna megsértés ideje**

Riasztás jelzés akkor történik az ilyen típusú zónáról, ha az itt beállítottnál hosszabb idejig van megsértve a zóna. Ha ez 0-ra van beállítva, a riasztás azonnal aktiválódik.

*Technikusi menü –Timers/Double Knock/Open Time*

#### **Számlálvakizárásidőparaméterek**

**Számlálás**

Automatikusan kizárásra kerülnek azok a zónák, amelyek egy éles állapot alatt többször egymás után riasztást adnak. A kizárás előtt megengedett jelzések max. számát kell ebben a menüpontban meghatározni.

*Technikusi menü –Timers/Swinger Inhibit/Swinger Count*

### **Visszaállásiidő**

Az az időintervallum, amely a számlálás opció végén indul el. Ezen időintervallumon belül, ha a zóna már nem ad több riasztás jelzést akkor automatikusan megszűnik a zóna kizárása.

*Technikusi menü –Timers/Swinger Inhibit/Restore Time*

### **Zóna teszt időtartam**

Ez az opció meghatározza azt az időintervallumot (nap), amíg egy teszt üzemmódba helyezett zóna teszt üzemmódban marad. Ezen idő elteltével a zóna automatikusan visszaáll normál működésüre.

*Technikusi menü –Timers/Soak test time*

### **Időkapcsolós** ajtó

Beírja az időtartamot.

**Szirénák leállási idejének és a késleltetésének beállítása**

Külön programozható a belső és külső szirénának eállási ideje, illetve a késleltetésük.

**Külsőszirénaleállási ideje:** *Technikusi menü –Timers/Bells/External Cutout*

**Belsőszirénaleállásiideje:***Technikusi menü –Timers/Bells/Interrnal Cutout*

**Szirénák késleltetés:** *Technikusi menü –Timers/Bells/Bells On Delay*

**Menüidőtúllépések**

Ez az opció definiálja azt az időintervallumot, amely után a kezelőegység automatikusan kilép a technikusi ill. a felhasználói menüből, ha a rendszer úgy érzékeli, hogy semmilyen beavatkozás nem történik a kezelőegységen.

**Felhasználói menü időtúllépés:***Technikusi menü – Timers/Menu Timeouts/User Menu*

**Technikusi menü időtúllépés:** *Technikusi menü – Timers/Menu Timeouts/Install Menu*

## Felhasználói kódok programozása

## **Felhasználói kódok programozása**

A CS250 rendszerben max. 16 felhasználói kód progarmozható. Mindegyik kód 4-6 számjegyből állhat.

A kód értékének programozása:

*Technikusi menü – Users/User Codes/Felhasználó sorszáma/New Code/KÓD/OK/KÓD/OK*

## **Felhasználói jogosultságok beállítása**

A felhasználói kódokhoz tetszőlegesen hozzárendelhetőek az alábbi jogosultságok:

- *Kizárás*
- *Teljes élesítés*
- *Részleges élesítés 1*
- *Részleges élesítés 2*
- *Teljes kikapcsolás*
- *Részleges kikapcsolás 1*
- *Részleges kikapcsolás 2*
- *Kódváltoztatás*
- *Kiemelt felhasználó*

**Felhasználó területhez rendelése**

Az adott felhasználói kód területhez történő hozzárendelése során az alábbi lehetőségek közül lehet választani:

- Area 1: 1. terület
- Area 1: 2. terület
- Sys: 1. és 2. terület

*Technikusi menü –Users/User Codes/Felhasználó sorszám/Area*

## **Felhasználói név beállítás**

Minden felhasználóhoz max. 10 karakter terjedelemig egyedileg kialakítható felhasználó név programozható.

*Technikusi menü –Users/User Codes/Felhasználó sorszám/User Name*

**Infravörös távirányító programozása**

A CS250 rendszerhez max. 16 infravörös távirányító programozható a felhasználói kezelést megkönnyítendő. Az infravörös távirányító hatótávolsága 5m feltételezve a tiszta rálátást a vevő egység felé. A távirányítót az alábbi menüpontban kell programozni.

*Technikusi menü – Users/User Codes/Felhasználó sorszám/Keyfob/Install fob*

Ebben a menüben a kezelőegység kiírja, hogy Activate Device. Ekkor az infravörös távirányító két kisebb gomját egyszerre meg kell nyomni. Ha ez sikeresen történt akkor a kezelőegység kiírja, hogy *Activate Again* mire a fennti aktiválást meg kell ismételni.

Az infravörös távirányító törlése az alábbi menüpontban történik:

*Technikusi menü – Users/User Codes/Felhasználó sorszám/Keyfob/Remove Fob*

A távirányító egyes gombjaihoz különböző funkciók rendelhetőek hozzá. Ezt az alábbi menüpontban kell beállítani.

*Technikusi menü – Users/User Codes/Felhasználó sorszám/Keyfob/Keyfob Func*

### **Felhasználói nyelv beállítás**

Jelenleg a CS250 központ csak az Angol nyelvet ismeri.

### **Kényszer kikapcsoló kód programozása**

Ennek a speciális kódnak a beadását követően a rendszer kikapcsol – látszólag a szokásos módon – de a kikapcsolással egyidejűleg egy kényszer kikapcsolás jelzés is megy a felügyeleti állomásra. A két programozható területnek megfelelően – ha szükséges – két külön kényszer kikapcsoló kódot is lehet programozni.

*Technikusi menü –Users/Duress Code/Area 1 Technikusi menü –Users/Duress Code/Area 2*

### **A technikusi kód beállítás (megváltoztatása)**

Lehetővé teszi a technikusi menübe történő belépést, azaz a rendszer programozását. A gyári technikusi kód értéke 1278, amit mindenképpen meg kell változtatni.

*Technikusi menü –Users/Engineer Code*

### **Távprogramozói kód beállítása**

Ez a kód teszi lehetővé a számítógépes csatlakozást a CS250 központokhoz. Ennek a kódnak egyeznie kell azzal a kóddal, amit a Magellan szoftverben ad be a számítógépes programozás indításakor.

*Technikusi menü –Communications/Upload Download/UD Access Code*

## **Távirányító mindig kikapcsol**

Ez a menüpont meghatározza, hogy a rendszer kikapcsolható-e távirányítóval vagy sem. Ha nem akkor a távirányítóval még akkor sem lehet kikapcsolni a rendszert, ha arra egyébként jogosultsága van.

*Technikusi menü –Users/Kf Disarm Always*

## Kommunikátor beállítások definiálása

## **Előhívószámbeállítása**

Amikor pl. telefonközponton keresztül kell a központnak kitárcsáznia és szükség van a fővonal kéréshez egy ún. előhívó számra, akkor ebben a menüben kell ezt az ún. előhívó számot programozni. Ezt a számot kell használni a hívás várakoztatás letiltására is.

*Technikusi menü –Communications/PTT parameters/Dialling Prefix*

### **Csengetések száma**

Ez a paraméter határozza meg, hogy a központ bejövő hívás esetén hány csengetés után válaszol a bejövő hívásra (0-20).

*Technikusi menü –Communications/PTT parameters/Rings To Answer*

## **Üzenetrögzítőmegkerülése**

Ha ez engedélyezve van, akkor a központ azonnal válaszol a bejövő hívásra, ha a csengetés jel a megelőző 30 mp-en belül volt.

*Technikusi menü –Communications/PTT parameters/Answer Defeat*

## **Vonalhangra várás beállítása**

Ha ez engedélyezve van, akkor a tárcsázás nem kezdődik el érvényes tárcsa hang nélkül.

*Technikusi menü –Communications/PTT parameters/Dial Tone Wait*

## **Modem beállítása**

Választhat fél duplex vagy teljes duplex üzemmódot.

*Technikusi menü –Communications/PTT parameters/Answer Defeat*

## **Átjelzés hiba paraméterezése**

Írja be a felügyeleti álloműsra történő hívások maximális mennyiségét, amit a központ egy szám hívása esetén végezhet, mielőtt kommunikációs hibát jelentene.

*Technikusi menü –Communications/PTT parameters/Calls For FTC*

**Tone vagy pulzusos tárcsázás**

Lehet impulzus vagy tone üzemmódban történő tárcsázás.

*Technikusi menü –Communications/PTT parameters/Dial Type*

**Teszthívás kezdeményezés**

Ez a menüpont lehetőséget biztosít a felügyeleti állomásra történő átjelzés tesztelésére tesztelés céljából.

*Technikusi menü –Diagnostics/Man Test Call/Cen Station 1 Technikusi menü –Diagnostics/Man Test Call/Cen Station 2 Technikusi menü –Diagnostics/Man Test Call/Cen Station 3 Technikusi menü –Diagnostics/Man Test Call/Cen Station 4 Technikusi menü –Diagnostics/Man Test Call/Cen Station 5 Technikusi menü –Diagnostics/Man Test Call/Cen Station 6*

## Felügyeleti állomás és protokoll beállítások

**Felügyeleti telefonszám beállítása**

A CS250 központ összesen 6 különböző telefonszámra képes eseményeket átjelezni. A telefonszámok 0-15 jegyűek lehetnek.

*Technikusi menü –Communication/Centrl Station/Cen Station 1/Arc Phone Technikusi menü –Communication/Centrl Station/Cen Station 2/Arc Phone Technikusi menü –Communication/Centrl Station/Cen Station 3/Arc Phone Technikusi menü –Communication/Centrl Station/Cen Station 4/Arc Phone Technikusi menü –Communication/Centrl Station/Cen Station 5/Arc Phone Technikusi menü –Communication/Centrl Station/Cen Station 6/Arc Phone*

**Helyszín azonosítók beállítása**

Minden egyes letelepített CS250 központ külön helyszín azonosítóval kell, hogy rendelkezzen, amely azonosítja a felügyeleti állomásra érkező központ pontos helyét. Egy helyszín azonosító 0-6 számjegyből állhat. Abban az esetben, ha a felügyeleti állomás a központot a telefonszámból azonosítja, akkor is ki kell tölteni ezt a menüpontot, pl.: 123456. A központban programpozható két területnek lehet két külön azonosítója is. *Technikusi menü –Communication/Centrl Station/Cen Station 1/Arc A/C Num/Area 1*

*Technikusi menü –Communication/Centrl Station/Cen Station 1/Arc A/C Num/Area 2*

### **Az átjelzési mód beállítása**

Ez a paraméter meghatározza, hogy hogyan jelentse rendszere az egyes eseményeket a biztonságtechnikai központnak.

*Technikusi menü –Communication/Report Method*

*Egyszeres (single):* átjelzés esetén a központ sorban felhívja az összes programozott felügyeleti állomást és az első sikeres hívást követően abbahagyja a hívásokat. Pl.: ha van 4 programozott felügyelet és az első hívás sikeres volt, akkor a 2. 3. és 4. számot már nem hívja a központ.

*Többszörös (multiple):* átjelzés esetén a központ sorban felhívja az összes programozott felügyeleti állomást függetlenül a hívás sikerességétől. Pl.: ha van 4 programozott felügyelet és az első hívás sikeres volt, akkor a 2. 3. és 4. számot is sorban felhívja a központ addig, amig az összes hívás sikeres nem lesz.

*Osztott (split):* ha az egyes zónák jelzései külön-külön felügyeleti állomásra kell, hogy átjelezzenek.

## **Eseményekátjelzésheztörténőhozzárendelése**

A központban keletkező összes esemény engedélyezhető vagy letiltható az átjelzés szempontjából.

*Technikusi menü –Communication/ARC Reporting*

## Protokollok beállítása

A CS250 központ összesen 5 különböző átviteli protokolltismer, ezek:

- *Franklin 4+2*
- *Contact ID*
- *SIA*
- *Gyors formátum*
- *Voice (hang modul szükséges)*

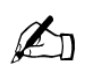

Ezen átviteli formátumok közül a Contact ID-nek külön opciói nincsenek. Csak a telefonszámot és a helyszín azonosítót kell beállítani valamint azt, hogy milyen események kerüljenek átjelzésre.

**Gyors formátum (Fast format) csatorna opciók**

Vagy 8, vagy 16 csatorna állítható be.

*Technikusi menü –Communications/Protcl Settings/Fast Format/Channels*

**Gyors formátum (Fast format) protokollok programozása**

Specifikálja a programozható beállításokat a Fast Format gyors formátum számára.

*Technikusi menü –Communications/Protcl Settings/Fast Format/Report*

## **Franklin 4+2 frekvenciák beállítása**

*Technikusi menü –Communications/Protcl Settings/Franklin 4+2/Frequency*

- *1400/1900*
- *2300/1800*

### **Franklin 4+2 sebesség beállítása**

*Technikusi menü –Communications/Protcl Settings/Franklin 4+2/Speed*

- *20 pps*
- *10 pps*

## **Franklin 4+2 ellenőrzésbeállítása**

*Technikusi menü –Communications/Protcl Settings/Franklin 4+2/Verification*

- *Double message (kétszeres küldés)*
- *Checksum*

## **Franklin4+2jelentőkódokprogramozása**

Ebben a menüben kell paraméterezni, hogy a 4+2 átviteli formátum esetén mely események milyen kódokkal kerüljenek átjelzésre a felügyeleti állomás felé.

*Technikusi menü –Communications/Protcl Settings/Franklin 4+2/Event Act Codes*

## Távprogramozási beállítások (upload/download)

**Távprogramozói kód beállítása**

Ez a kód teszi lehetővé a számítógépes csatlakozást a CS250 központokhoz. Ennek a kódnak egyeznie kell azzal a kóddal, amit a Magellan szoftverben ad be a számítógépes programozás indításakor.

*Technikusi menü –Communications/Upload Download/UD Access Code*

*Megjegyzés: A központszámítógéprőltörténőprogramozásáhozennek paraméternek mindenképpen programozva kell lennie.*

**Távprogramozói telefonszám beállítása**

Írja be a 0-15 számjegyből álló telefonszámot. Ha 0-t használ, a távprogramozás le van tiltva. Ezt a telefonszámot fogja a központ felhívni távprogramozás esetén.

*Technikusi menü –Communications/Upload Download/UD Phone Num*

**Távprogramozói helyszín azonosító**

Írja be azt a 4-6 számjegyből alló azonosítót, amely a későbbiekben a központ azonosítója lesz.

*Technikusi menü –Communications/Upload Download/UD Account num*

*Megjegyzés: A központ számítógépről történő programozásához ennek paraméternek mindenképpen programozva kell lennie.*

**Fogadó PC számának beállítása**

A távprogramozás kezdetekor az ún. visszahívási (call back) funkció használatához ezt az opciót engedélyezni szükséges.

*Technikusi menü –Communications/Upload Download/PC Supply Ph Num*

## Diagnosztika

A rendszer számos tesztelési ill. diagnosztikai lehetőséget kínál.

A központ feszültség alá helyezésekor automatikusellenőrzésekindulnak el, melyek kiterjednek a központ teljes hardver és szoftver felépítésére.

A folyamatos diagnosztizálásokat a központ szabályos időközönként fefuttatja, hogy ellenőrizze a rendszer kritikus részeinek előírásszerű működését.

Atelepítőidiagnosztizálásokhasználatosakarra,hogyatelepítőellenőrizze a központnak és a központ érzékelőinek és perifériáinak előírásszerű működését.

## **Zónák tesztelése**

Lehetővé teszi az egyes zónák tesztelésének elvégzését. Megválaszthatja, hogy megjeleníti a nyitott, vagy a kizárt zónákat, zóna és rendszer szabotázsokat, illetve mozgástesztet hajt végre.

**Nyitott zónák megjelenítése**

Megjeleníti az összes éppen aktív (sértett) állapotú zónát.

*Technikusi menü –Diagnostics/Zone Test/Show Open Zones*

**Kizárt zónák megjelenítése**

Megjeleníti az összes kizárt zónát.

*Technikusi menü –Diagnostics/Zone Test/Show Ex Zones*

**Szabotázsok megjelenítése**

Megjeleníti az összes zóna vagy rendszer szabotázs..

*Technikusi menü –Diagnostics/Zone Test/Show Tampers/Zone Tamp Technikusi menü –Diagnostics/Zone Test/Show Tampers/Sys Tamp*

## **Mozgásteszt elvégzése**

Lehetővé teszi a telepítőnek, illetve a felhasználónak, hogy ellenőrizze az összes programozott zóna előírásszerű működését. A mozgásteszt mindkét területre külön-külön, a közös területre vagya teljes rendszerre egyidejűleg elvégezhető.

*Technikusi menü –Diagnostics/Zone Test/Walk Test/Area 1 Technikusi menü –Diagnostics/Zone Test/Walk Test/Area 2* *Technikusi menü –Diagnostics/Zone Test/Walk Test/Cmn Area Technikusi menü –Diagnostics/Zone Test/Walk Test/SYS*

#### **Kimenetek tesztelése**

Ez a menüpont lehetőséget biztosít a kimenetek egyenkénti tesztelésére anélkül, hogy a kimenetek aktiválásához riasztást vagy egyéb jelzést kelljen generálni. A központon mind a hat kimenet tesztelhető.

*Technikusi menü –Diagnostics/Output Test/output 1 Technikusi menü –Diagnostics/Output Test/output 2 Technikusi menü –Diagnostics/Output Test/output 3 Technikusi menü –Diagnostics/Output Test/output 4 Technikusi menü –Diagnostics/Output Test/output 5 Technikusi menü –Diagnostics/Output Test/output 6*

### **Kezelőegységek tesztelése**

A kezelőegységen tesztek sorát végzi el. Válassza ki a kezelőegységet, majd tesztelje le a billentyüket és a kijelzőt. A kiválasztott klaviaturán a kijelző és a billentyűk világítanak.

*Technikusi menü –Diagnostics/Keypad Test*

#### **Hangjelzőktesztelése**

Külön a belső sziréna és külön a külső sziréna kimenetek tesztelhetőek. A teszt ideje alatt a kimenetek szaggatott ütemben aktiválódnak. A tesztet a NO gomb megnyomásával lehet leállítani.

Belső sziréna kimenet tesztelése *Technikusi menü –Diagnostics/Int Bell Test*

Külső sziréna kimenet tesztelése *Technikusi menü –Diagnostics/Ext Bell Test*

### **Rendszer (hardver) teszt**

A rendszer teljes egészére kiterjedő tesztelési folyamat, emly során az alábbi opciók közül lehet választni. Ez a funkció lehetőséget nyújt olyan jellegű paraméterek kijelzésére, mint pl.: akku feszültség, hálózati feszültség stb.

*System Faults*

*Technikusi menü –Diagnostics/Hardware Test/System Faults*

- *Diagnostics*
	-
	- ellenőrzése

o Battery Level Akkufeszültségellenőrzése Akku töltési feszültség

ellenőrzése<br>o Dial Tone Test

o Mains Test Hálózati (230V) feszültség

- o Dial Tone Test Vonalhang teszt<br>
o Line Voltage Tst Vonal fesz
- 
- Vonal feszültség teszt

*Technikusi menü –Diagnostics/Hardware Test/Diagnostics*

## Eseménynapló kiolvasás

A CS250 központ mindig az utolsó 200 esemény tárolására képes. Az eseményeket időrendben mutatja. Amikor a napló 200 eseményt tartalmaz, a legrégebbi események törölve lesznek, hogy helyet adjanak az újonnan felvett eseményeknek (FIFO: First In First Out).

### **Eseménynapló lekérdezés**

Megjeleníti a naplóban lévő eseményeket. Az egyes eseményekhez tartozó további információkat a 0 gomb megnyomásával lehet előhívni.

*Technikusi menü –Event Log/View Log*

Használja a felfelé, valamint a lefelé mutató nyilakat ábrázoló nyilakat az események görgetésére.

Nyomja le a NO töröl billentyűt esemény naplóból történő kilépéshez.

## **Eseménynapló törlés**

Törli az eddig tárolt összs esményt.

*Technikusi menü –Event Log/Clear Log*

## Százalékos "eseménynapó telítettség" beállítása

Beállítja a naplóban az eddig felhalmozott események %-osértékét, amelynél egy figyelmeztető üzenetet küld a központ a felügyeleti állomás felé.

*Technikusi menü –Event* **Log/Full Alert %**

### **Eseménynapló nyomtatás**

Az RS232-es soros illesztő modulra egy külső nyomtatót kapcsolva kinyomtathatóak az események.

*Technikusi menü –Event Log/Print Log*

## **Valósidejűnyomtatás**

Az RS232-es soros illesztő modulra egy külső nyomtatót kapcsolva valós időben nyomtathatóak az egyes események.

*Technikusi menü –Event Log/Print as Occur*

# Probléma megoldás

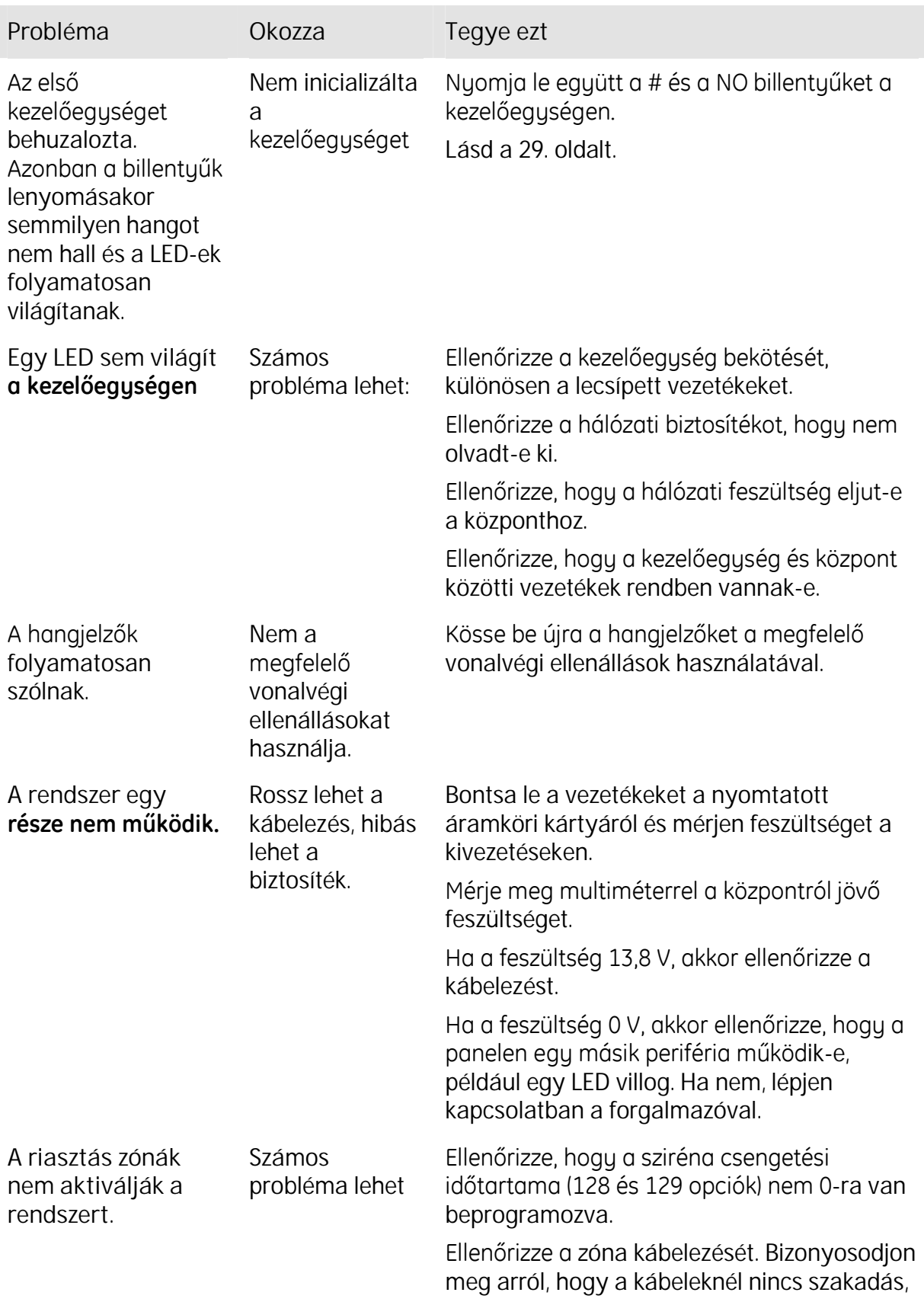

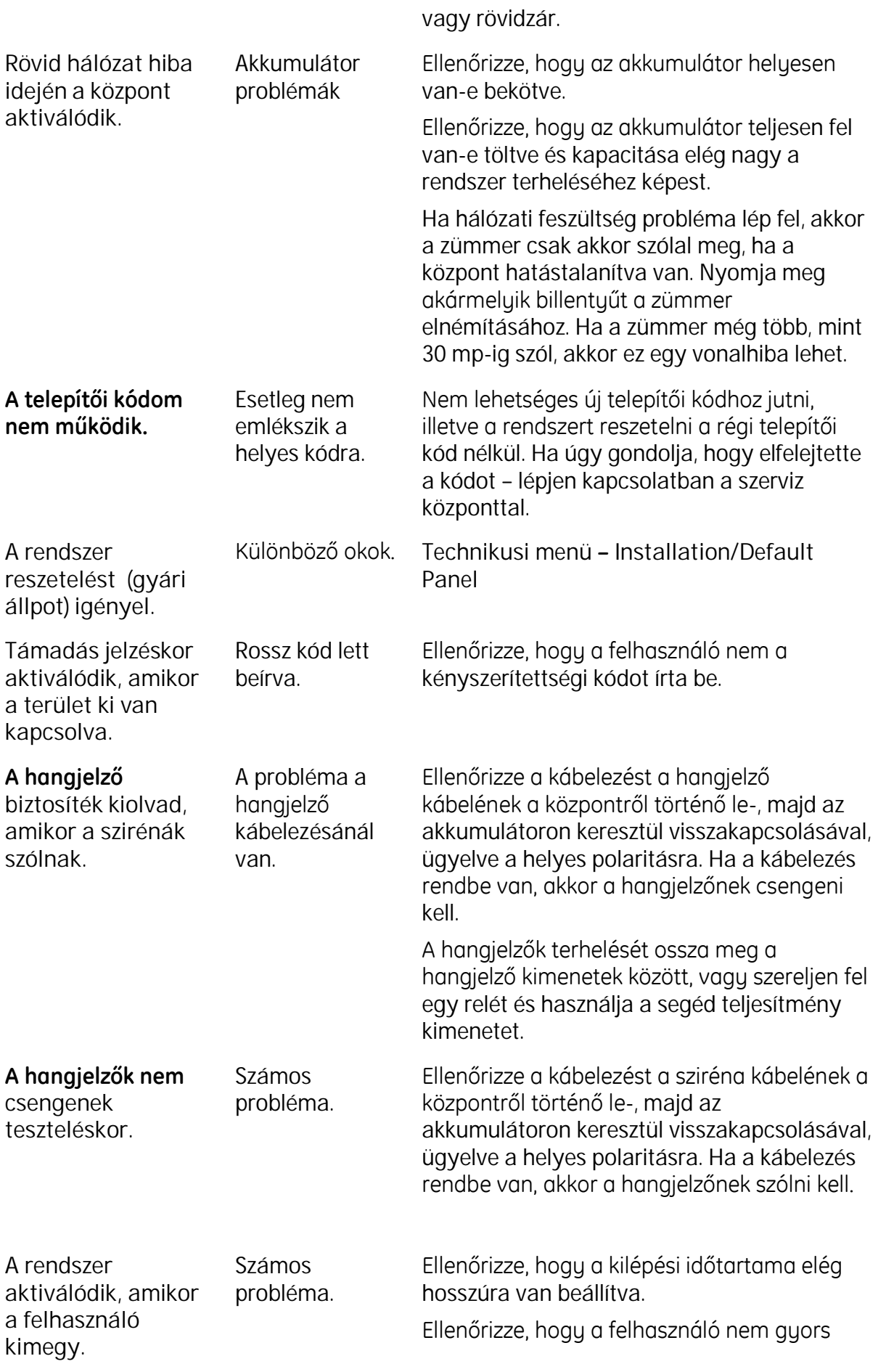

beélesítést állított be.

A rendszer nem élesít Számos be. probléma.

**A nyitott zóna LED égve marad beélesítés alatt.**

Egy zóna valószínűleg nyitva maradt. Nézze meg a felhasználói kézikönyv a **Rendszer nem élesít be** címűfejezetét.

Ellenőrizze az összes zónát, hogy zárva vannak-e.

## **Rendszer hibák**

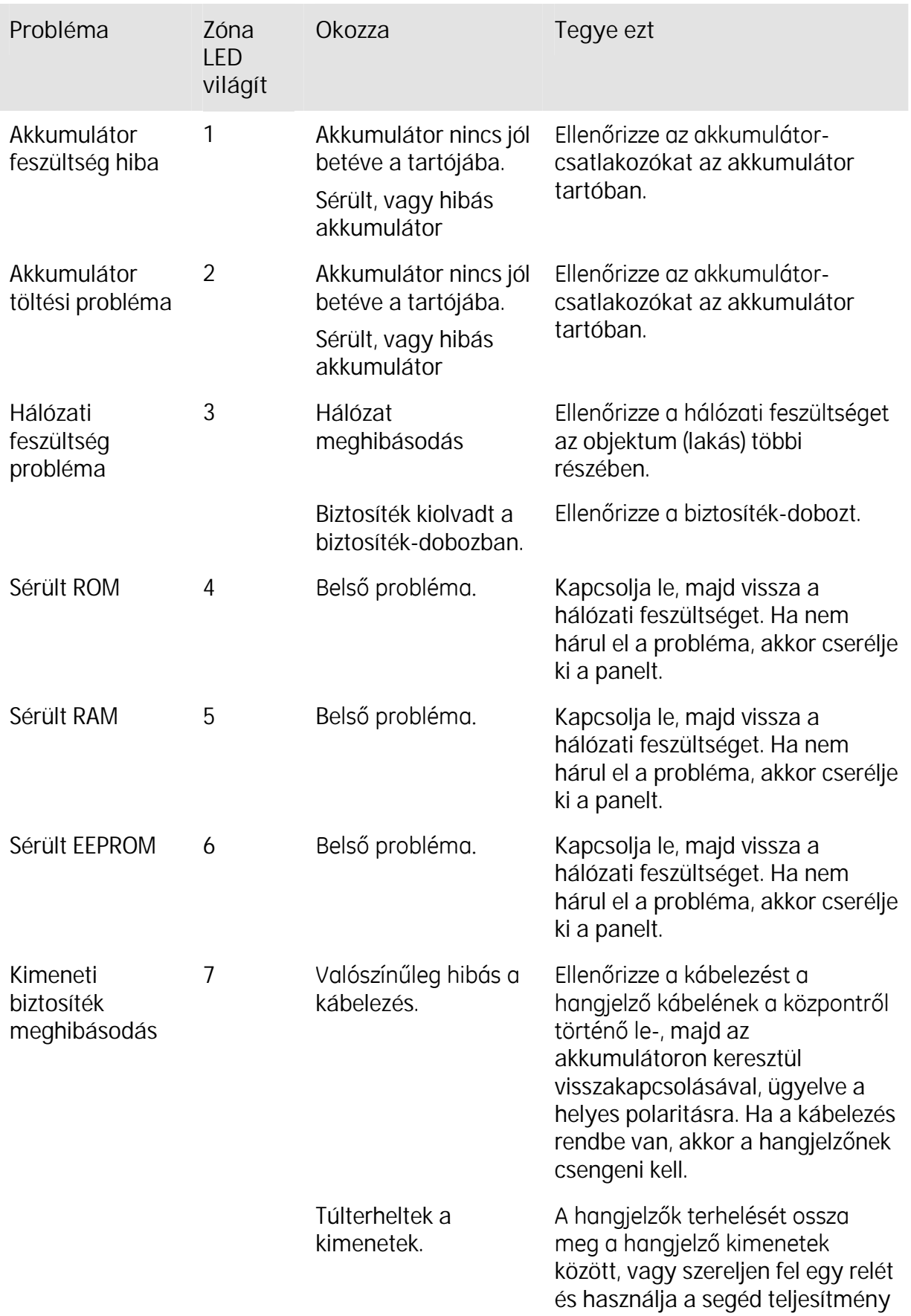

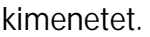

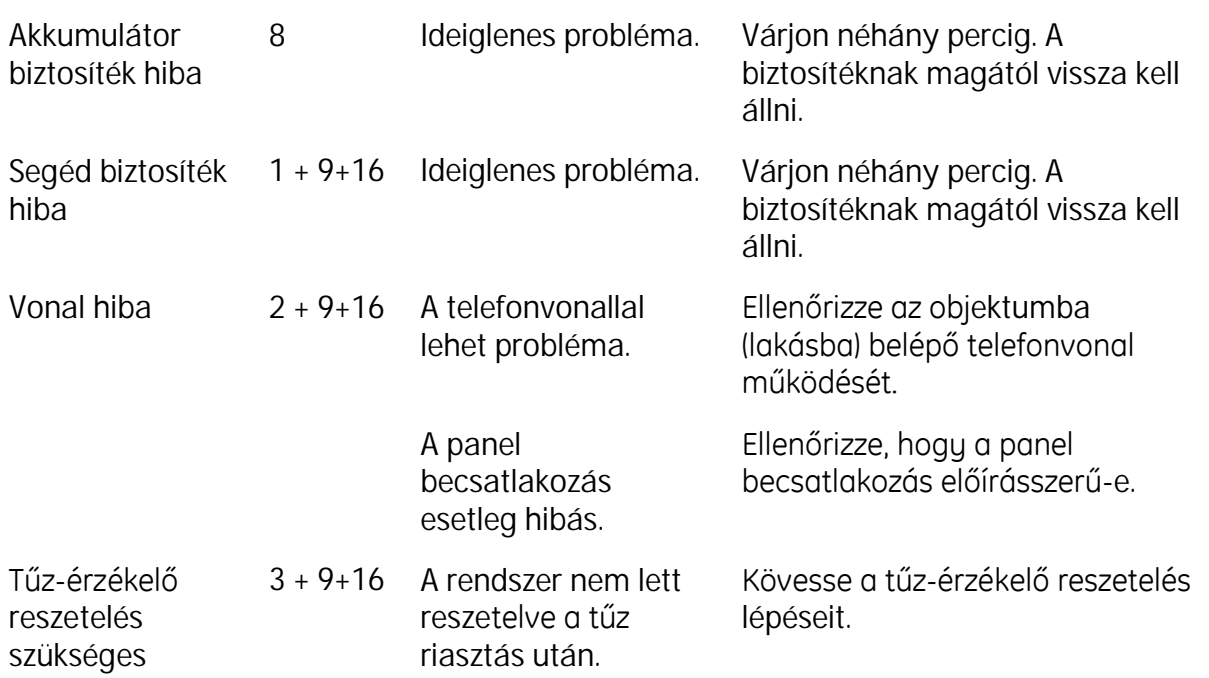

## **Rendszer szabotázs**

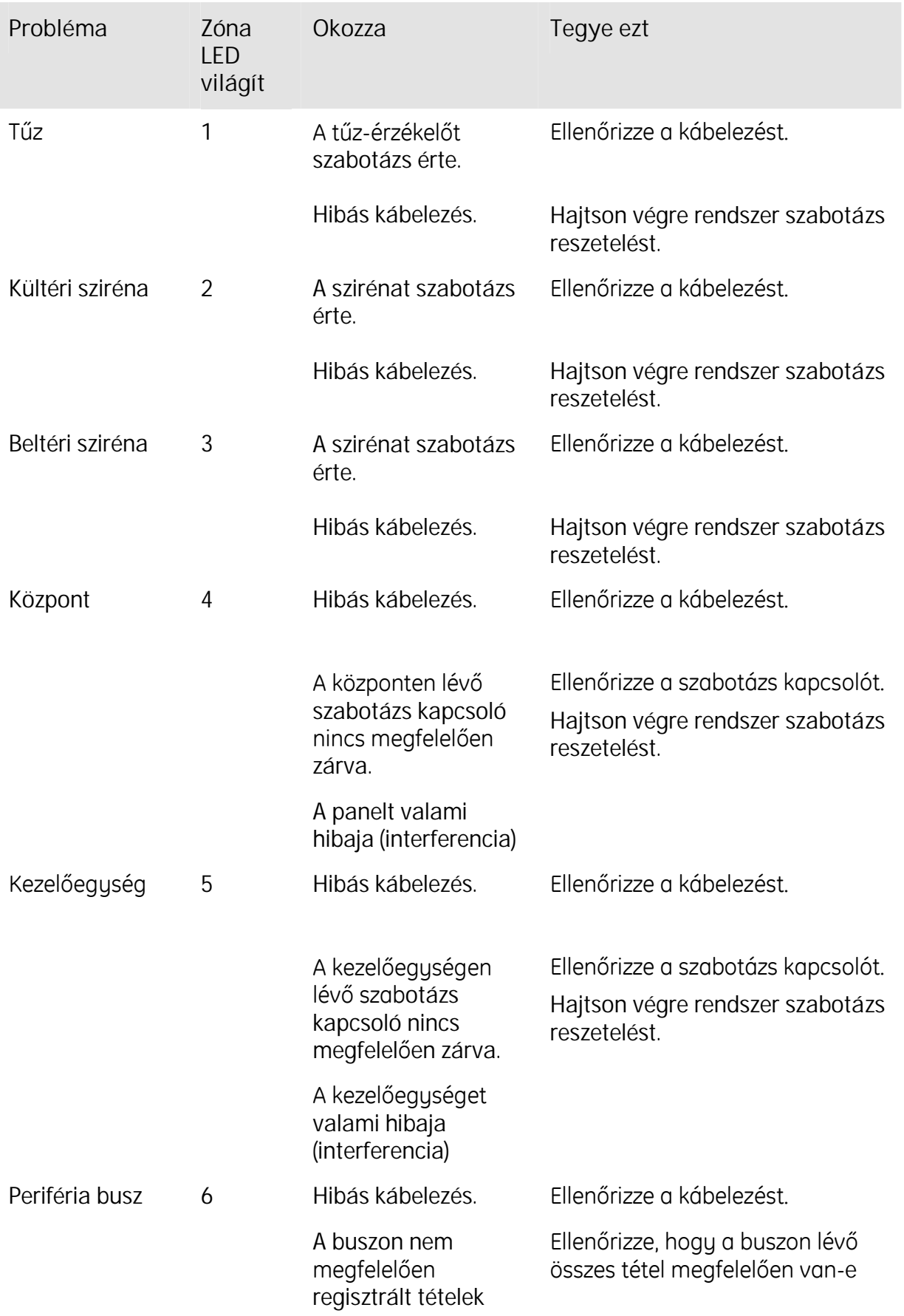

hibanak. regisztrálva.

# Műszaki adatok

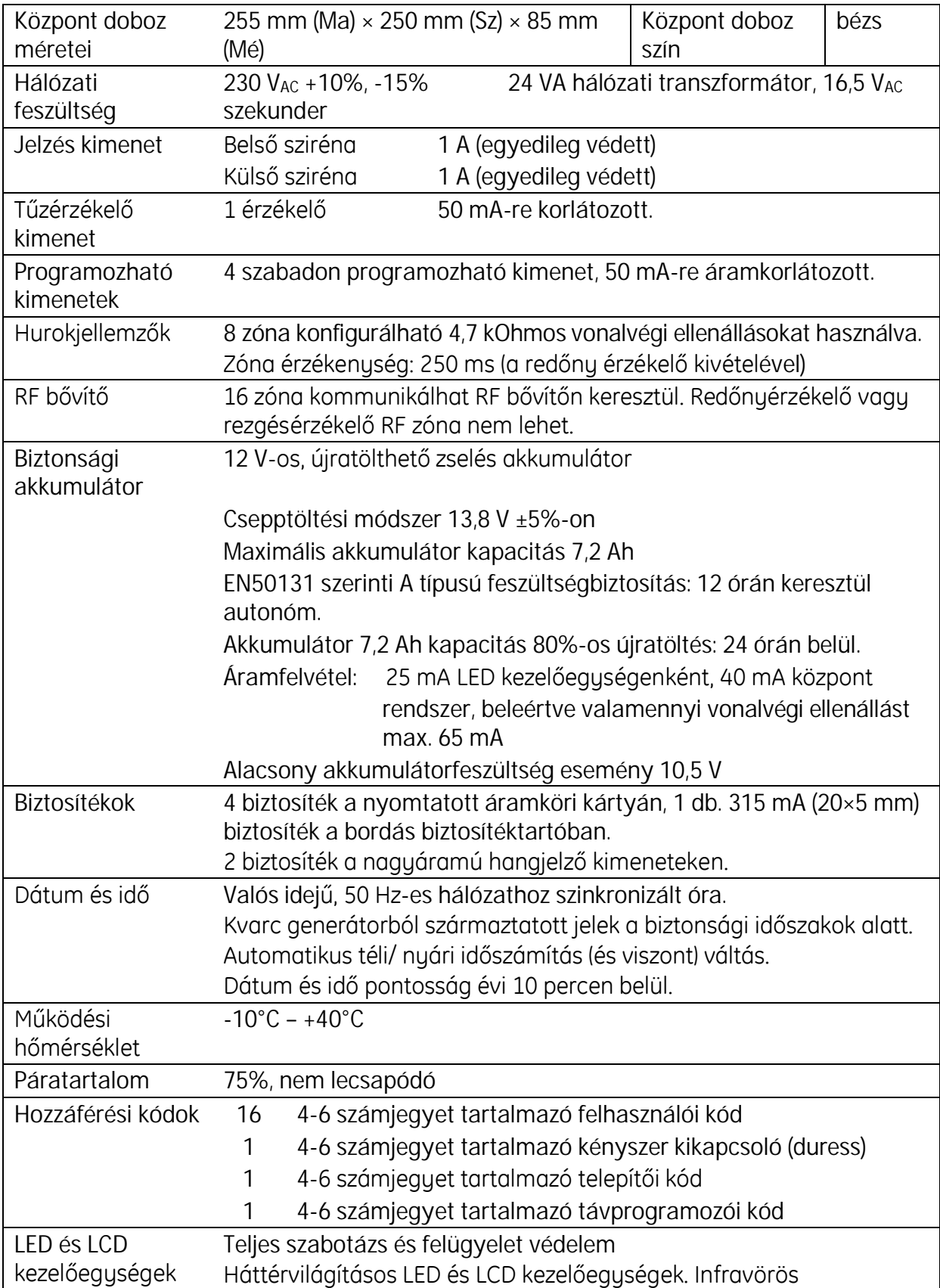

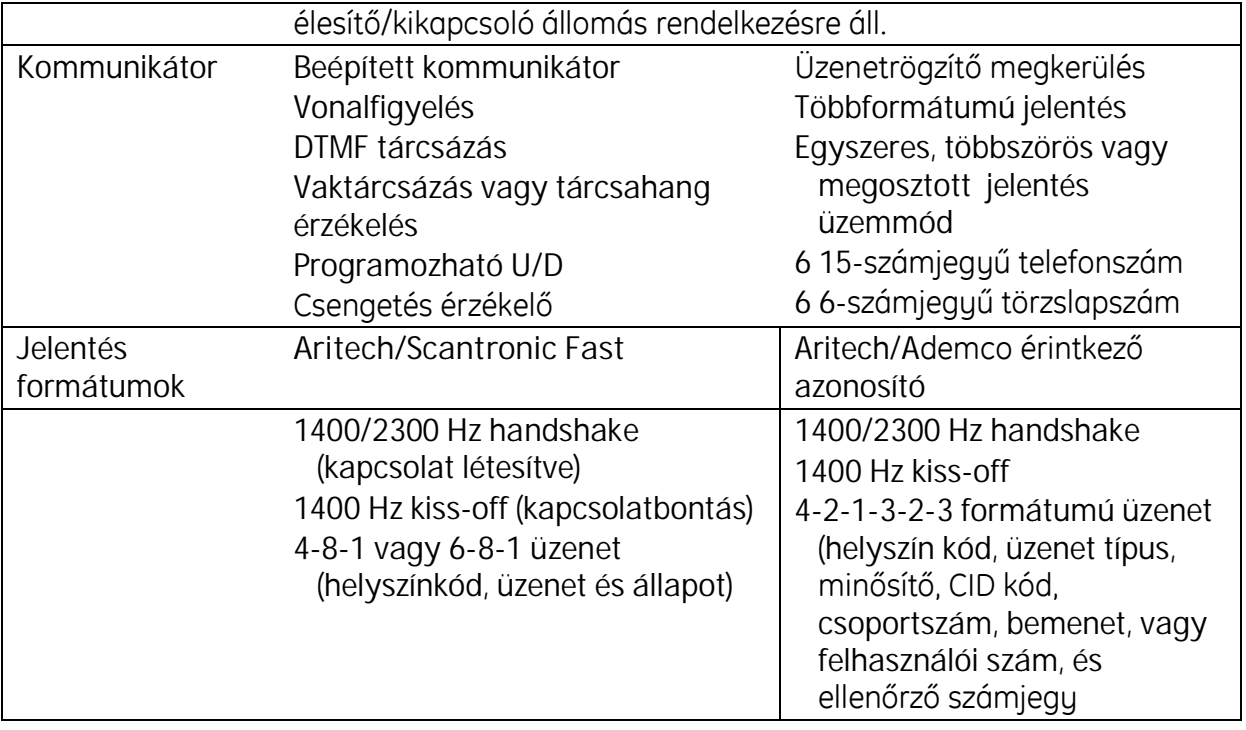

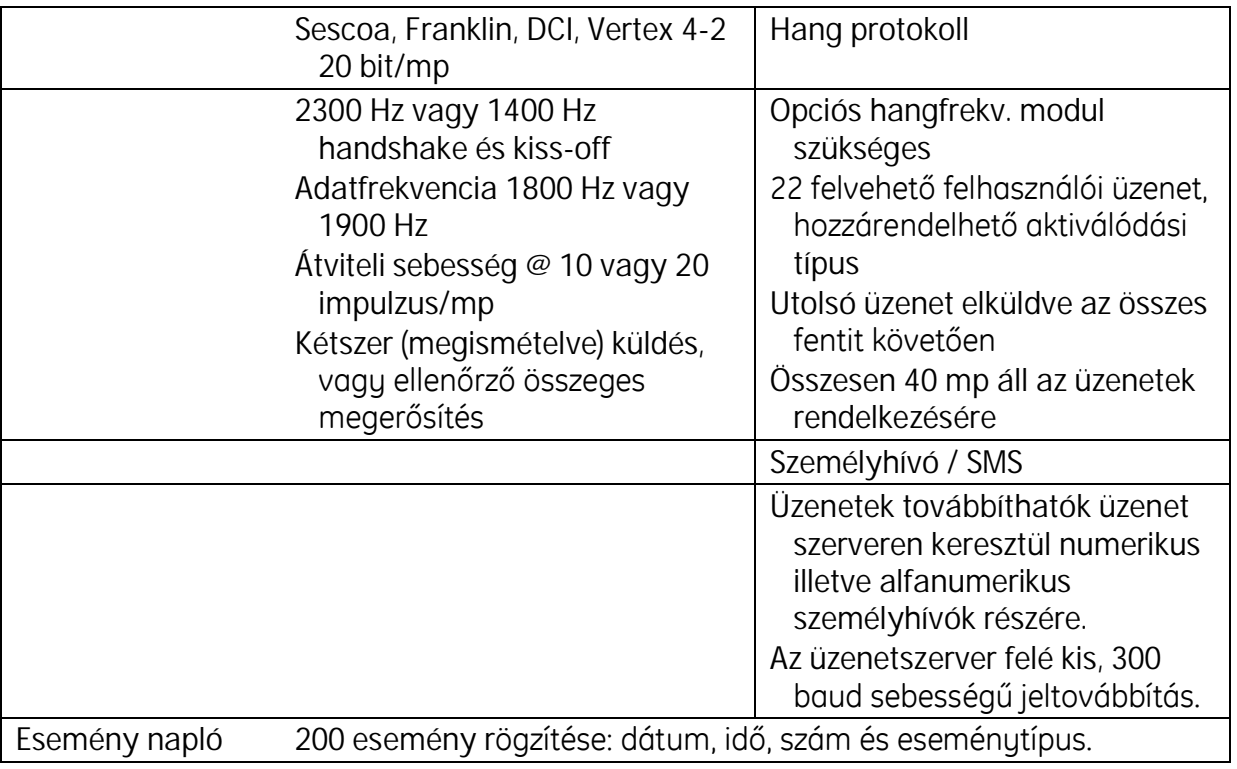

# Alapértelmezett ország kódok

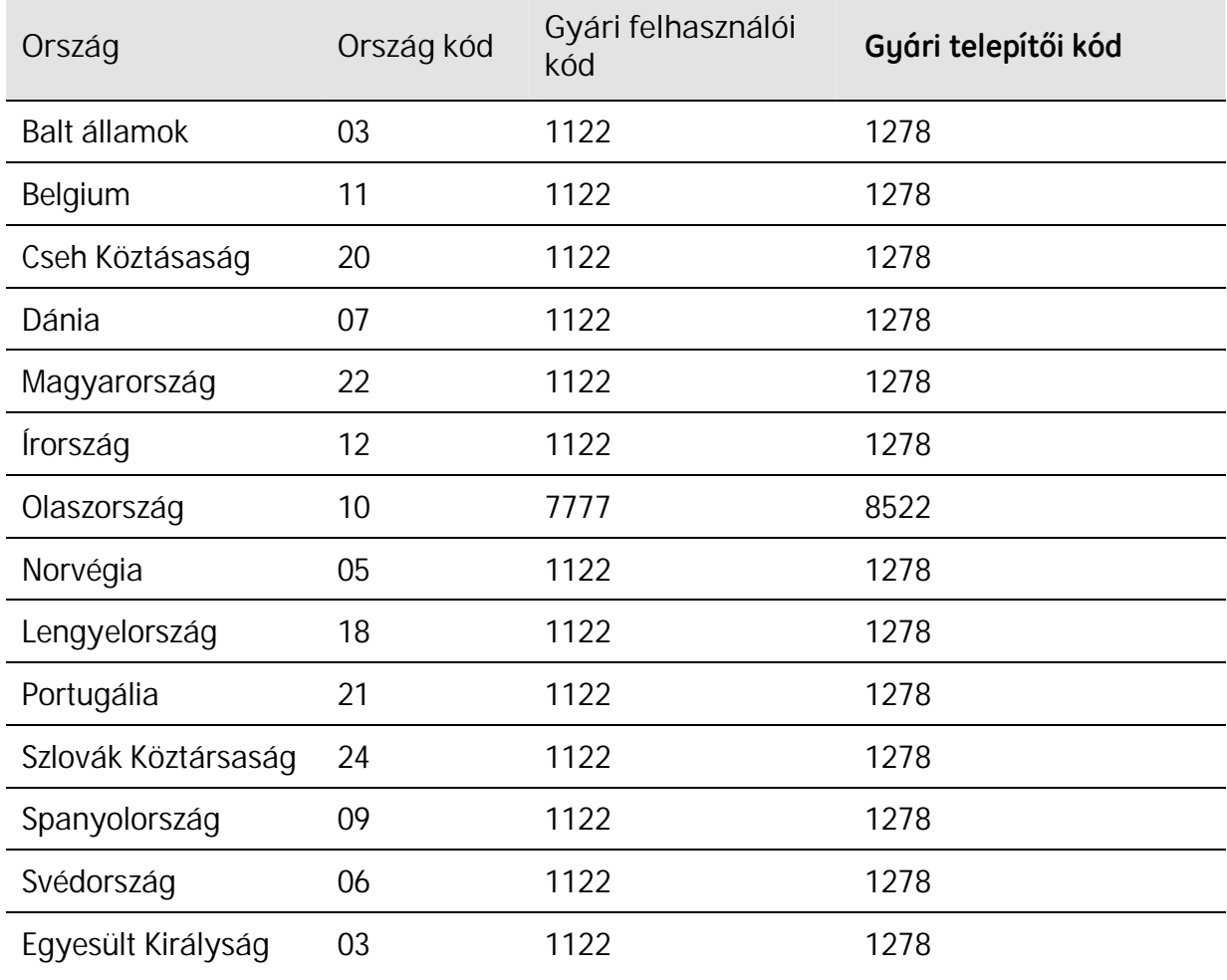

# Távirányító opciók és funkció beállítások

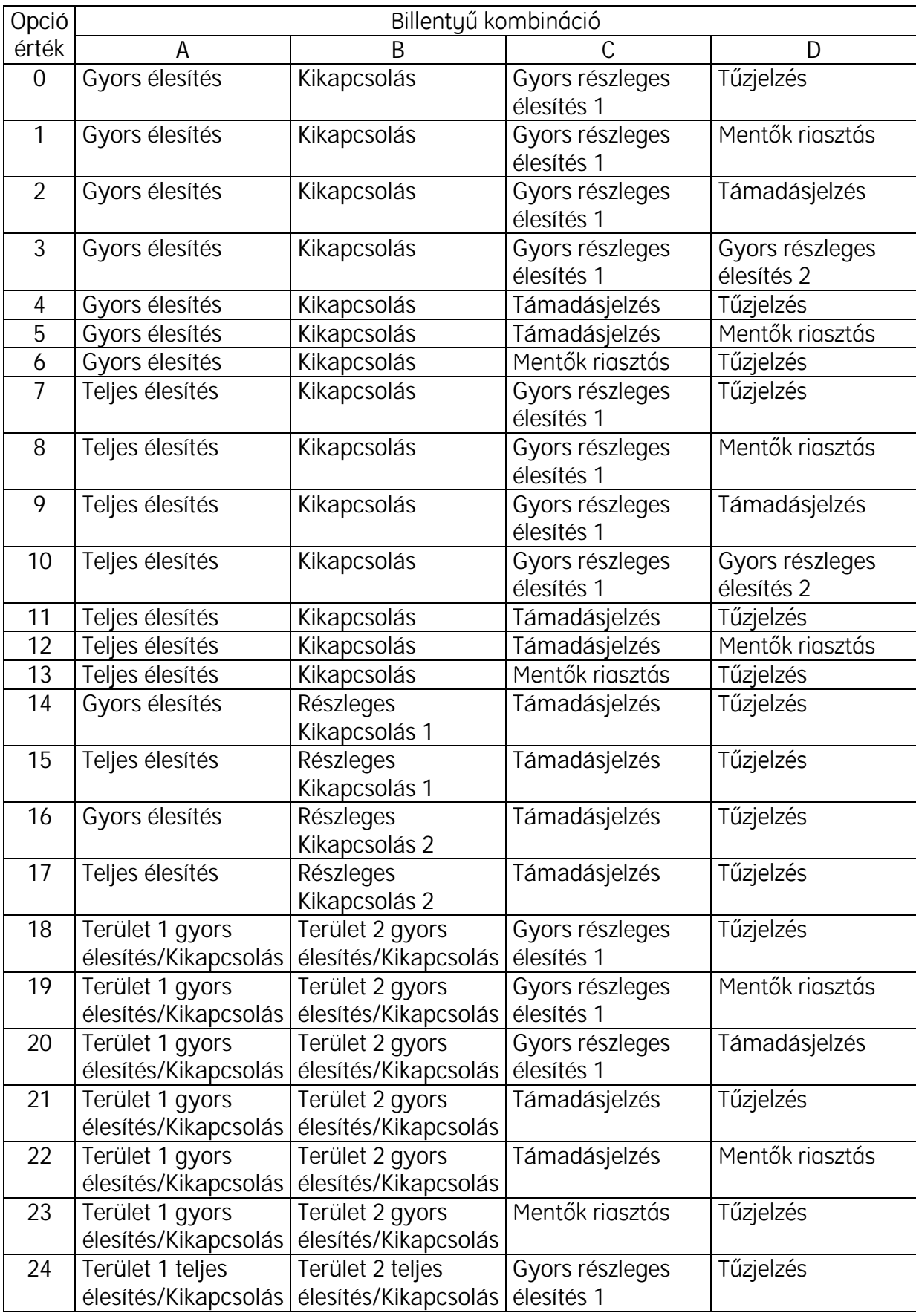

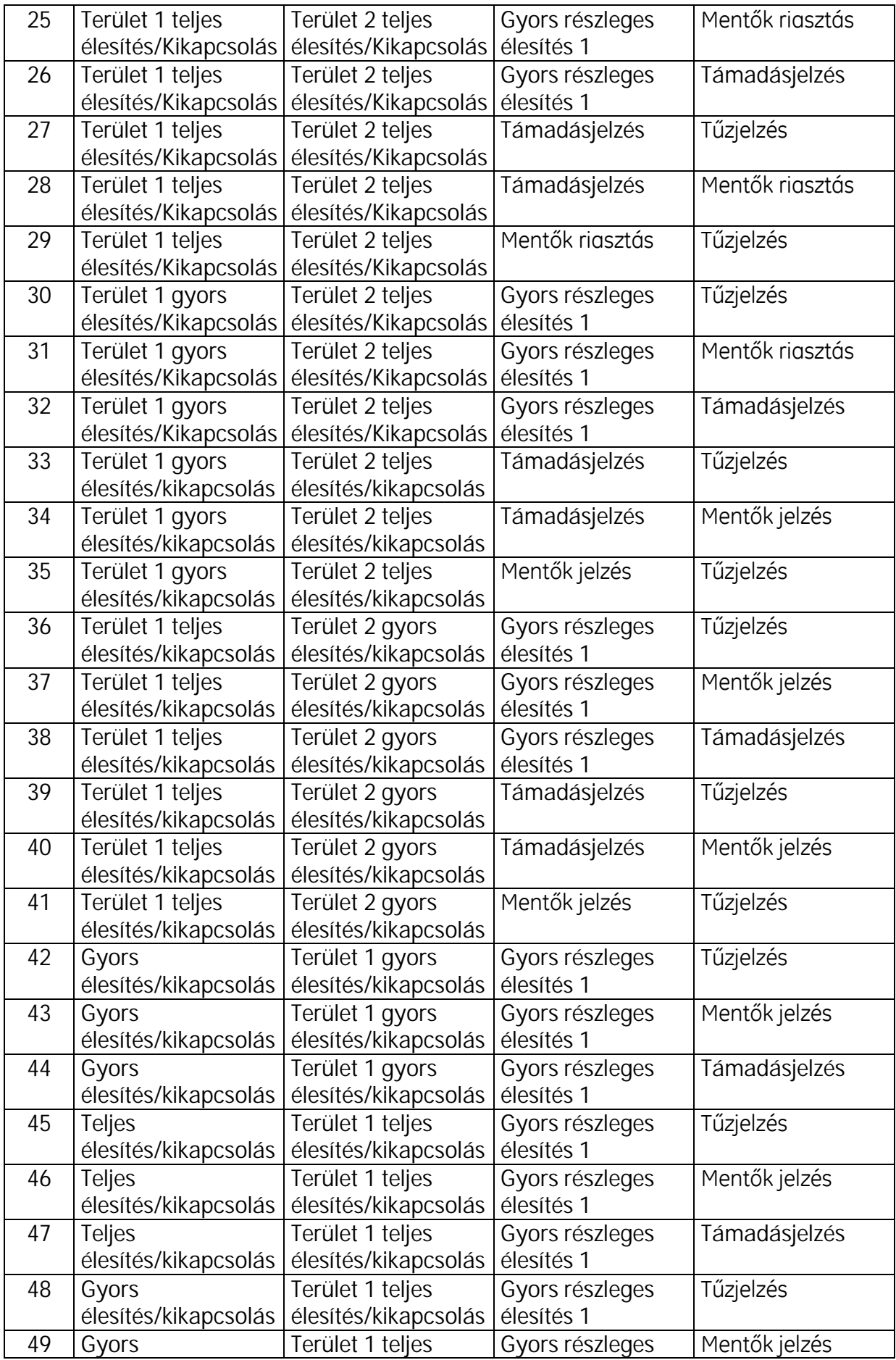

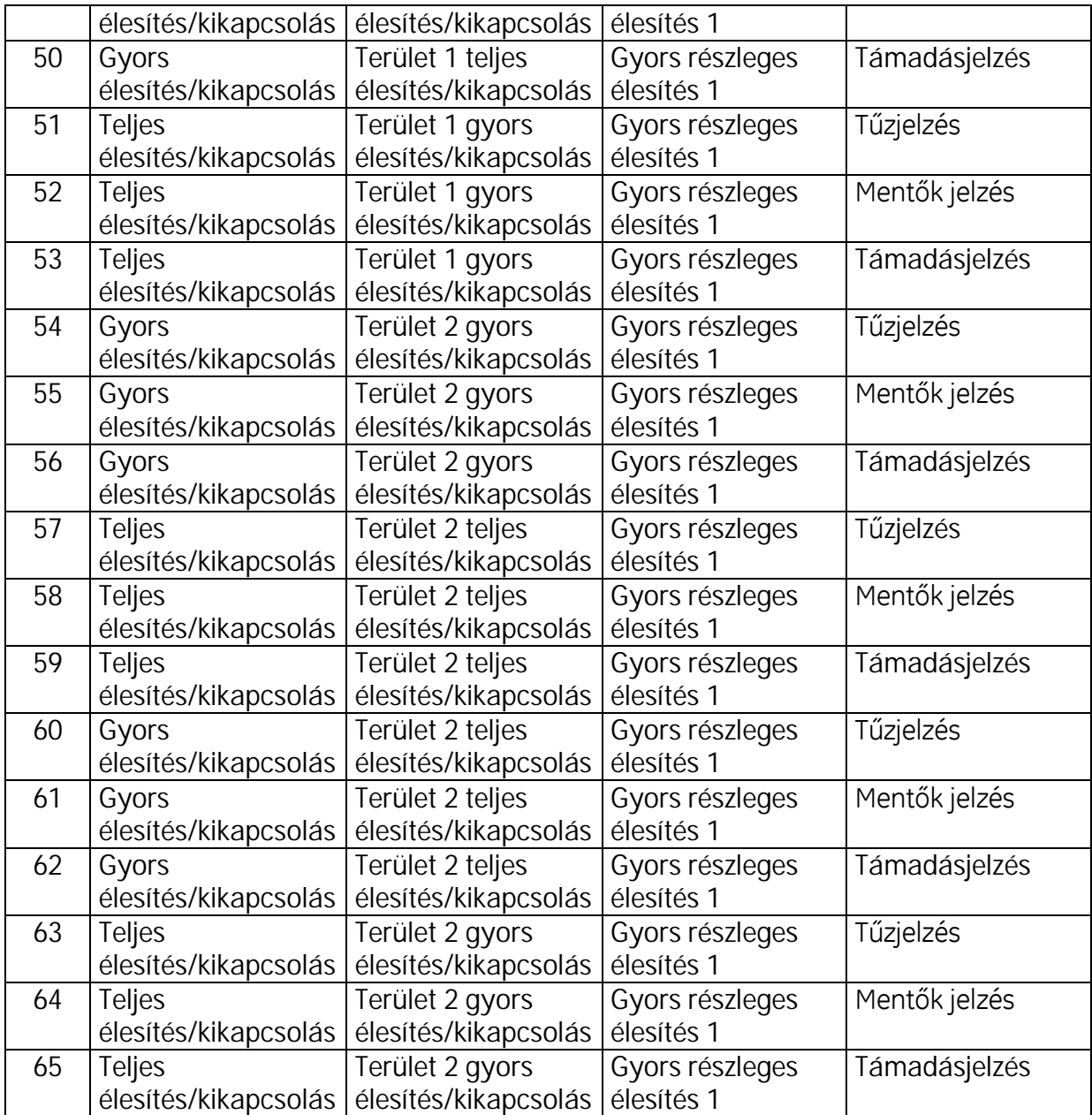
## Rendszer tervezési űrlap

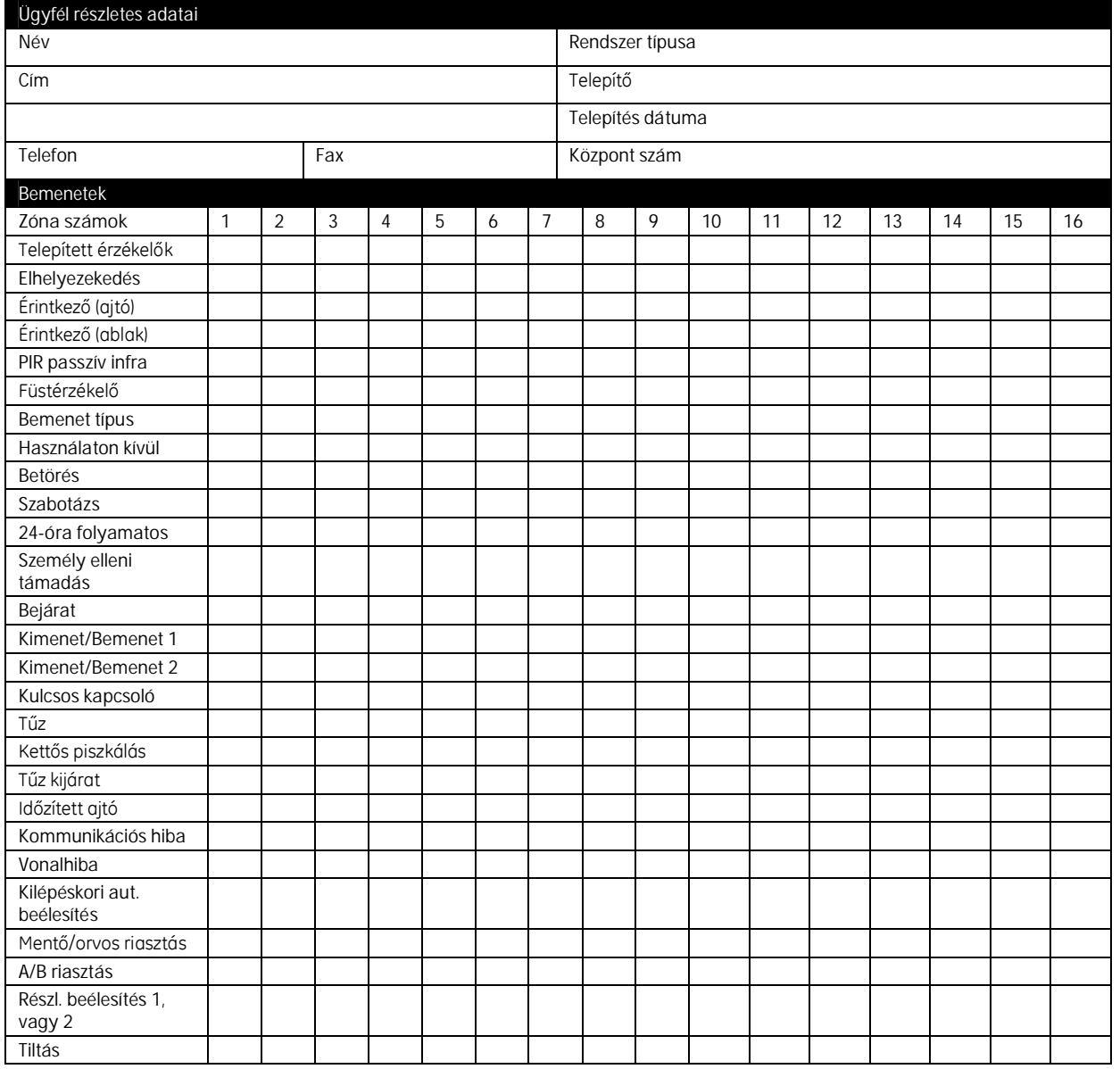

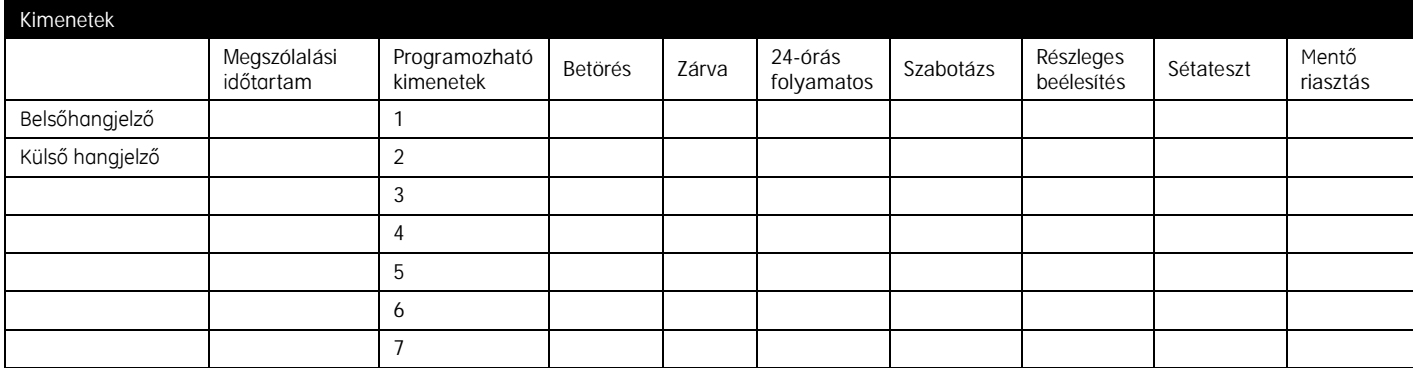

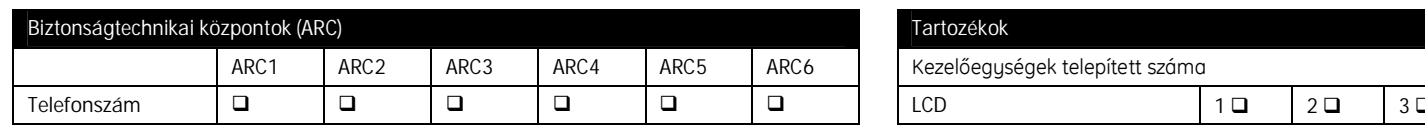

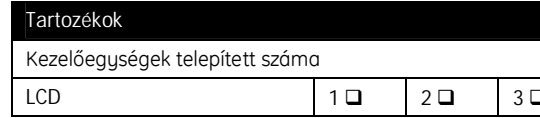

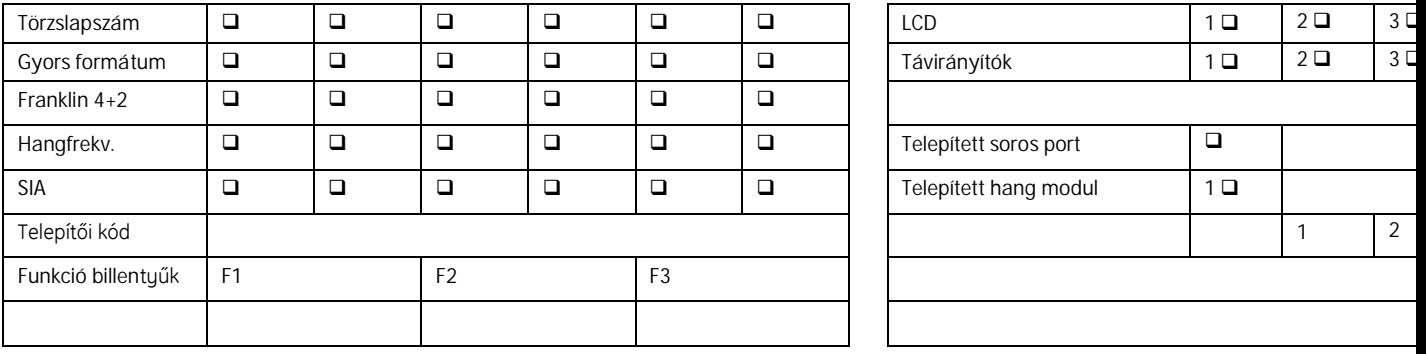

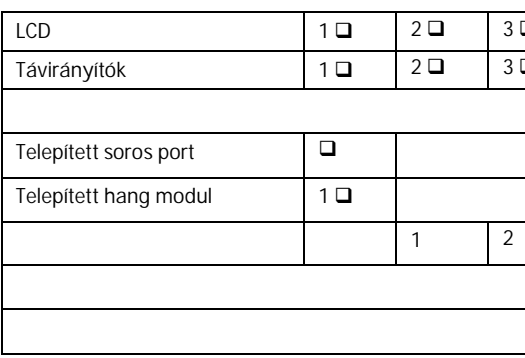

## Rendszer teszt lap

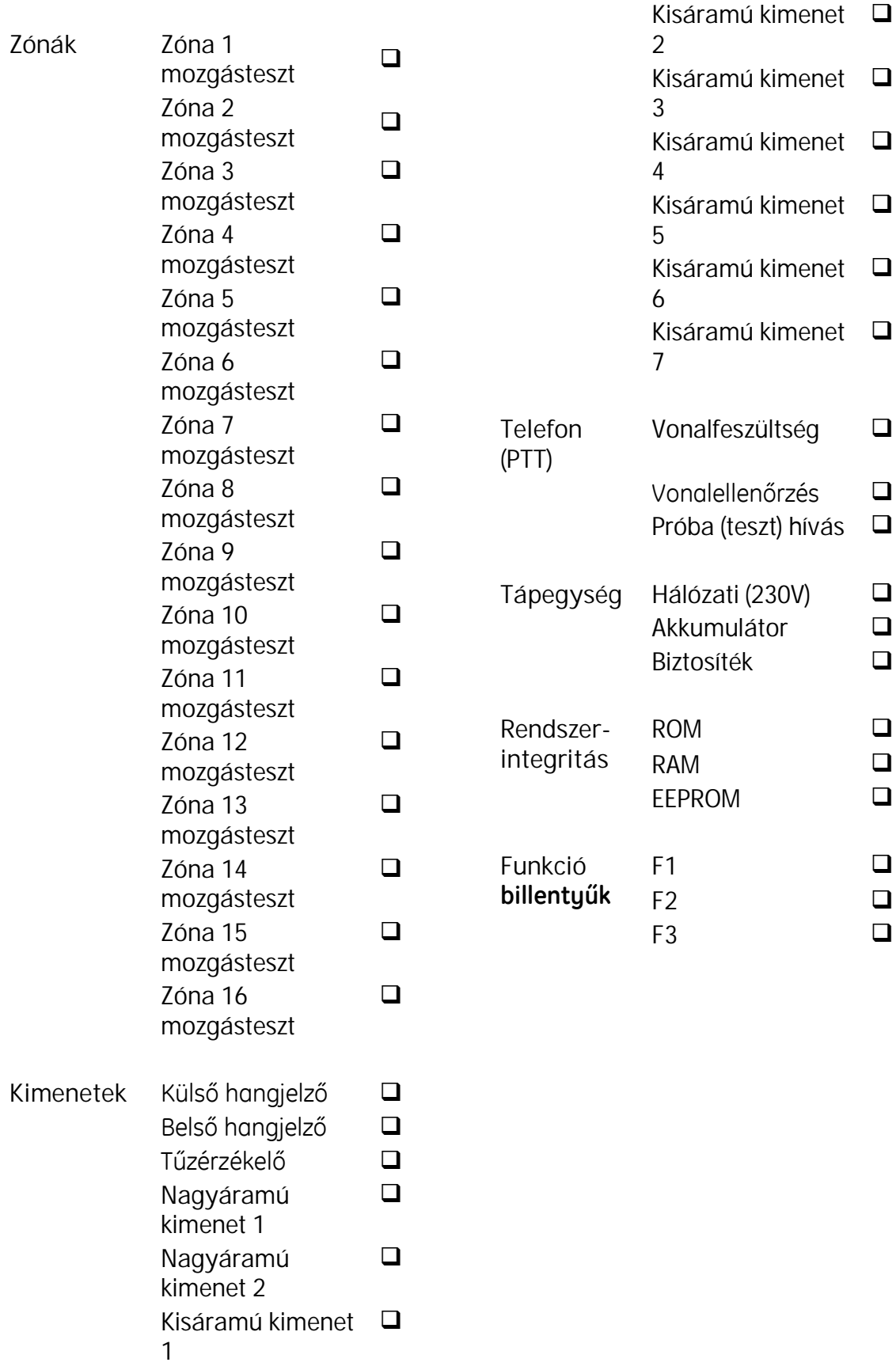

 $\Box$ 

 $\Box$ 

 $\Box$ 

 $\Box$ 

 $\Box$ 

 $\Box$ 

 $\Box$ 

 $\Box$  $\Box$ 

 $\Box$  $\Box$ 

 $\begin{bmatrix} 1 \\ 2 \end{bmatrix}$ 

 $\begin{bmatrix} 1 \\ 2 \end{bmatrix}$ 

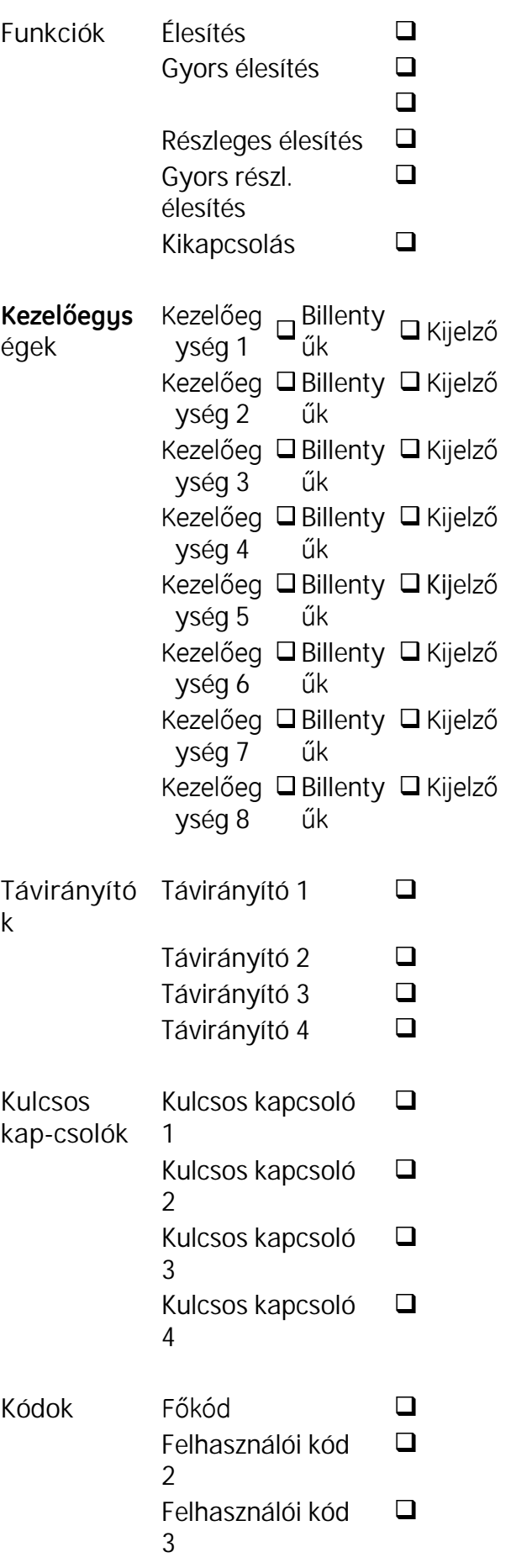

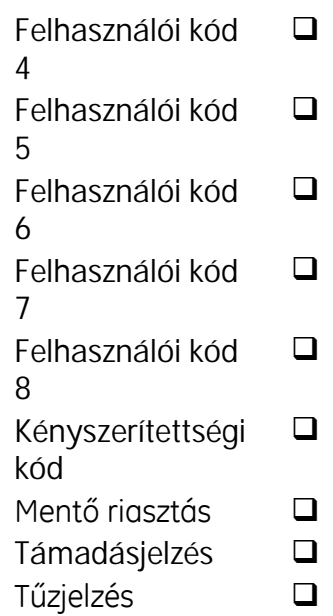

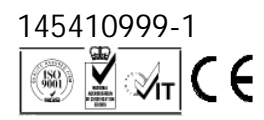